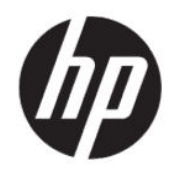

Guia do Usuário

#### RESUMO

Este guia fornece informações sobre componentes, conexão de rede, gerenciamento de energia, segurança, backup e muito mais.

## Informações legais

© Copyright 2020 HP Development Company, L.P.

AMD é uma marca comercial da Advanced Micro Devices, Inc. Bluetooth é uma marca comercial pertencente ao seu proprietário e utilizada sob licença pela HP Inc. Windows é uma marca comercial ou uma marca comercial registrada da Microsoft Corporation nos Estados Unidos e/ou em outros países. NVIDIA e o logotipo da NVIDIA são marcas comerciais e/ou marcas comerciais registradas da NVIDIA Corporation nos Estados Unidos e em outros países. USB Type-C® é uma marca comercial registrada do USB Implementers Forum. DisplayPort™ e o logotipo DisplayPort™ são marcas comerciais pertencentes à Video Electronics Standards Association (VESA® ) nos Estados Unidos e em outros países. Miracast® é uma marca comercial registrada da Wi-Fi Alliance.

As informações contidas neste documento estão sujeitas a alterações sem aviso. As únicas garantias para produtos e serviços da HP são as estabelecidas nas declarações de garantia expressa que acompanham tais produtos e serviços. Nenhuma informação contida neste documento deve ser interpretada como uma garantia adicional. A HP não será responsável por omissões, erros técnicos ou erros editoriais contidos neste documento.

Primeira edição: julho de 2020

Número de peça do documento: M11415-201

#### Aviso sobre o produto

Este guia do usuário descreve os recursos comuns à maioria dos modelos. Alguns recursos podem não estar disponíveis em seu computador.

Nem todos os recursos estão disponíveis em todas as edições ou versões do Windows. Os sistemas podem exigir hardware, drivers e software atualizados e/ou comprados separadamente ou atualizações do BIOS para que seja possível tirar o máximo proveito da funcionalidade do Windows. O Windows 10 é atualizado automaticamente, em um recurso sempre ativo. Podem ser aplicadas cobranças de taxas do provedor de serviços de Internet e requisitos adicionais ao longo do tempo para as atualizações. Consulte [http://](http://www.microsoft.com) [www.microsoft.com](http://www.microsoft.com).

Para acessar os guias do usuário mais recentes, acesse <http://www.hp.com/support> e siga as instruções para localizar seu produto. Em seguida, selecione Manuais.

#### Termos de uso de software

Ao instalar, copiar, baixar ou usar de qualquer outro modo qualquer software pré-instalado neste computador, você concorda em estar vinculado aos termos do Contrato de Licença do Usuário Final (EULA) da HP. Caso não aceite os termos da licença, a única solução será devolver o produto completo (hardware e software) e sem utilização em até 14 dias após a data de compra, para obter o reembolso integral sujeito à política do seu local de compra.

Para obter mais informações ou para solicitar o reembolso integral do valor do computador, entre em contato com o vendedor.

# Aviso sobre segurança

Reduza a possibilidade de ferimentos relacionados com o calor ou o superaquecimento do computador seguindo as práticas descritas.

 $\triangle$  AVISO! Para reduzir a possibilidade de danos devido a altas temperaturas ou superaquecimento do computador, não o coloque diretamente sobre o colo nem obstrua as aberturas de ventilação. Utilize o computador apenas em superfícies planas e duras. Não permita que uma outra superfície rígida, como a lateral de uma impressora opcional, ou uma superfície macia, como um travesseiro ou tapetes e roupas grossas, bloqueie as aberturas de ventilação. Além disso, não permita que o adaptador de CA entre em contato com a pele ou com superfícies macias, como travesseiros, tapetes ou roupas, durante a operação. O computador e o adaptador de CA estão em conformidade com os limites de temperatura para superfícies acessíveis pelo usuário definidos pelas normas de segurança aplicáveis.

# Definição da configuração do processador (somente em determinados produtos)

Informações importantes sobre as configurações do processador.

**IMPORTANTE:** Determinados computadores são configurados com um processador Intel® Pentium® série N35xx/N37xx ou com um processador Celeron® série N28xx/N29xx/N30xx/N31xx e um sistema operacional Windows®. Caso seu computador esteja configurado como descrito acima, não altere a configuração do processador de 4 ou 2 processadores para 1 processador no msconfig.exe. Se você o fizer, seu computador não poderá ser reinicializado. Você terá que efetuar uma restauração de fábrica para retornar à configuração original.

# Conteúdo

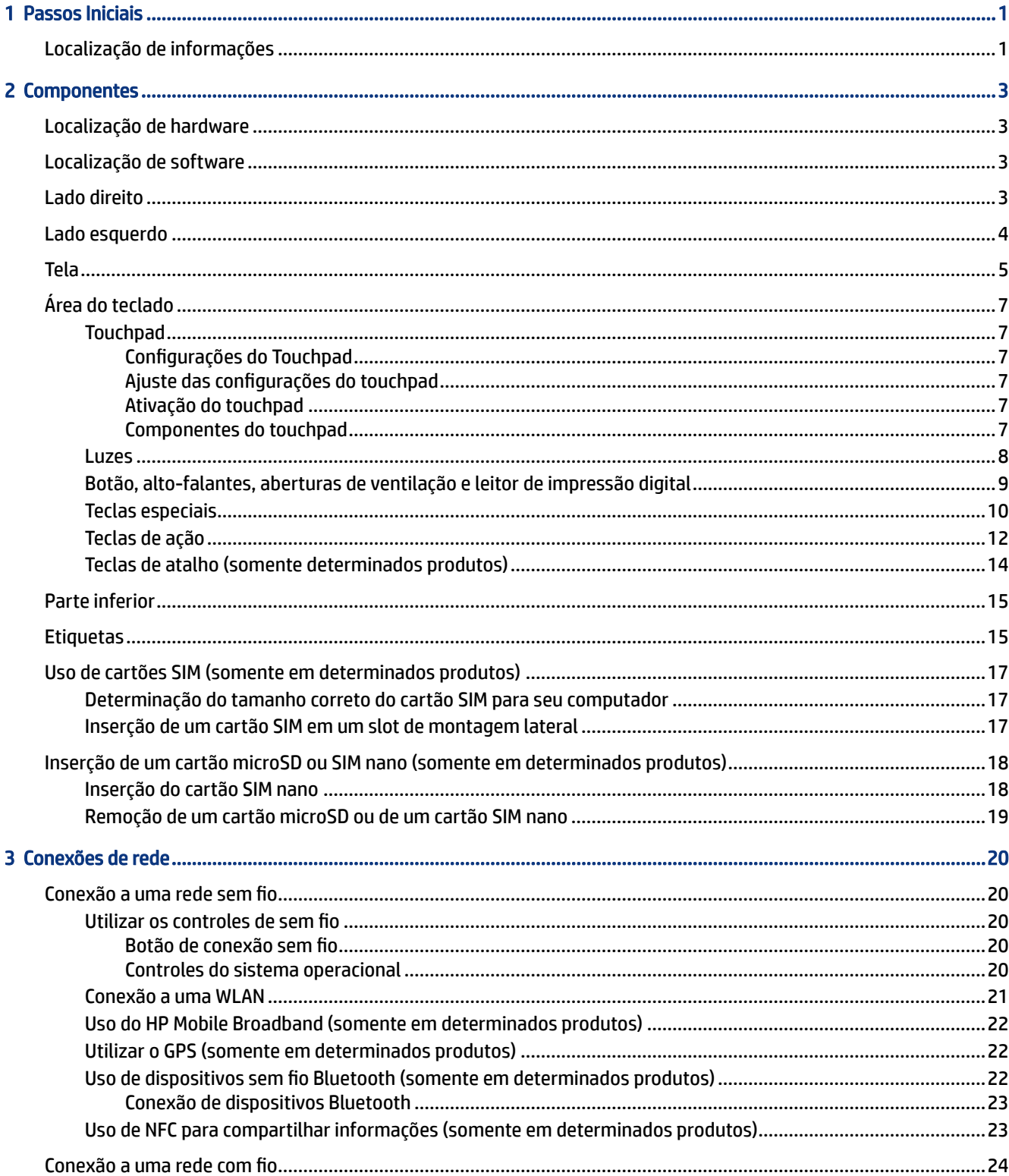

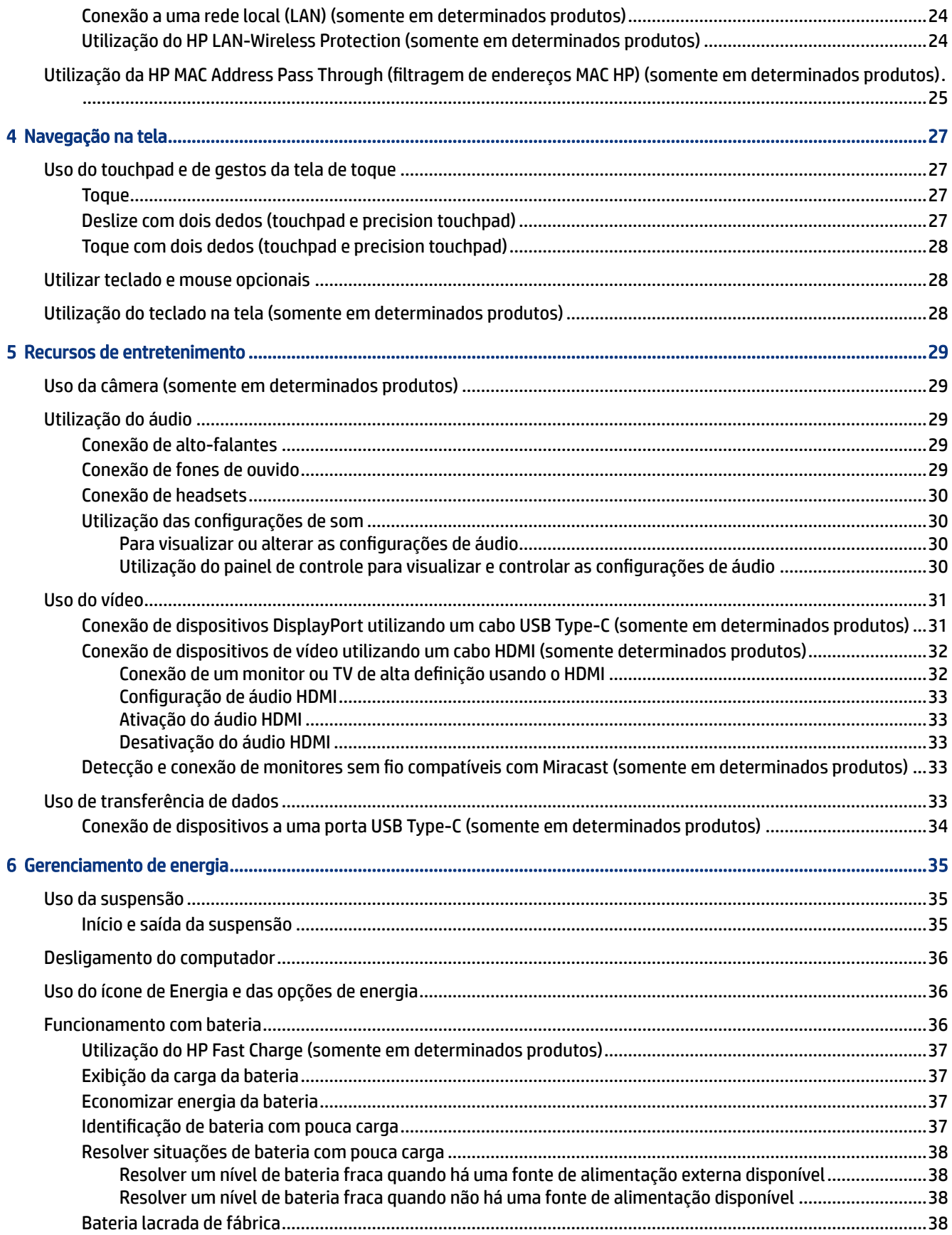

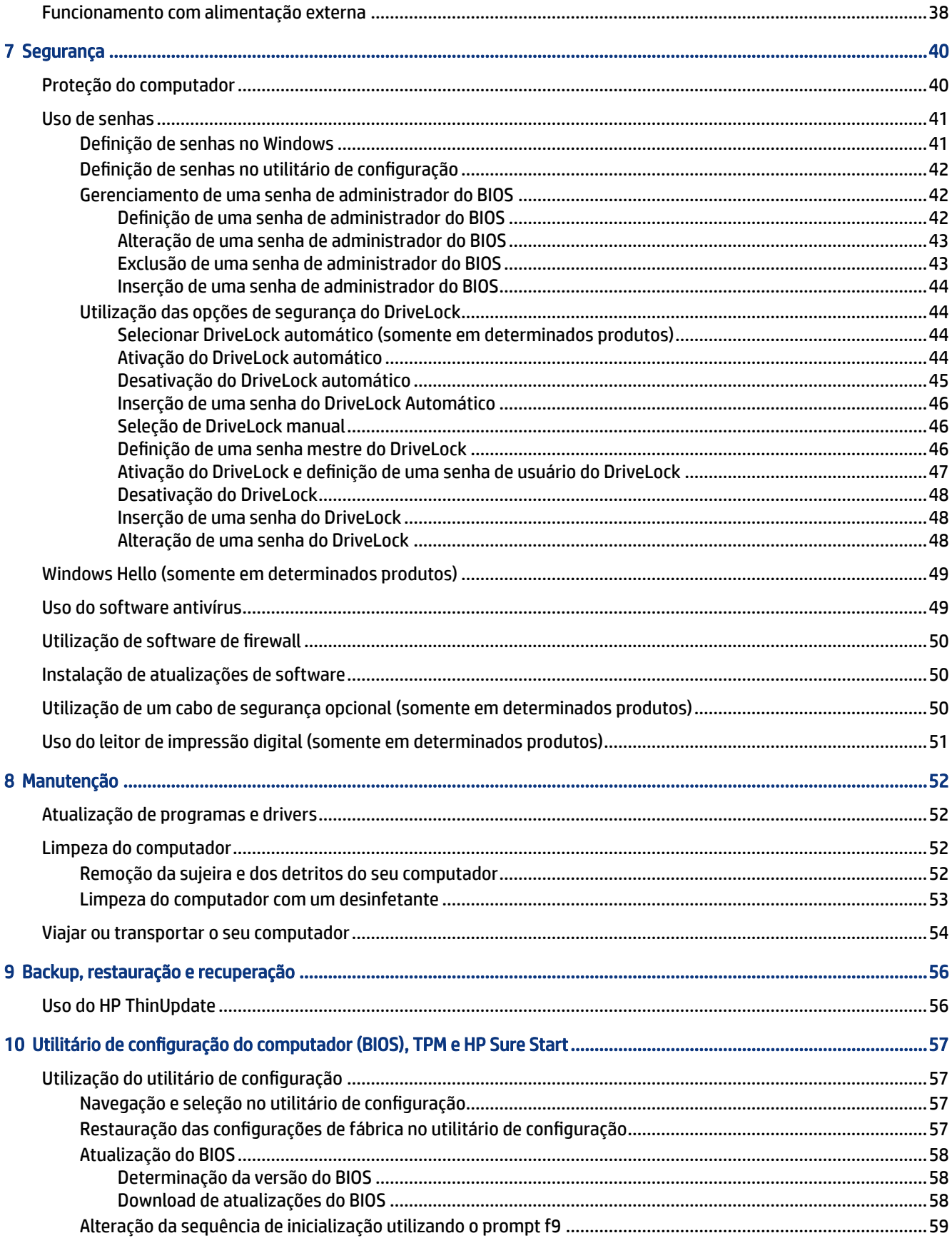

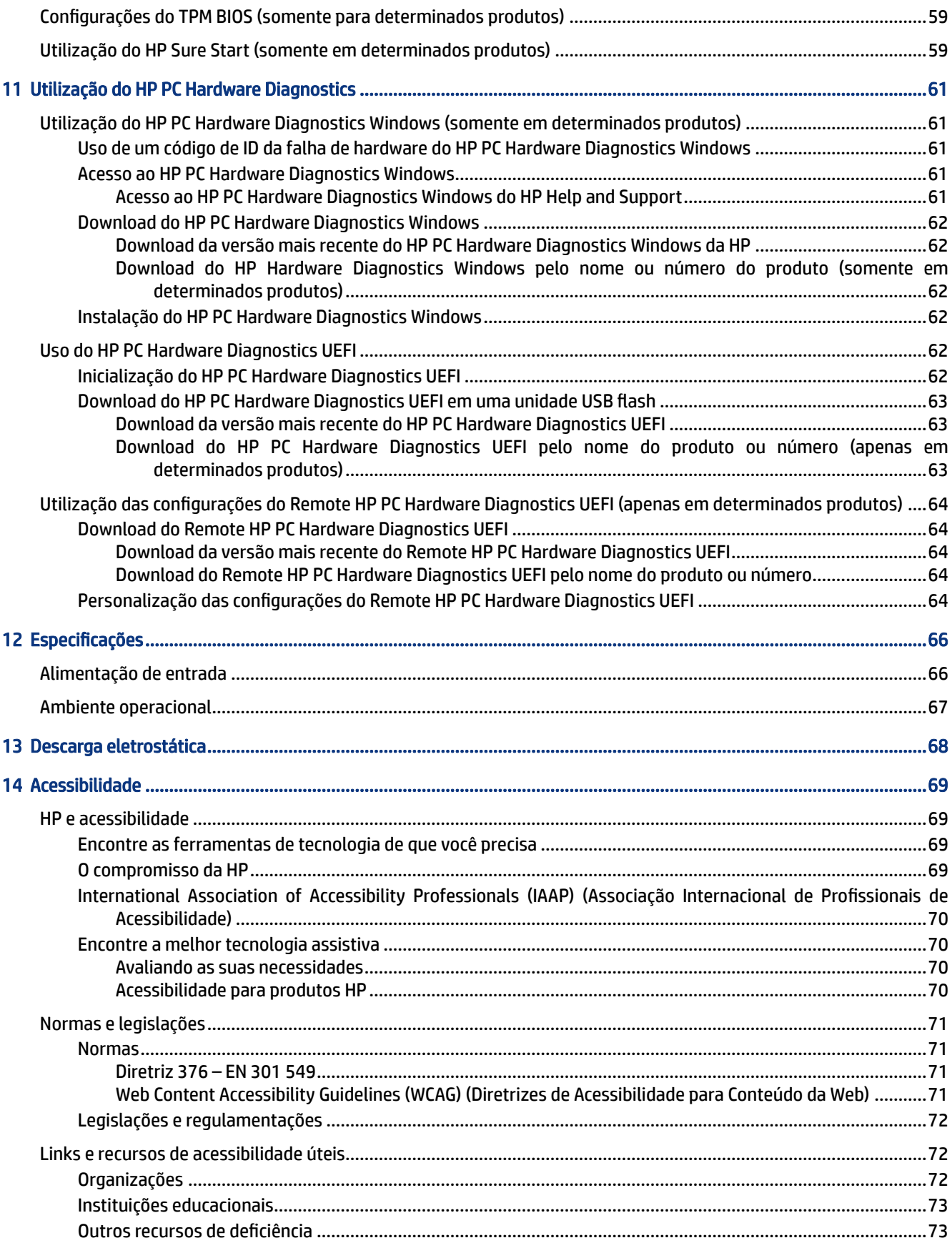

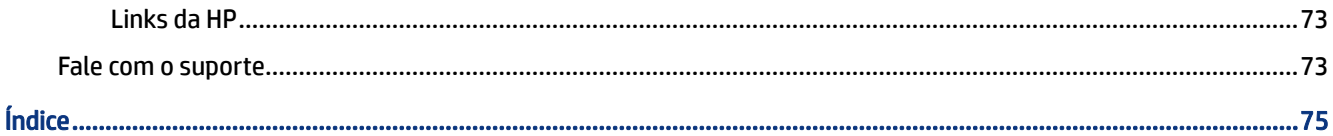

# <span id="page-10-0"></span>1 Passos Iniciais

Este computador é uma ferramenta avançada, desenvolvida para melhorar seu trabalho e seu entretenimento. Leia este capítulo para saber mais sobre as práticas recomendadas após a instalação do computador e onde encontrar mais recursos da HP.

Após configurar e registrar o computador, a HP recomenda que você siga as etapas abaixo para tirar o máximo do seu ótimo investimento:

- Conecte-se à Internet Configure sua rede com ou sem fio para que você possa se conectar à Internet. Para obter mais informações, consulte [Conexões de rede](#page-29-0) na página 20.
- Atualize seu software antivírus Proteja seu computador contra danos causados por vírus. O software vem pré-instalado no computador. Para obter mais informações, consulte [Uso do software antivírus](#page-58-0) na [página 49](#page-58-0).
- Conheça seu computador Saiba mais sobre os recursos do computador. Consulte [Componentes](#page-12-0) na [página 3](#page-12-0) e [Navegação na tela](#page-36-0) na página 27 para obter mais informações.
- Localize os softwares instalados Acesse uma lista de softwares pré-instalados no computador.

Selecione o botão Iniciar.

 $-$  ou  $-$ 

Clique com o botão direito do mouse no botão Iniciar e, em seguida, selecione Aplicativos e recursos.

Faça o backup da sua unidade de disco rígido – Crie discos de recuperação ou uma unidade USB flash de recuperação para fazer o backup da sua unidade de disco rígido. Consulte [Backup, restauração e](#page-65-0) recuperação [na página 56](#page-65-0).

## Localização de informações

Use esta tabela para localizar recursos que forneçam detalhes do produto, informações de utilização e muito mais.

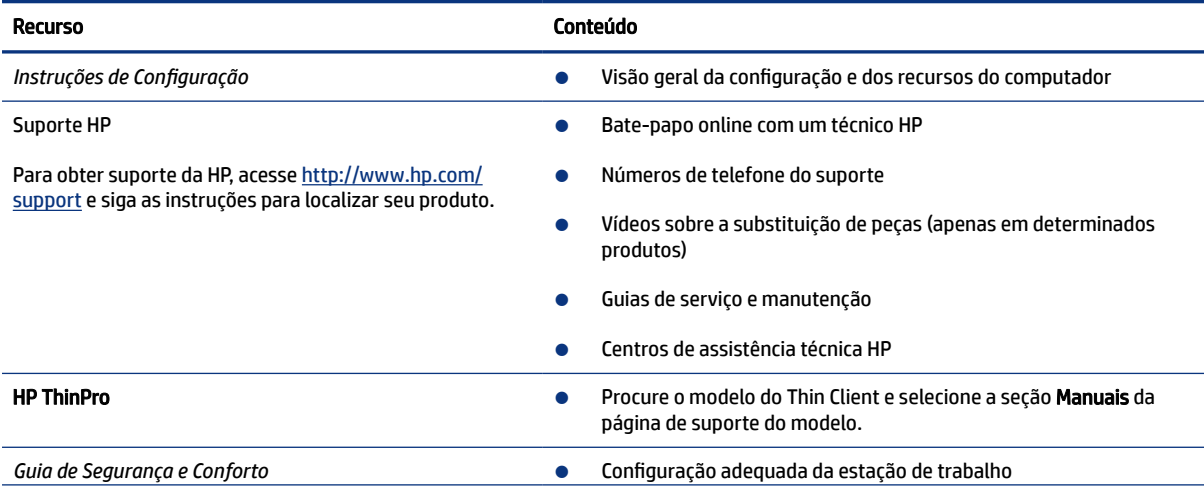

#### Tabela 1-1 Informações adicionais

#### Tabela 1-1 Informações adicionais (continuação)

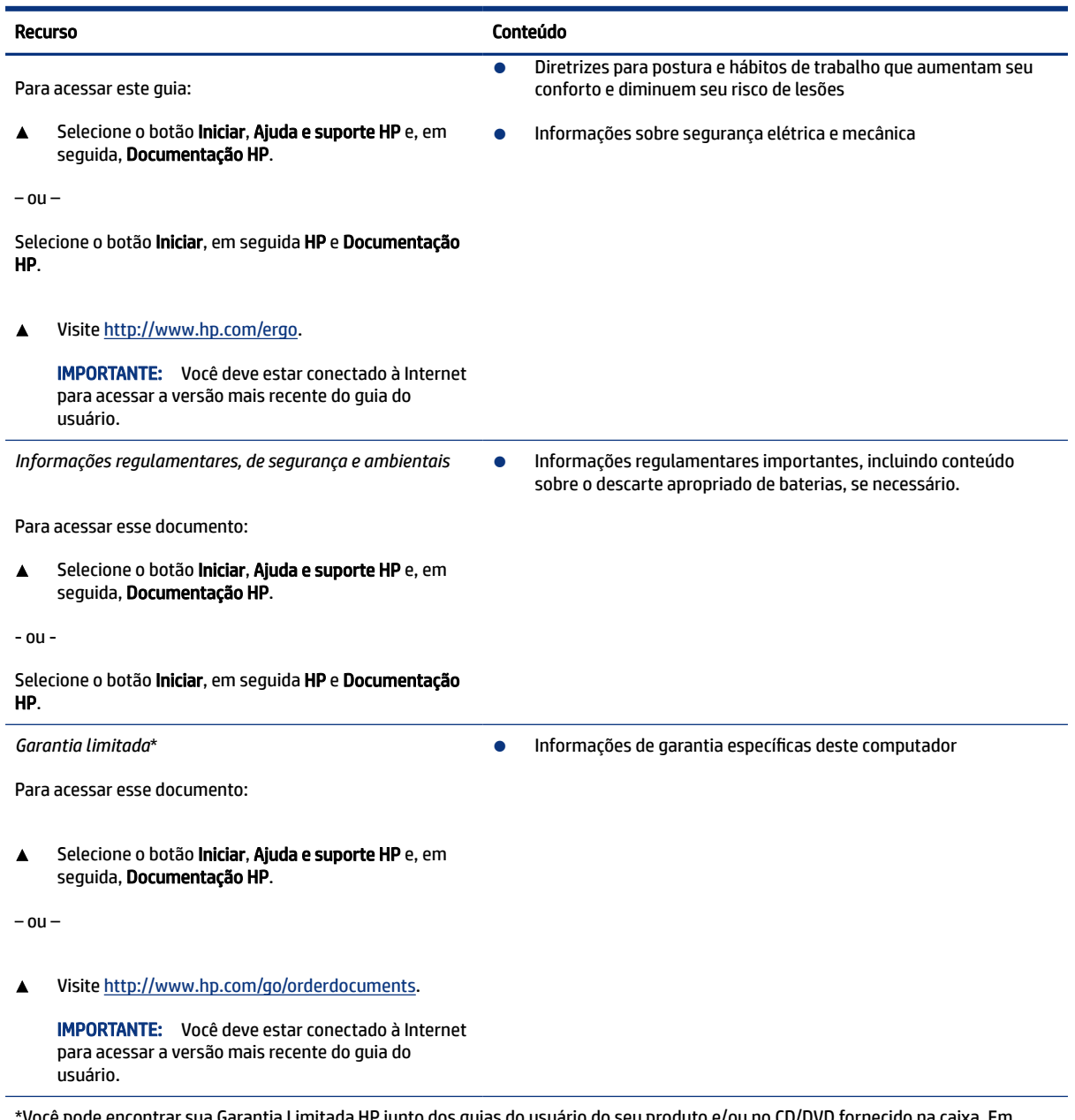

\*Você pode encontrar sua Garantia Limitada HP junto dos guias do usuário do seu produto e/ou no CD/DVD fornecido na caixa. Em determinados países ou regiões, a HP pode fornecer uma versão impressa da garantia na caixa. Em países/regiões onde a garantia não é fornecida em formato impresso, você pode solicitar uma cópia impressa em <http://www.hp.com/go/orderdocuments>. Para produtos adquiridos na região Ásia-Pacífico, você pode escrever para a HP no endereço POD, PO Box 161, Kitchener Road Post Office, Singapore 912006. Inclua o nome do produto e o seu nome, endereço e telefone.

# <span id="page-12-0"></span>2 Componentes

Seu computador dispõe de componentes de classe superior. Este capítulo fornece detalhes sobre seus componentes, onde estão localizados e como funcionam.

## Localização de hardware

Siga estas instruções para saber qual hardware está instalado no computador.

▲ Digite gerenciador de dispositivos na caixa de pesquisa da barra de tarefas e, em seguida, selecione o aplicativo Gerenciador de dispositivos.

Uma lista exibirá todos os dispositivos instalados no seu computador.

Para obter mais informações sobre os componentes de hardware do sistema e o número da versão do BIOS do sistema, selecione o botão Iniciar, a pasta HP e, em seguida, Informações do sistema HP.

## Localização de software

Para saber quais softwares estão instalados em seu computador, siga as instruções a seguir.

▲ Clique com o botão direito do mouse em Iniciar e, em seguida, selecione Aplicativos e Recursos.

## Lado direito

Use a ilustração e a tabela para identificar os componentes do lado direito do computador.

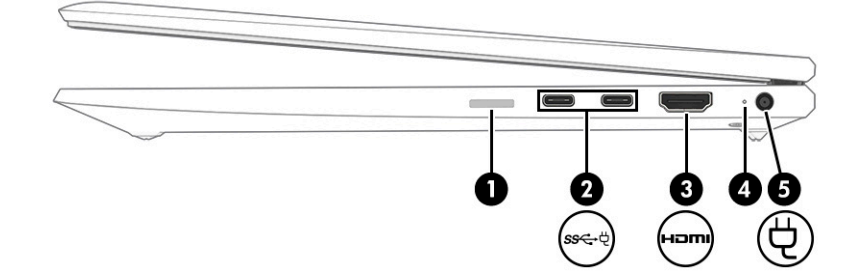

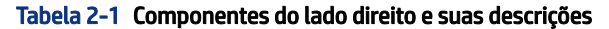

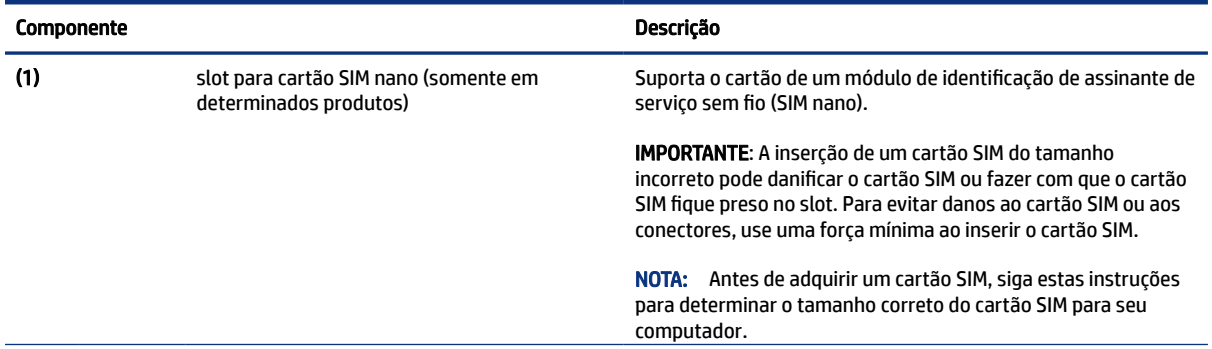

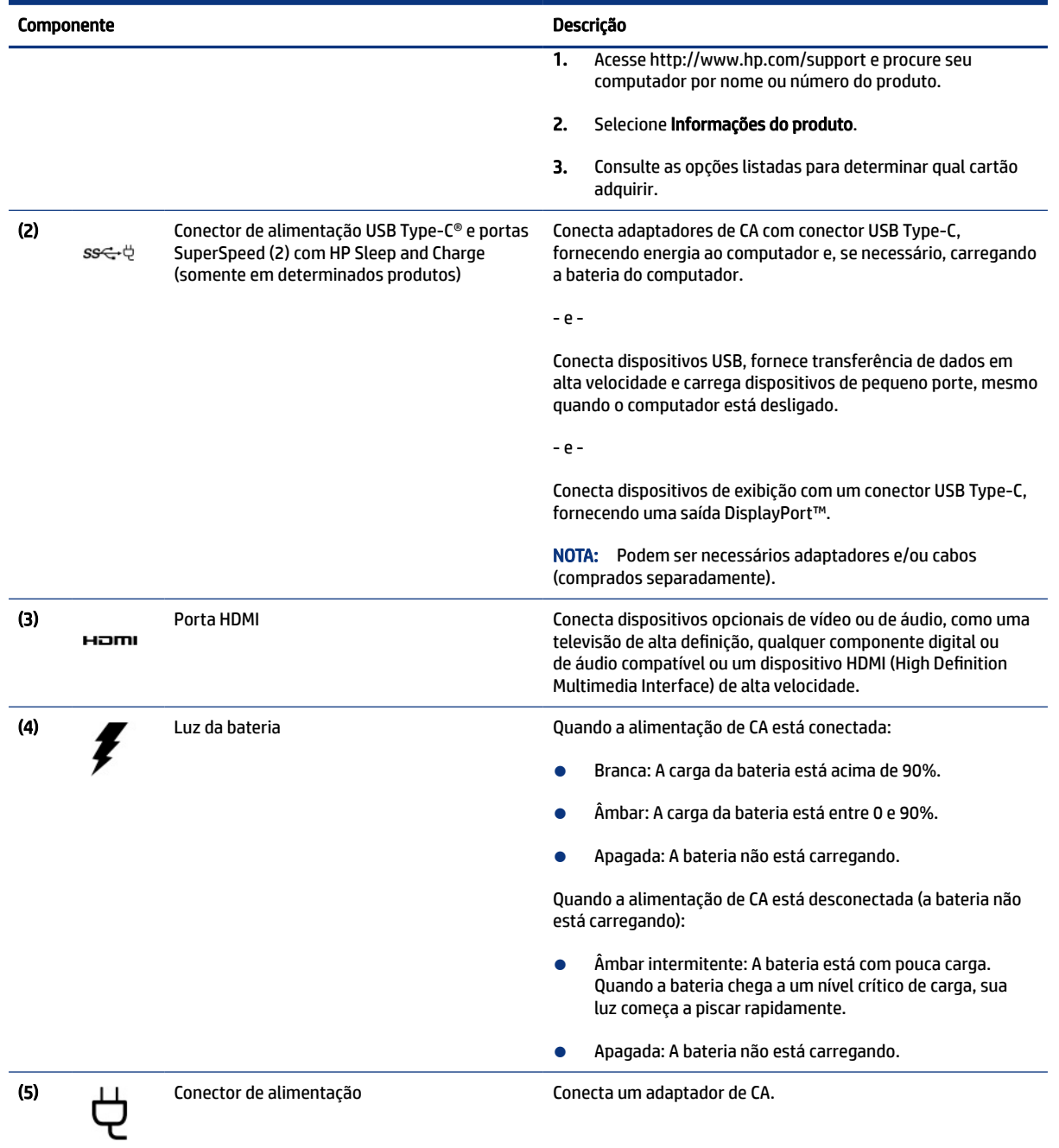

#### <span id="page-13-0"></span>Tabela 2-1 Componentes do lado direito e suas descrições (continuação)

# Lado esquerdo

Use a ilustração e a tabela para identificar os componentes do lado esquerdo do computador.

<span id="page-14-0"></span>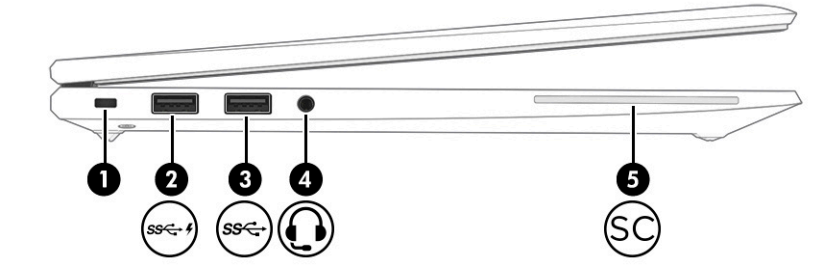

Tabela 2-2 Componentes do lado esquerdo e suas descrições

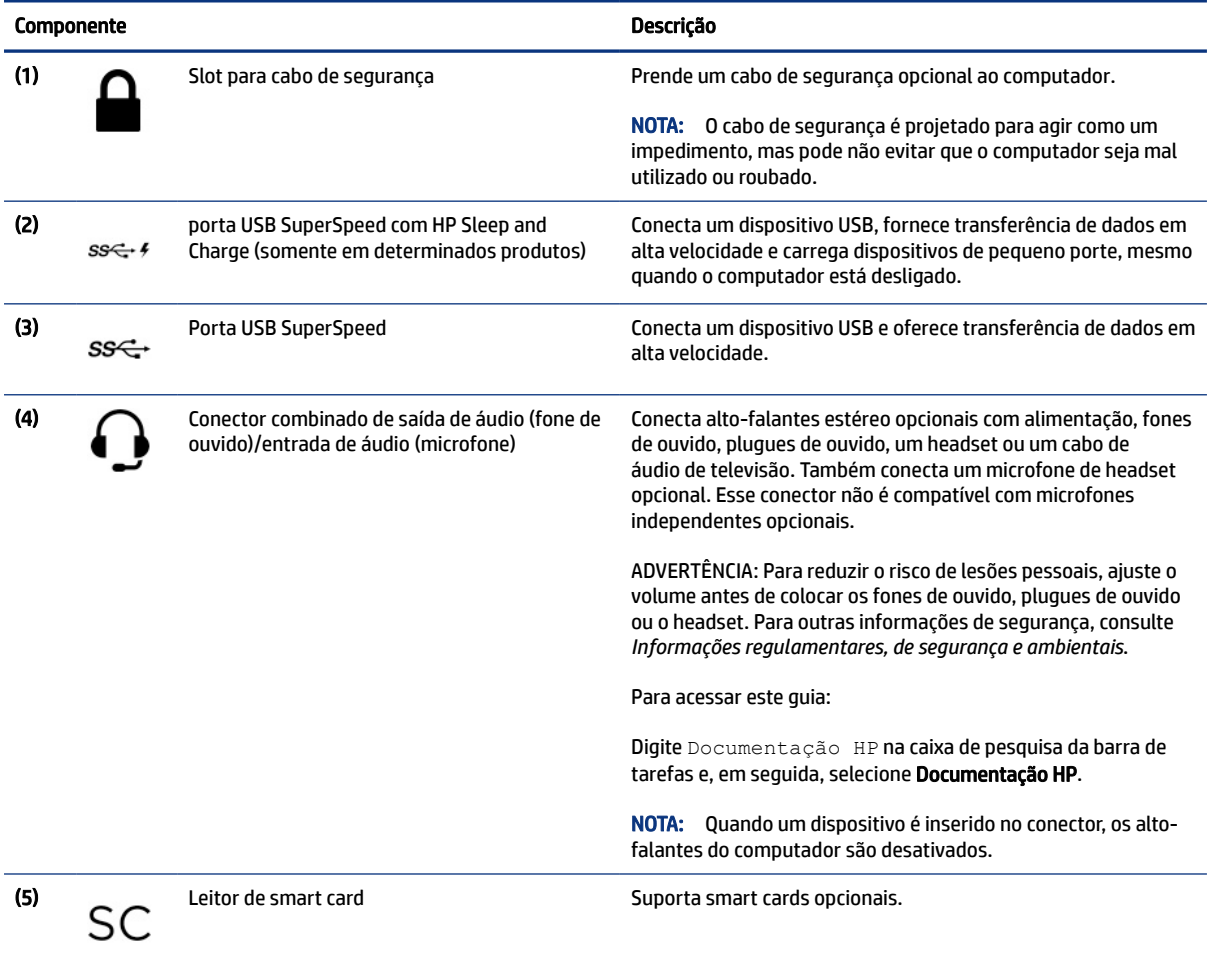

## Tela

Use a ilustração e a tabela para identificar os componentes da tela.

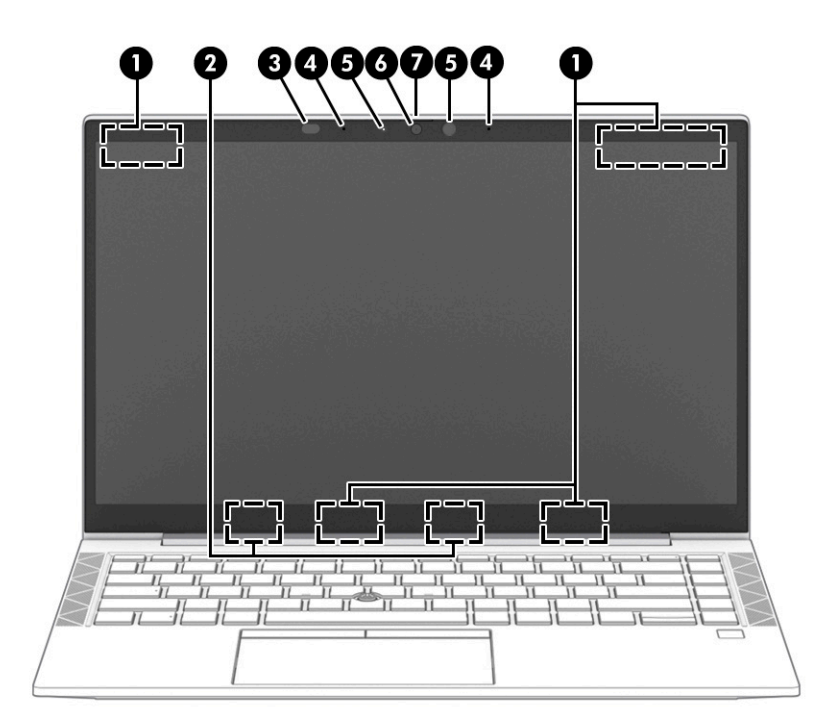

#### Tabela 2-3 Componentes da tela e suas descrições

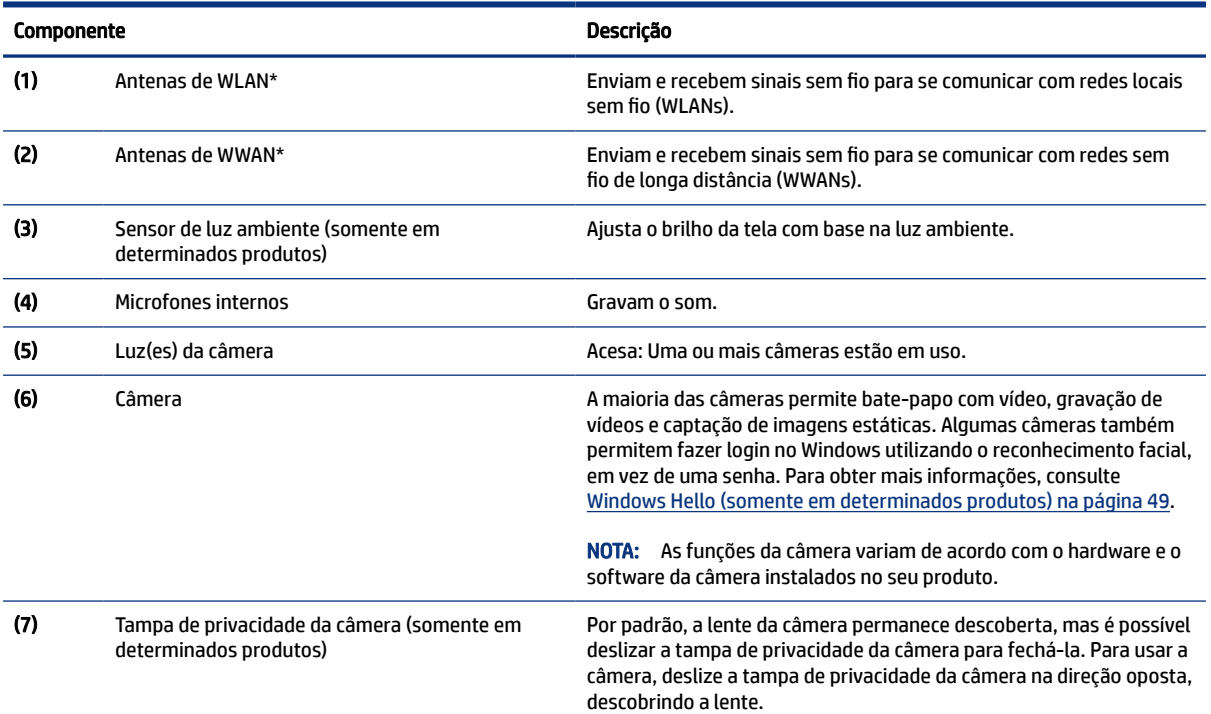

\*As antenas não são visíveis pelo exterior do computador. Para obter uma transmissão ideal, mantenha as áreas imediatamente em torno das antenas livres de obstruções.

Para obter informações regulamentares sobre dispositivos sem fio, consulte a seção das *Informações Regulamentares, de Segurança e Ambientais* aplicável ao seu país ou região.

Para acessar este guia:

▲ Digite Documentação HP na caixa de pesquisa da barra de tarefas e, em seguida, selecione Documentação HP.

## <span id="page-16-0"></span>Área do teclado

Os teclados podem variar de um idioma para o outro.

## **Touchpad**

Aqui está a descrição das configurações e componentes do touchpad.

### Configurações do Touchpad

Veja como configurar o touchpad e seus componentes aqui.

#### Ajuste das configurações do touchpad

Para ajustar as configurações e os gestos do touchpad, siga as etapas abaixo.

- 1. Digite configurações do touchpad na caixa de pesquisa da barra de tarefas e, em seguida, pressione enter.
- 2. Escolha uma configuração.

#### Ativação do touchpad

Para ativar o touchpad, siga as etapas abaixo.

- 1. Digite configurações do touchpad na caixa de pesquisa da barra de tarefas e, em seguida, pressione enter.
- 2. Com um mouse externo, clique no botão do Touchpad.

Se não estiver usando um mouse externo, pressione a tecla Tab várias vezes até que o cursor se posicione sobre o botão do touchpad. Em seguida, pressione a barra de espaço para selecionar o botão.

#### Componentes do touchpad

Use a ilustração e a tabela para identificar os componentes do touchpad.

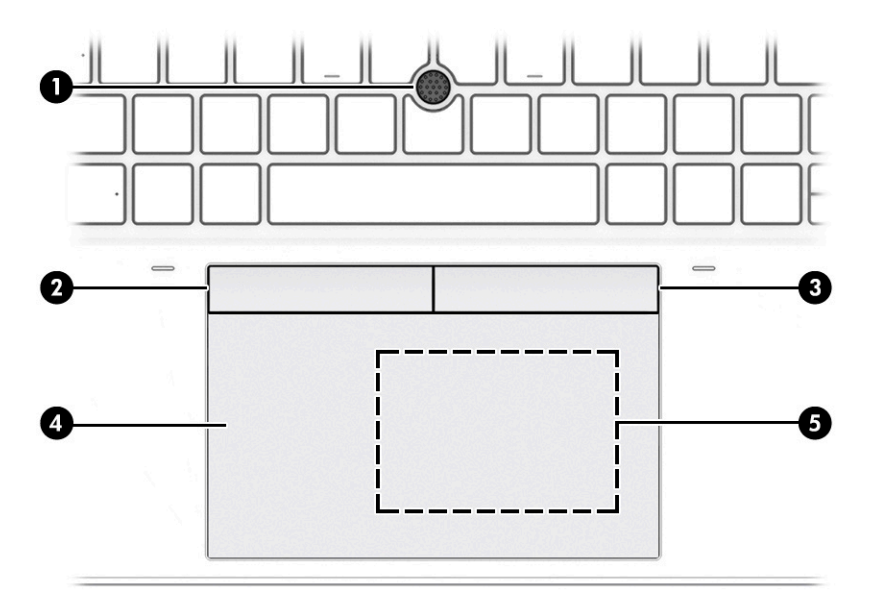

#### <span id="page-17-0"></span>Tabela 2-4 Componentes do touchpad e suas descrições

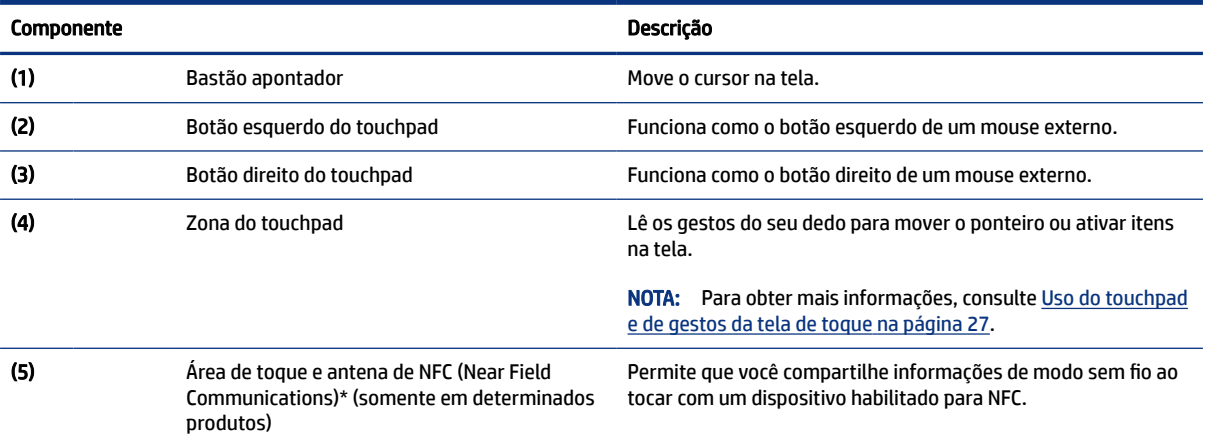

### Luzes

Use a ilustração e a tabela para identificar as luzes do computador.

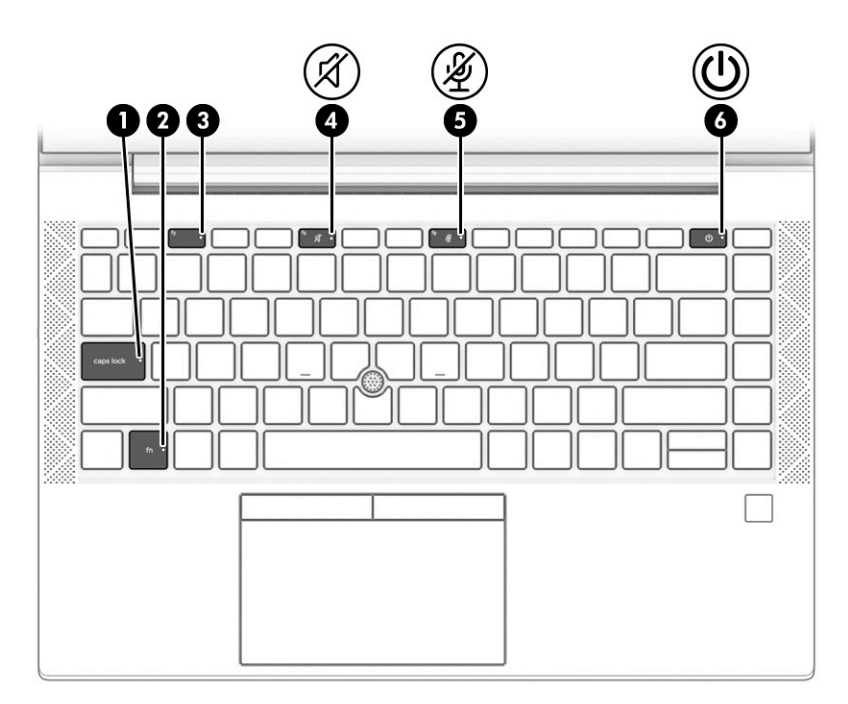

#### Tabela 2-5 Luzes e suas descrições

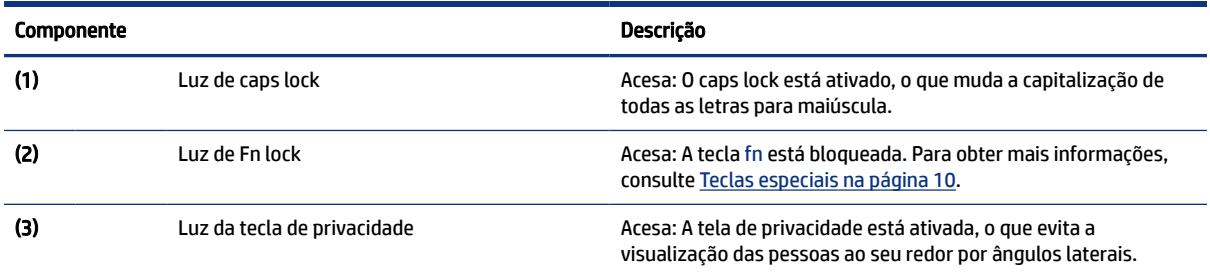

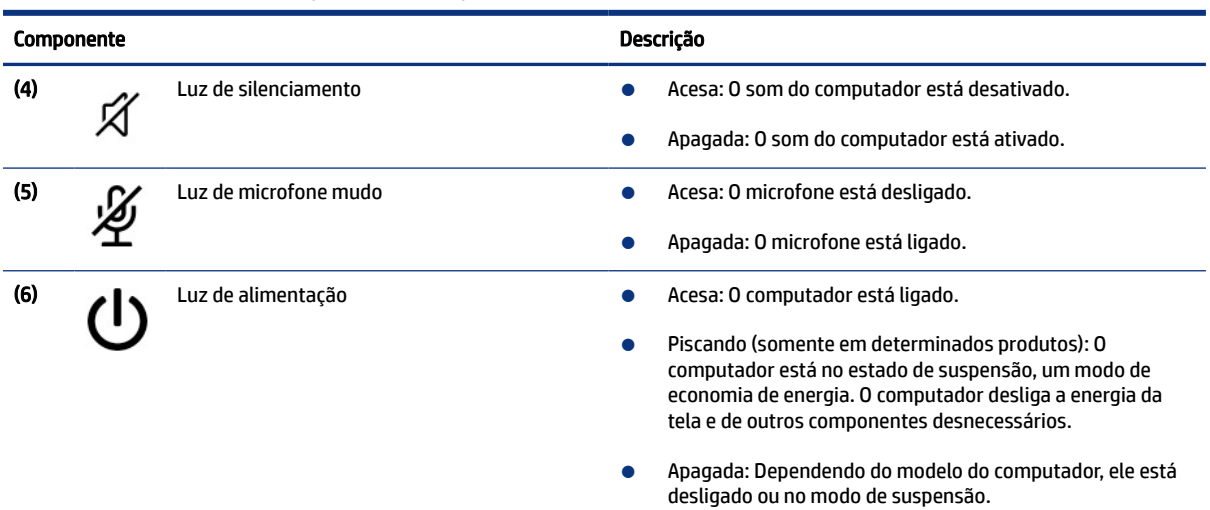

#### <span id="page-18-0"></span>Tabela 2-5 Luzes e suas descrições (continuação)

### Botão, alto-falantes, aberturas de ventilação e leitor de impressão digital

Os leitores de impressão digital podem estar localizados no touchpad, em um painel lateral do computador ou na tampa superior, abaixo do teclado.

**IMPORTANTE:** Para verificar se seu computador suporta o login por meio do leitor de impressão digital, digite Opções de login na caixa de pesquisa da barra de tarefas e siga as instruções na tela. Se o Leitor de impressão digital não estiver listado entre as opções, seu notebook não dispõe de um leitor de impressão digital.

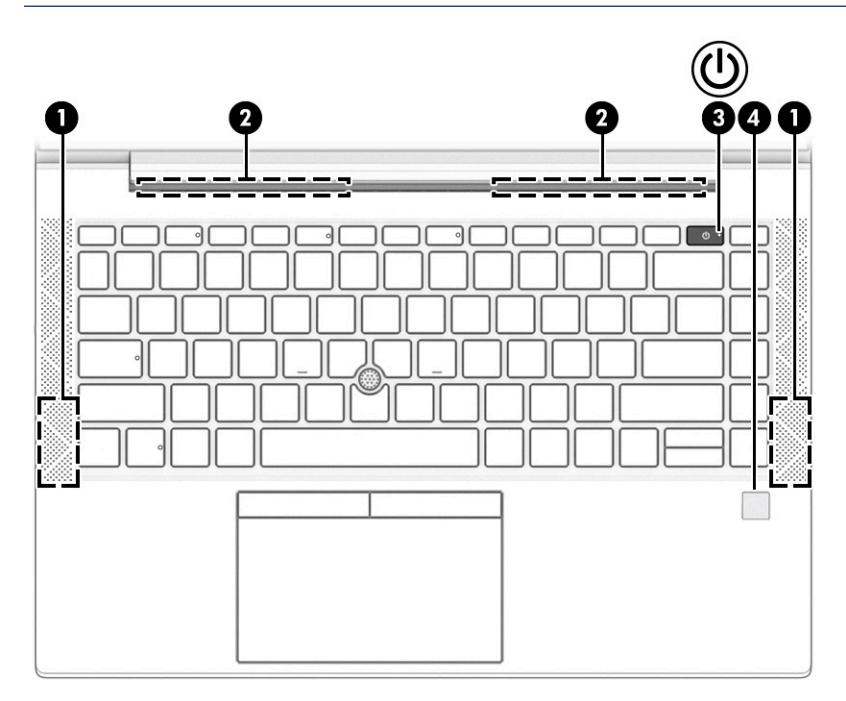

Tabela 2-6 Botão, alto-falantes, aberturas de ventilação e leitor de impressão digital e suas descrições

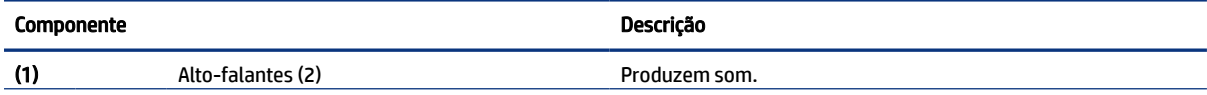

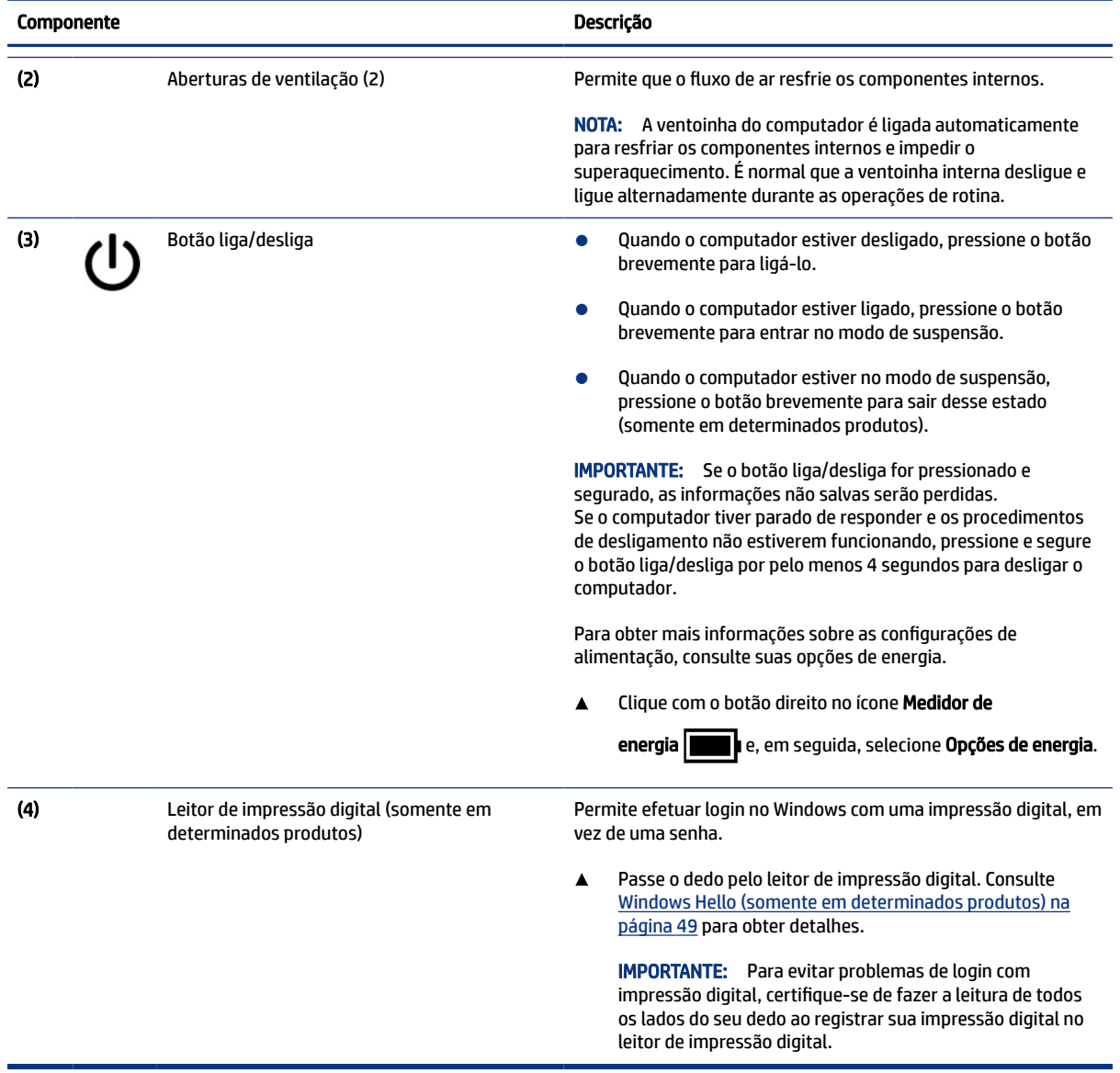

#### <span id="page-19-0"></span>Tabela 2-6 Botão, alto-falantes, aberturas de ventilação e leitor de impressão digital e suas descrições (continuação)

## Teclas especiais

Use a ilustração e a tabela para identificar as teclas especiais.

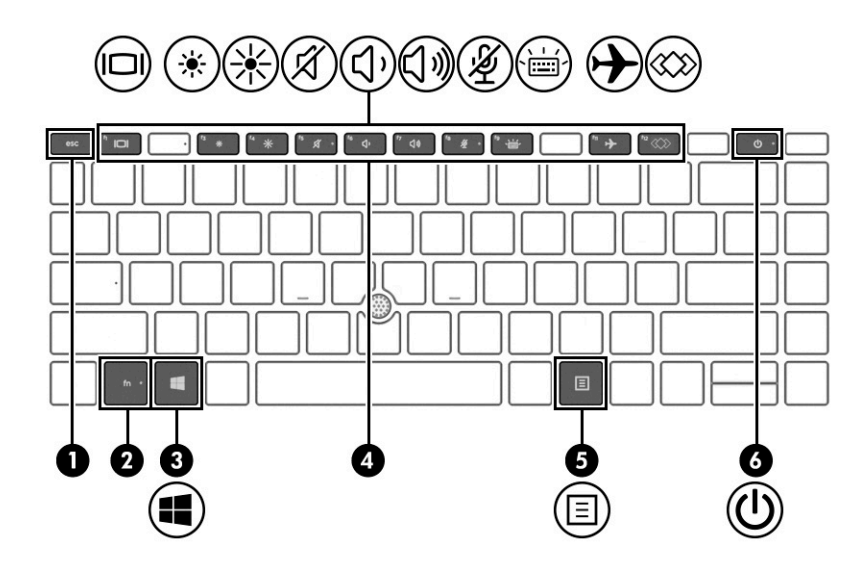

Tabela 2-7 Teclas especiais e suas descrições

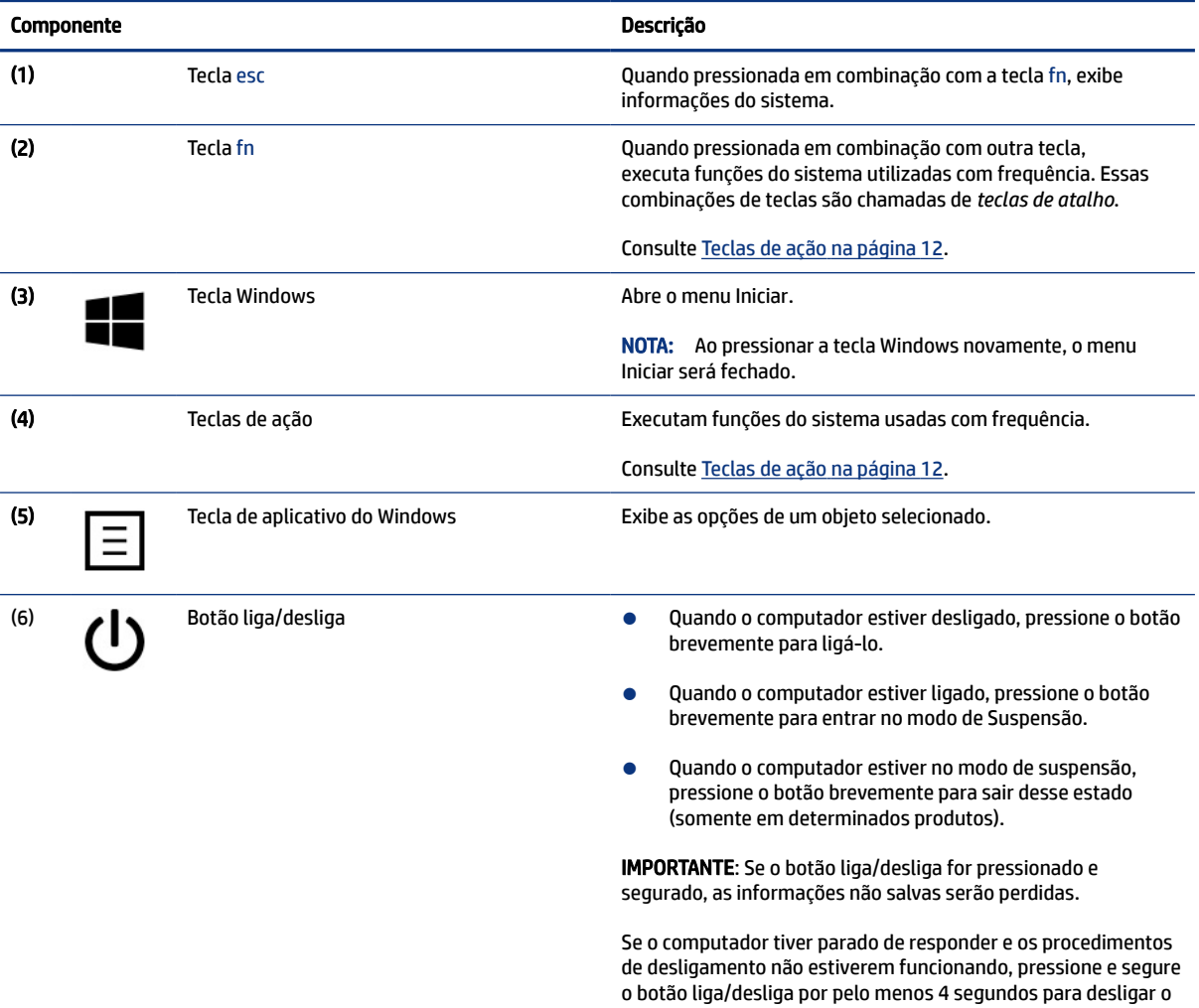

computador.

Para obter mais informações sobre as configurações de alimentação, consulte suas opções de energia.

<span id="page-21-0"></span>Tabela 2-7 Teclas especiais e suas descrições (continuação)

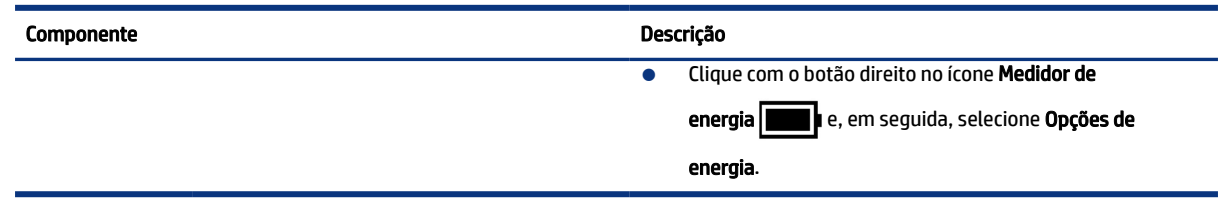

### Teclas de ação

As teclas de ação desempenham funções específicas e variam de um computador para outro. Para determinar de quais teclas seu computador dispõe, veja os ícones do seu teclado e identifique-os com as descrições nesta tabela.

▲ Para usar uma tecla de ação, pressione e segure a tecla.

**NOTA:** Em alguns produtos, é necessário pressionar a tecla fn em combinação com a tecla de ação.

Tabela 2-8 Teclas de ação e suas descrições

| <b>Ícone</b> | Descrição                                                                                                    |
|--------------|----------------------------------------------------------------------------------------------------|
|              | Ajuda a evitar que as pessoas ao seu redor vejam o que se passa na sua tela. Se necessário, diminui<br>ou aumenta o brilho para ambientes bem iluminados ou mais escuros. Pressione a tecla novamente para<br>desativar a tela de privacidade.                                                                                                    |
|              | NOTA: Para ativar rapidamente a configuração mais alta de privacidade, pressione fn+p.                                                                                                    |
|              | Reduz gradualmente o brilho da tela à medida que a tecla é pressionada.                                                                                                    |
|              | Aumenta gradualmente o brilho da tela à medida que a tecla é pressionada.                                                                                                    |
|              | Liga ou desliga a luz auxiliar do teclado. Em determinados produtos, você pode ajustar o brilho da luz auxiliar<br>do teclado. Pressione a tecla repetidamente para ajustar o brilho, entre alto (assim que ligar o computador),<br>baixo e desligado. Após ajustar a configuração da luz auxiliar do teclado, a luz auxiliar retornará para sua<br>configuração anterior todas as vezes que você ligar o computador. A luz auxiliar do teclado será desligada<br>após 30 segundos de inatividade. Para acender novamente a luz auxiliar do teclado, pressione qualquer tecla<br>ou toque no touchpad (apenas em determinados produtos). Para economizar bateria, desligue este recurso. |
|              | Reproduz a faixa anterior de um CD de áudio ou o capítulo anterior de um DVD ou Blu-ray (BD).                                                                                                    |
|              | Inicia, pausa ou retoma a reprodução de um CD de áudio, DVD ou BD.                                                                                                    |

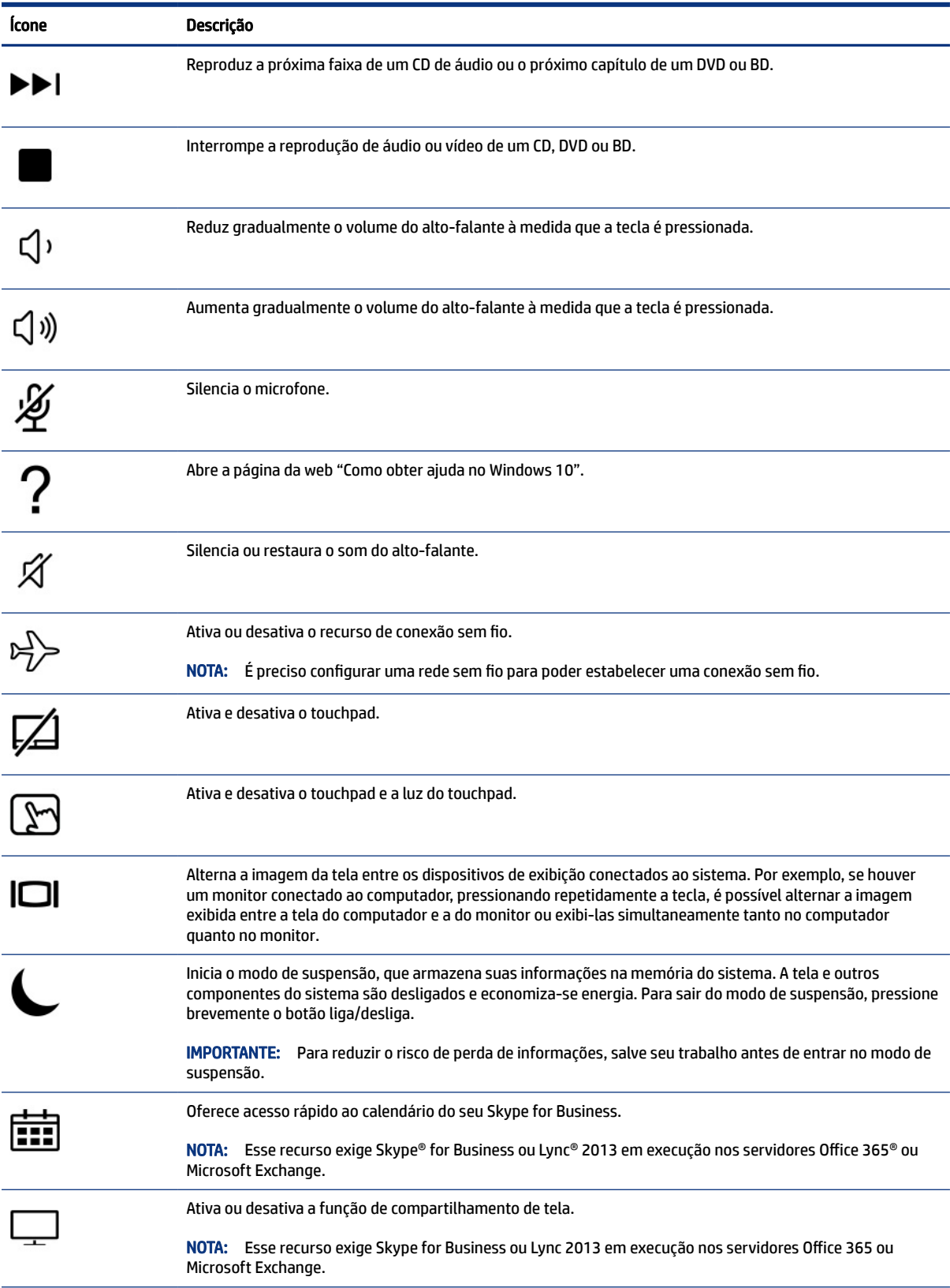

#### Tabela 2-8 Teclas de ação e suas descrições (continuação)

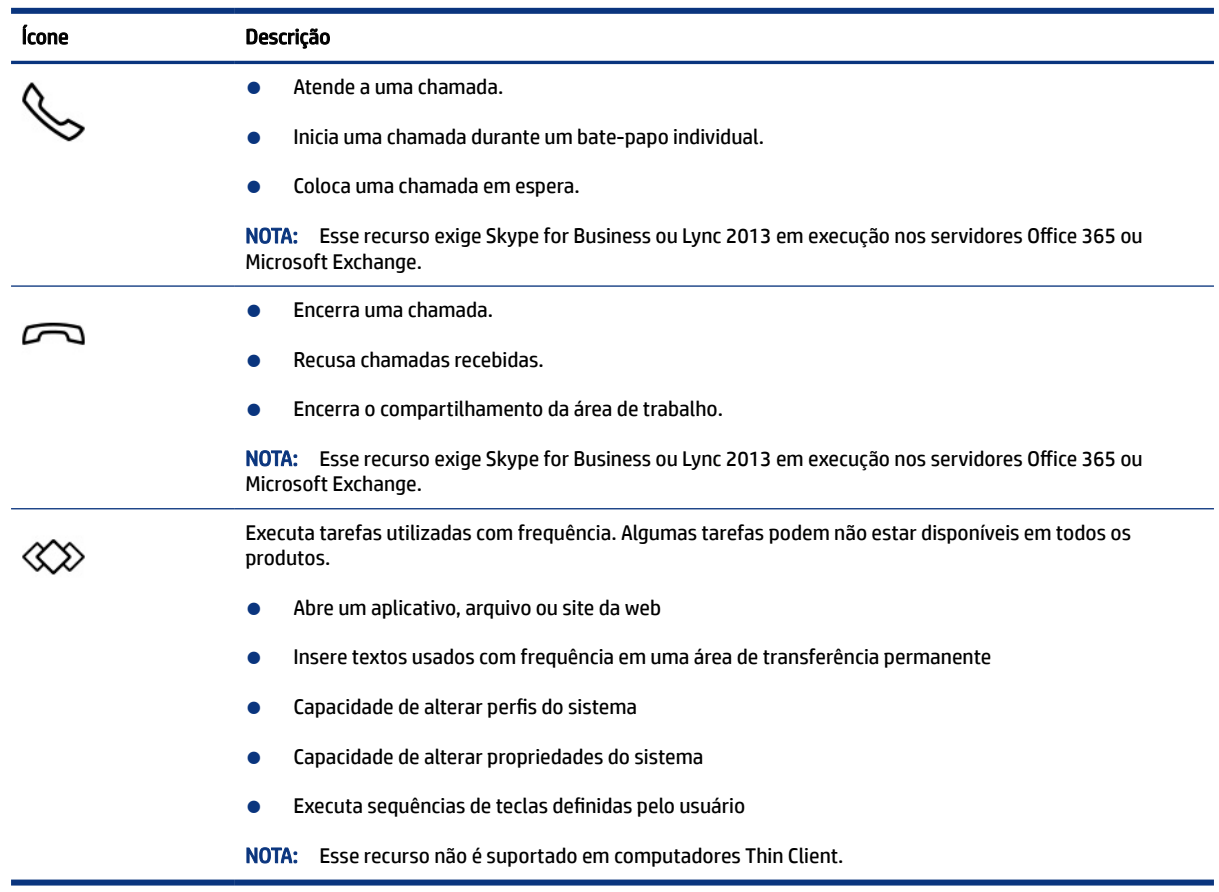

#### <span id="page-23-0"></span>Tabela 2-8 Teclas de ação e suas descrições (continuação)

<sup>2</sup> NOTA: O recurso das teclas de ação vem ativado de fábrica. Você pode desativar esse recurso pressionando e segurando as teclas fn e shift do lado esquerdo. A luz do fn lock se acende. Após desativar o recurso das teclas de ação, ainda é possível executar cada uma das funções pressionando a tecla fn em combinação com a tecla de ação adequada.

### Teclas de atalho (somente determinados produtos)

Uma tecla de atalho é uma combinação da tecla fn com outra tecla. Use a tabela para identificar as teclas de atalho.

Para usar uma tecla de atalho:

▲ Pressione a tecla fn e, em seguida, uma das teclas listadas na tabela abaixo.

#### Tabela 2-9 Teclas de atalho e suas descrições

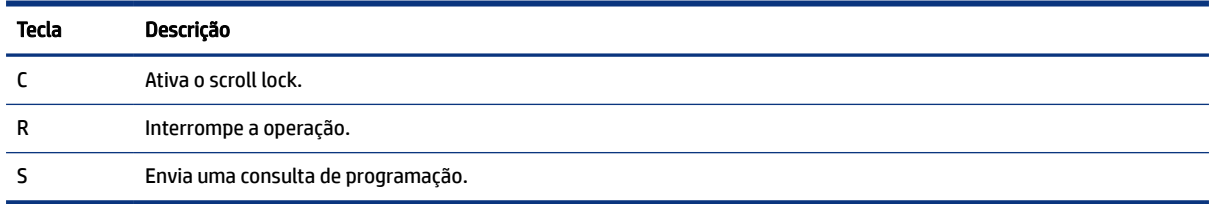

## <span id="page-24-0"></span>Parte inferior

Use a ilustração e a tabela para identificar os componentes da parte inferior.

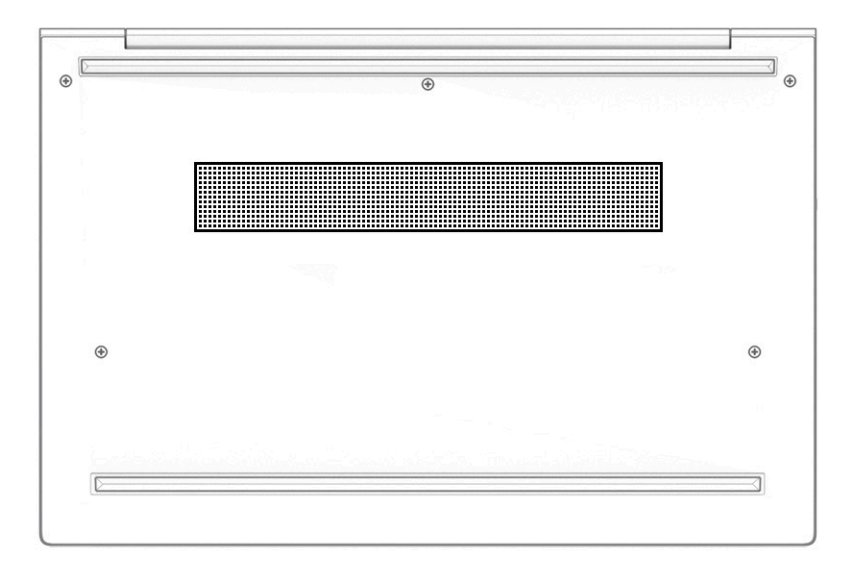

#### Tabela 2-10 Componente da parte inferior e sua descrição

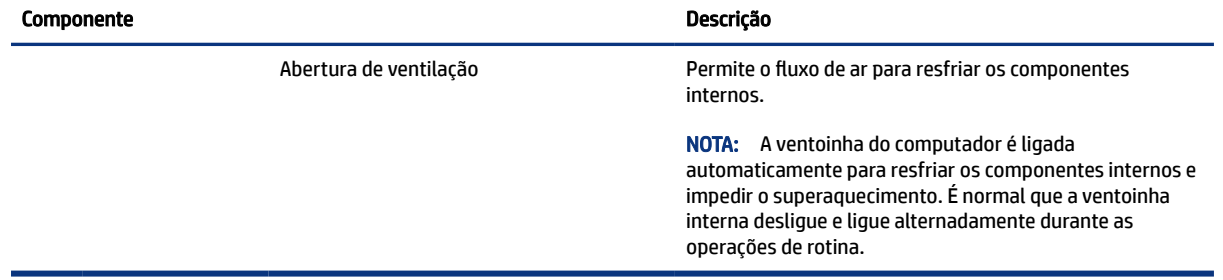

## **Etiquetas**

As etiquetas fixadas no computador fornecem informações que podem ser necessárias para a solução de problemas do sistema ou para levar o computador em uma viagem internacional. As etiquetas podem estar em papel ou impressas no produto.

- IMPORTANTE: Consulte a localização das etiquetas descritas nesta seção: parte inferior do computador, dentro do compartimento da bateria, sob a porta de manutenção, na parte traseira do monitor ou na parte inferior de um suporte para tablet.
	- Etiqueta de manutenção—Fornece informações importantes para identificar o seu computador. Ao entrar em contato com o suporte, provavelmente será solicitado o número de série, o número do produto ou o número do modelo. Localize essas informações antes de entrar em contato com o suporte.

A etiqueta de manutenção de seu computador é parecida com um dos seguintes exemplos. Consulte a ilustração que melhor represente a etiqueta de manutenção do seu computador.

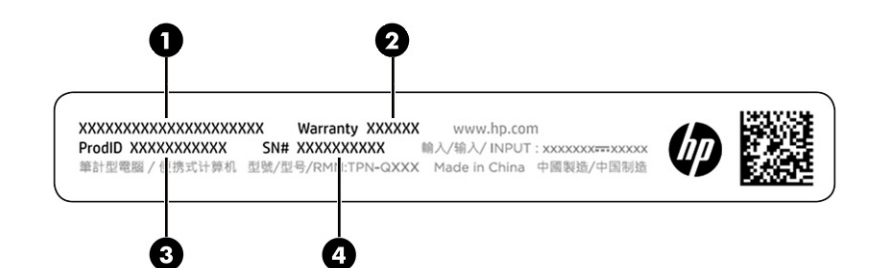

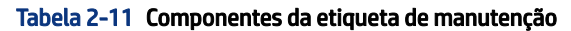

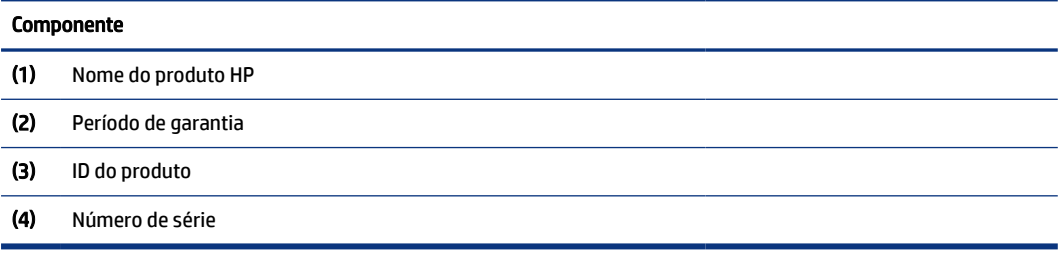

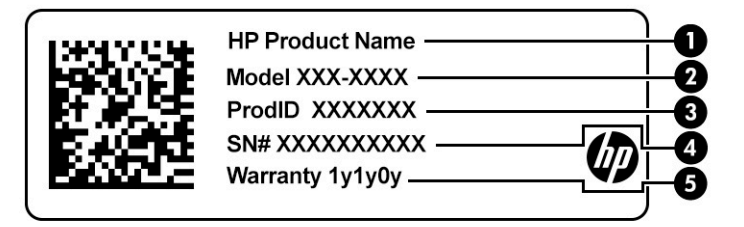

#### Tabela 2-12 Componentes da etiqueta de manutenção

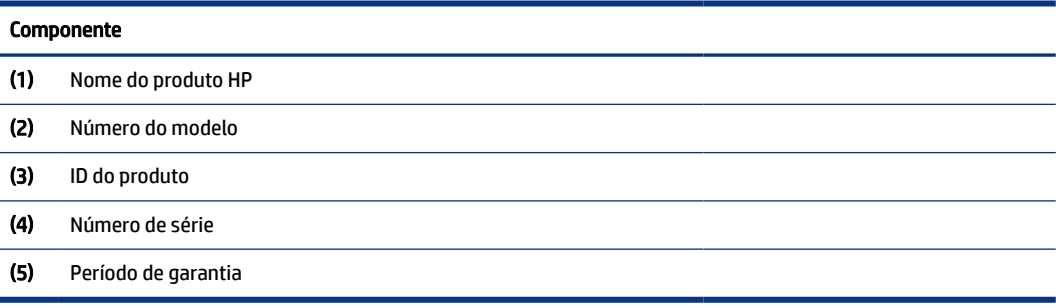

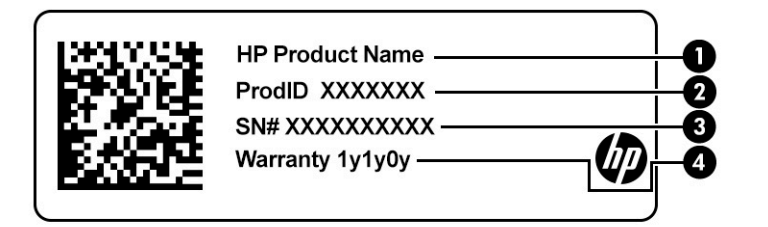

#### <span id="page-26-0"></span>Tabela 2-13 Componentes da etiqueta de manutenção

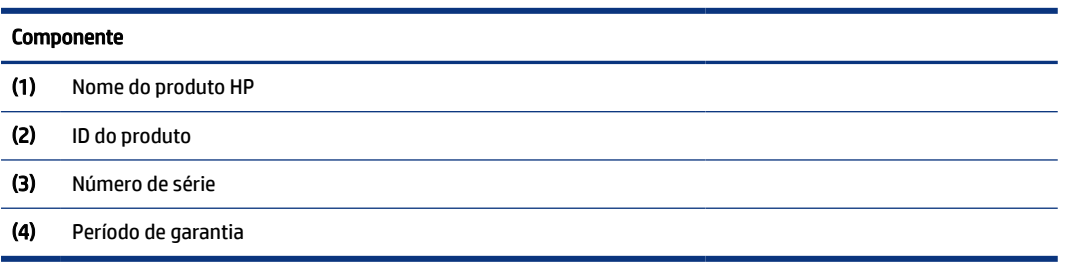

- Etiqueta de regulamentação—Fornece informações regulamentares sobre o computador.
- Etiqueta(s) de certificação de dispositivo sem fio—Fornece(m) informações sobre dispositivos sem fio opcionais e as marcas aprovadas por alguns países ou regiões nos quais os dispositivos foram aprovado para uso.

## Uso de cartões SIM (somente em determinados produtos)

Siga estas instruções para inserir um cartão SIM.

IMPORTANTE: O cartão SIM pode ser danificado se for inserido um cartão de tamanho errado ou se ele for inserido na bandeja de cartão SIM no sentido incorreto. O cartão também pode ficar preso no slot. Não use adaptadores de cartão SIM. Para evitar danos ao cartão SIM ou aos conectores, use uma força mínima ao inserir ou remover o cartão SIM.

### Determinação do tamanho correto do cartão SIM para seu computador

Antes de adquirir um cartão SIM, siga estas instruções para determinar o tamanho correto do cartão SIM para seu computador.

- 1. Acesse<http://www.hp.com/support>e procure seu computador por nome ou número do produto.
- 2. Clique em Informações de produto.
- 3. Consulte as opções listadas para determinar qual cartão adquirir.

### Inserção de um cartão SIM em um slot de montagem lateral

Para inserir um cartão SIM, siga estas etapas.

- 1. Desligue o computador usando o comando Desligar.
- 2. Insira o cartão SIM no slot para cartão SIM e, em seguida, empurre-o até ficar encaixado firmemente.
- **EV NOTA:** O cartão SIM do seu computador pode ser ligeiramente diferente do que aparece na ilustração desta seção.
- **EVA NOTA:** Veja a imagem da inserção no slot de cartão SIM para determinar como o cartão SIM deve ser inserido no computador.

<span id="page-27-0"></span>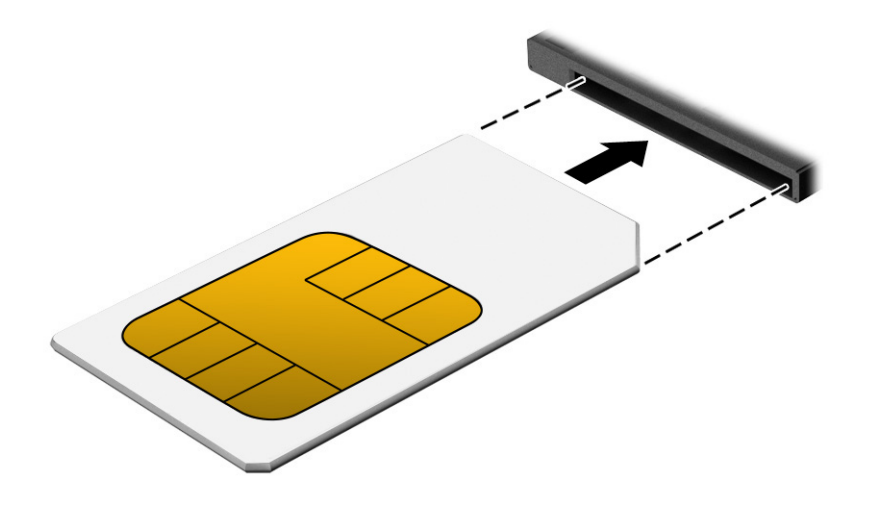

Para remover um cartão SIM, pressione o cartão SIM e remova-o do slot.

## Inserção de um cartão microSD ou SIM nano (somente em determinados produtos)

Em alguns produtos, é possível inserir um cartão microSD ou um cartão SIM nano.

### Inserção do cartão SIM nano

Siga as instruções abaixo para inserir um cartão SIM nano.

- IMPORTANTE: A inserção de um cartão SIM do tamanho incorreto pode danificar o cartão SIM ou fazer com que o cartão SIM fique preso no slot. O uso de adaptadores de cartão SIM nano não é recomendado. Para evitar danos ao cartão SIM nano ou aos conectores, use uma força mínima ao inserir o cartão SIM nano.
- NOTA: Antes de adquirir um cartão SIM nano, siga estas instruções para determinar o tamanho correto do cartão SIM para seu computador:
	- 1. Acesse<http://www.hp.com/support>e procure seu computador por nome ou número do produto.
	- 2. Selecione Informações do produto.
	- 3. Consulte as opções listadas para determinar qual cartão adquirir.

Para inserir um cartão SIM nano, siga estas etapas:

- 1. Posicione o computador em uma superfície plana com a tela voltada para cima.
- 2. Insira um pequeno clipe de papel desdobrado no orifício de acesso à bandeja do cartão.
- 3. Pressione a ponta do clipe cuidadosamente até que a bandeja do cartão seja ejetada (1).
- 4. Remova a bandeja (2) do computador e insira o cartão (3).

<span id="page-28-0"></span>5. Recoloque a bandeja no computador. Pressione a bandeja (4) cuidadosamente até que esteja firmemente encaixada.

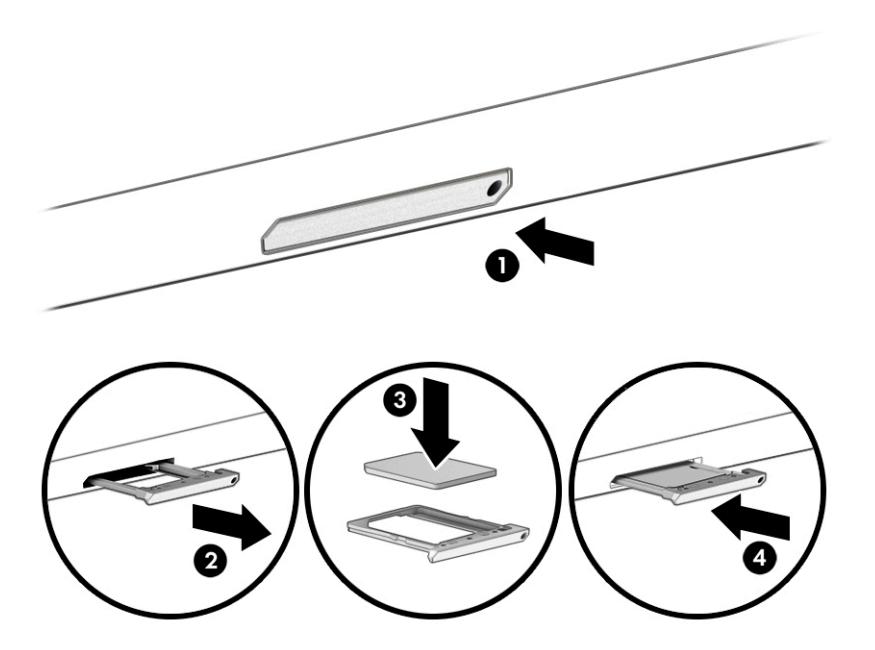

## Remoção de um cartão microSD ou de um cartão SIM nano

Siga as etapas abaixo para remover um cartão microSD ou SIM nano.

- 1. Solte a bandeja do cartão conforme descrito acima e, em seguida, remova o cartão.
- 2. Recoloque a bandeja no computador. Pressione cuidadosamente a bandeja até que esteja firmemente encaixada.

# <span id="page-29-0"></span>3 Conexões de rede

Seu computador pode viajar com você para qualquer lugar. Até mesmo em casa, você pode explorar o mundo e ter acesso a informações de milhões de sites usando seu computador e uma conexão de rede com ou sem fio. Este capítulo ajudará você a se conectar a esse mundo.

## Conexão a uma rede sem fio

Seu computador pode estar equipado com um ou mais dispositivos sem fio.

- $\mathbb{P}$  NOTA: Computadores móveis Thin Client que executam os sistemas operacionais HP ThinPro ou HP Smart Zero não têm suporte para os módulos HP Mobile Broadband ou dispositivos Bluetooth.
	- Dispositivo de WLAN Conecta o computador a redes locais sem fio (geralmente chamadas de redes Wi-Fi, LANs sem fio ou WLANs) em escritórios corporativos, residências e locais públicos, como aeroportos, restaurantes, cafés, hotéis e universidades. Em uma WLAN, o dispositivo móvel sem fio do computador se comunica com um roteador sem fio ou um ponto de acesso sem fio.
	- Módulo HP Mobile Broadband (somente em determinados produtos) Um dispositivo de rede sem fio de longa distância (WWAN) que oferece conectividade sem fio para uma área muito mais ampla. As operadoras de rede móvel instalam estações-base (semelhantes a torres de telefonia celular) em grandes áreas geográficas, fornecendo cobertura eficiente em estados, regiões ou mesmo países inteiros.
	- Dispositivo Bluetooth® Cria uma rede pessoal (PAN) para a conexão com outros dispositivos habilitados para Bluetooth, como computadores, telefones, impressoras, headsets, alto-falantes e câmeras. Em uma PAN, cada dispositivo se comunica diretamente com os outros, e os dispositivos devem estar relativamente próximos – geralmente a 10 m (aproximadamente 33 pés) de distância um do outro.

### Utilizar os controles de sem fio

É possível controlar os dispositivos sem fio em seu computador utilizando os seguintes recursos.

- Botão de conexão sem fio (também chamado de *tecla de modo avião* ou *tecla sem fio*)
- Controles do sistema operacional

#### Botão de conexão sem fio

Seu computador pode ter um botão de conexão sem fio, um ou mais dispositivos sem fio e uma ou duas luzes de conexão sem fio. Todos os dispositivos sem fio do seu computador vêm ativados de fábrica.

A luz de conexão sem fio indica o estado geral de energia de seus dispositivos sem fio, e não o estado de dispositivos individuais.

#### Controles do sistema operacional

A Central de Redes e Compartilhamento permite configurar uma conexão ou rede, conectar-se a uma rede e diagnosticar e reparar problemas de rede.

Para utilizar os controles do sistema operacional:

<span id="page-30-0"></span>Digite painel de controle na caixa de pesquisa da barra de tarefas, selecione Painel de controle e, em seguida, selecione Central de rede e compartilhamento.

 $-0U -$ 

Na barra de tarefas, selecione o ícone de status da rede e, em seguida, selecione Configurações de Rede e Internet.

### Conexão a uma WLAN

Antes de poder se conectar a uma WLAN com este procedimento, é preciso primeiro configurar o acesso à Internet.

- NOTA: Quando você estiver configurando o acesso à Internet em sua casa, será necessário estabelecer uma conta com um provedor de serviços de Internet (ISP). Para contratar um serviço de Internet e adquirir um modem, entre em contato com um ISP local. O ISP o ajudará a configurar o modem, instalar um cabo de rede para conectar seu roteador sem fio ao modem e testar o serviço de Internet.
	- 1. Certifique-se de que a WLAN esteja ligada.
	- 2. Na barra de tarefas, selecione o ícone de status da rede e, em seguida, conecte-se a uma das redes disponíveis.

Se a WLAN tiver recursos de segurança, aparecerá um prompt pedindo um código de segurança. Digite o código e selecione Avançar, para completar a conexão.

- <sup>2</sup> NOTA: Se não houver WLANs listadas, talvez você esteja fora do alcance de um roteador ou ponto de acesso sem fio.
- $\mathbb{P}$  NOTA: Se a WLAN à qual deseja se conectar não estiver sendo exibida:
	- 1. Na barra de tarefas, clique com o botão direito no ícone de status da rede e, em seguida, selecione Abrir Configurações de Rede e Internet.

 $-$  ou  $-$ 

Na barra de tarefas, selecione o ícone de status da rede e, em seguida, selecione Configurações de Rede e Internet.

- 2. Na seção Alterar suas configurações de rede, selecione Central de Rede e Compartilhamento.
- 3. Selecione Configurar uma nova conexão ou rede.

Uma lista de opções será exibida, permitindo que você pesquise manualmente uma rede e se conecte a ela ou crie uma nova conexão de rede.

3. Siga as instruções na tela para concluir a conexão.

Após estabelecer a conexão, selecione o ícone de status de rede, na extrema direita da barra de tarefas, para verificar o nome e o status da conexão.

NOTA: O alcance funcional (a distância que os sinais sem fio percorrem) depende da implementação da WLAN, do fabricante do roteador e da interferência de outros dispositivos eletrônicos ou barreiras estruturais, como paredes e pisos.

### <span id="page-31-0"></span>Uso do HP Mobile Broadband (somente em determinados produtos)

Seu computador com HP Mobile Broadband dispõe de suporte integrado para serviço de banda larga móvel. Quando utilizado com a rede de uma operadora de serviço móvel, seu novo computador lhe oferece a liberdade de acessar a Internet, enviar e-mails ou se conectar à sua rede corporativa sem a necessidade de pontos de acesso Wi-Fi.

NOTA: Computadores móveis Thin Client que executam os sistemas operacionais HP ThinPro ou HP Smart Zero não têm suporte para o HP Mobile Broadband.

Você pode precisar do número IMEI e/ou do número MEID do módulo HP Mobile Broadband para ativar o serviço de banda larga móvel. O número pode vir impresso em uma etiqueta na parte inferior do computador, dentro do compartimento da bateria, sob a porta de manutenção ou na parte traseira do monitor.

 $-$  ou  $-$ 

- 1. Na barra de tarefas, selecione o ícone de status de rede.
- 2. Selecione Configurações de rede e Internet.
- 3. Na seção Rede e Internet, selecione Celular e, em seguida, Opções avançadas.

Algumas operadoras de rede móvel exigem o uso de um cartão SIM. O cartão SIM contém informações básicas sobre você, como um número de identificação pessoal (PIN), além de informações sobre a rede. Alguns computadores vêm com um cartão SIM pré-instalado. Se o cartão SIM não estiver pré-instalado, ele poderá ser fornecido nas informações do HP Mobile Broadband que acompanham o computador, ou a operadora de rede móvel pode fornecê-lo separadamente.

Para informações sobre o HP Mobile Broadband e como ativar o serviço com a operadora de rede móvel de sua preferência, consulte as informações sobre o HP Mobile Broadband fornecidas com o computador.

### Utilizar o GPS (somente em determinados produtos)

O seu computador pode ser equipado com um dispositivo de Sistema de Posicionamento Global (GPS). Os satélites GPS fornecem informações de localização, velocidade e direção aos sistemas equipados com GPS. Para ativar o GPS, certifique-se de que a localização esteja ativada na configuração de privacidade do Windows.

- 1. Digite localização na caixa de pesquisa da barra de tarefas e, em seguida, selecione **Configurações** de privacidade de localização.
- 2. Siga as instruções na tela para utilizar as configurações de localização.

### Uso de dispositivos sem fio Bluetooth (somente em determinados produtos)

Um dispositivo Bluetooth fornece comunicação sem fio de curta distância, substituindo as conexões físicas com cabo que geralmente conectam dispositivos eletrônicos.

NOTA: Computadores móveis Thin Client que executam os sistemas operacionais HP ThinPro ou HP Smart Zero não têm suporte para dispositivos Bluetooth.

Os dispositivos Bluetooth fornecem comunicação sem fio de curta distância, substituindo as conexões físicas com cabo que geralmente conectam dispositivos eletrônicos como:

- Computadores (desktop, notebook)
- Telefones (celular, sem fio, smartphone)
- <span id="page-32-0"></span>● Dispositivos de imagem (impressora, câmera)
- Dispositivos de áudio (headset, alto-falantes)
- **Mouse**
- Teclado externo

#### Conexão de dispositivos Bluetooth

Antes de utilizar um dispositivo Bluetooth, é necessário estabelecer uma conexão Bluetooth.

- 1. Digite bluetooth na caixa de pesquisa da barra de tarefas e, em seguida, selecione **Configurações de** Bluetooth e outros dispositivos.
- 2. Ative o Bluetooth, caso ainda não esteja ativado.
- 3. Selecione Adicionar Bluetooth ou outro dispositivo e, em seguida, na caixa de diálogo Adicionar um dispositivo, selecione Bluetooth.
- 4. Selecione seu dispositivo na lista e siga as instruções na tela.
- NOTA: Se o dispositivo exigir verificação, será exibido um código de emparelhamento. No dispositivo que você está adicionando, siga as instruções na tela para verificar se o código corresponde ao código de emparelhamento. Para obter mais informações, consulte a documentação fornecida com o dispositivo.
- $\mathbb{P}$  NOTA: Se o seu dispositivo não aparecer na lista, certifique-se de que o Bluetooth está ligado para esse dispositivo. Alguns dispositivos podem ter requisitos adicionais; consulte a documentação fornecida com o dispositivo.

### Uso de NFC para compartilhar informações (somente em determinados produtos)

Seu computador suporta NFC (Near Field Communication), que permite o compartilhamento de informações sem fio entre dois dispositivos compatíveis com NFC. As informações são transferidas da área de toque (antena) de um dispositivo para outro. Com NFC e aplicativos compatíveis, é possível compartilhar sites, transferir informações de contato, fazer pagamentos e imprimir em impressoras compatíveis com NFC.

- **E** NOTA: Para localizar a área de toque no seu computador, consulte [Componentes](#page-12-0) na página 3.
	- 1. Confirme que a função NFC está ativada.
		- Digite sem fio na caixa de pesquisa da barra de tarefas e, em seguida, selecione Ativar ou desativar dispositivos sem fio.
		- Confirme que a seleção para NFC está Ativada.
	- 2. Toque a área de toque NFC com um dispositivo habilitado para NFC. Você poderá ouvir um som quando os dispositivos se conectam.
	- $\mathbb{R}$  NOTA: Para obter a localização da antena no outro dispositivo de NFC, consulte as instruções do seu dispositivo.
	- 3. Siga as instruções na tela para continuar.

## <span id="page-33-0"></span>Conexão a uma rede com fio

Determinados produtos podem permitir conexões com fio: rede local (LAN) e conexão de modem. A conexão LAN utiliza um cabo de rede e é muito mais rápida que um modem, que utiliza uma linha telefônica. Os dois cabos são vendidos separadamente.

 $\triangle$  AVISO! Para reduzir o risco de choque elétrico, incêndio ou danos ao equipamento, não conecte um cabo de modem ou de telefone a conectores RJ-45 (rede).

### Conexão a uma rede local (LAN) (somente em determinados produtos)

Utilize uma conexão LAN se quiser conectar o computador diretamente a um roteador em sua casa (em vez de trabalhar com uma conexão sem fio) ou a uma rede existente em seu escritório.

Para conectar o cabo de rede, siga as etapas abaixo:

NOTA: No seu computador, pode ser ativado um recurso chamado HP LAN-Wireless Protection. Esse recurso fecha sua conexão sem fio (Wi-Fi) ou WWAN quando você se conecta diretamente a uma LAN. Para obter mais informações sobre o HP LAN-Wireless Protection, consulte Utilização do HP LAN-Wireless Protection (somente em determinados produtos) na página 24.

Se não houver uma porta RJ-45 no computador, para se conectar a uma LAN, será necessário um cabo de rede e um conector de rede, um adaptador USB Type-C para RJ-45 ou um dispositivo de acoplamento ou produto de expansão opcional.

- 1. Encaixe o cabo de rede no conector de rede (1) do computador ou de um dispositivo de acoplamento ou produto de expansão opcional.
- 2. Conecte a outra extremidade do cabo de rede à tomada de rede na parede (2) ou ao roteador.
- **E** NOTA: Se o cabo de rede tiver um circuito de supressão de ruído (3) para impedir interferências de recepção de TV e rádio, oriente a extremidade do cabo com o circuito na direção do computador.

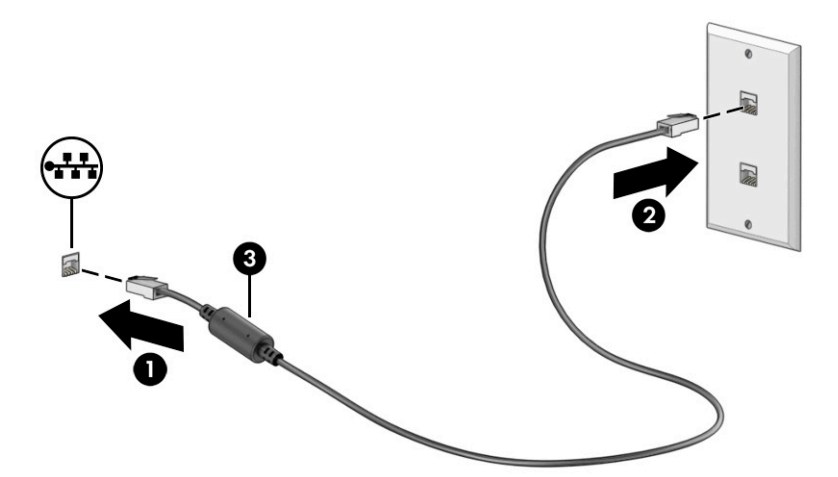

### Utilização do HP LAN-Wireless Protection (somente em determinados produtos)

Em um ambiente LAN, é possível configurar o HP LAN-Wireless Protection para proteger sua rede LAN de acessos não autorizados à conexão sem fio. Quando o HP LAN-Wireless Protection é ativado e o computador é conectado diretamente a uma LAN, a conexão WLAN (Wi-Fi) ou WWAN é desativada.

<span id="page-34-0"></span>Ativação e personalização do HP LAN-Wireless Protection:

- 1. Inicie o utilitário de configuração do computador (BIOS).
	- Computadores ou tablets com teclados:
		- ▲ Ligue ou reinicie o computador e, antes do logotipo da HP ser exibido, pressione f10 para entrar no Utilitário de configuração.
	- Tablets sem teclados:
		- ▲ Ligue ou reinicie o tablet e rapidamente mantenha pressionado o botão de diminuir volume até que o menu de inicialização seja exibido. Toque na tecla f10 para entrar no utilitário de configuração do computador.
- 2. Selecione Advanced (Avançado) e, em seguida, selecione Built-in Device Options (Opções do dispositivo integrado).
- 3. Marque a caixa de seleção LAN/WLAN Auto Switching (Seleção automática de LAN/WLAN), LAN/WWAN Auto Switching (Seleção automática de LAN/WWAN) ou ambas para desligar as conexões WLAN, WWAN ou ambas quando estiver conectado a uma rede LAN.
- 4. Para salvar as suas alterações e sair do Utilitário de configuração, selecione Main (Principal), Save Changes and Exit (Salvar Alterações e Sair) e, em seguida, selecione Yes (Sim).
- $\mathbb{B}^*$  NOTA: Se você estiver usando as teclas de seta para destacar sua opção, pressione enter.

Suas alterações entrarão em vigor após o computador ser reiniciado.

## Utilização da HP MAC Address Pass Through (filtragem de endereços MAC HP) (somente em determinados produtos)

A filtragem de endereços MAC é uma forma personalizável de identificar seu computador e suas comunicações em redes. O endereço MAC desse sistema é uma identificação exclusiva, mesmo quando o computador estiver conectado por meio de um adaptador de rede. Este endereço fica ativado por padrão.

Para personalizar a filtragem de endereços MAC:

- 1. Inicie o utilitário de configuração do computador (BIOS).
	- Computadores ou tablets com teclados:
		- ▲ Ligue ou reinicie o computador e, quando o logotipo da HP aparecer, pressione f10 para entrar no utilitário de configuração do computador.
	- Tablets sem teclados:
		- ▲ Ligue ou reinicie o tablet e rapidamente mantenha pressionado o botão de diminuir volume até que o menu de inicialização seja exibido. Toque na tecla f10 para entrar no utilitário de configuração do computador.
- 2. Selecione Advanced (Avançado) e, em seguida, selecione MAC Address Pass Through (Filtragem do endereço MAC).
- 3. Na caixa à direita de Host Based MAC Address (Endereço MAC baseado em host), selecione System Address (Endereço do sistema) para ativar a filtragem do endereço MAC ou Custom Address (Endereço personalizado) para personalizar o endereço.
- 4. Se você selecionou personalizado, selecione MAC ADDRESS (ENDEREÇO MAC), insira o endereço MAC personalizado para o seu sistema e, em seguida, pressione enter para salvar o endereço.
- 5. Se o computador tiver uma LAN integrada e você deseja usar o endereço MAC integrado como o endereço MAC do sistema, selecione Reuse Embedded LAN Address (Reutilizar endereço da LAN integrada).

 $-$  ou  $-$ 

Selecione Main (Principal), selecione Save Changes and Exit (Salvar alterações e sair) e, em seguida, selecione Yes (Sim).

**WEY** NOTA: Se você estiver usando as teclas de seta para destacar sua opção, pressione enter.

Suas alterações entrarão em vigor após o computador ser reiniciado.
# 4 Navegação na tela

Dependendo do modelo do computador, é possível navegar pela tela do computador utilizando um ou mais métodos.

- Com gestos de toque diretamente na tela do computador.
- Com gestos de toque no touchpad.
- Com um teclado ou mouse opcionais (comprados separadamente).
- Com um teclado na tela.
- Com um bastão apontador.

## Uso do touchpad e de gestos da tela de toque

O touchpad ajuda a navegar pela tela do computador e a controlar o cursor com gestos de toque simples. Também é possível usar os botões esquerdo e direito do touchpad da forma como você usaria os botões correspondentes de um mouse externo.

Para navegar por uma tela de toque (somente em determinados produtos), toque na tela usando os gestos descritos nesse capítulo. Para personalizar os gestos e assistir a vídeos sobre como eles funcionam, digite painel de controle na caixa de pesquisa da barra de tarefas, selecione Painel de controle e, em seguida, Hardware e som. Em Dispositivos e impressoras, selecione Mouse.

Alguns produtos incluem um touchpad de precisão, que fornece uma melhor funcionalidade de gestos. Para determinar se você tem um touchpad de precisão e encontrar informações adicionais, selecione Iniciar, Configurações, Dispositivos e, em seguida, Touchpad.

**NOTA:** Salvo instrução em contrário, os gestos podem ser usados tanto no touchpad quanto na tela de toque.

#### **Toque**

Mova o cursor sobre um item na tela e toque com um dedo na zona do touchpad ou tela de toque para selecioná-lo. Toque duas vezes em um item para abri-lo.

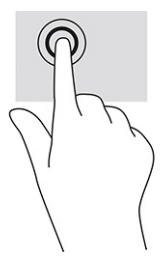

### Deslize com dois dedos (touchpad e precision touchpad)

Coloque dois dedos ligeiramente separados no touchpad e arraste-os para cima, para baixo ou para os lados, para mover para cima, para baixo ou para os lados em uma página ou imagem.

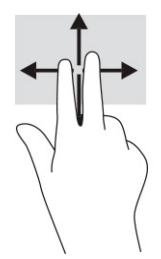

### Toque com dois dedos (touchpad e precision touchpad)

Toque com dois dedos na zona do touchpad para abrir o menu de opções do objeto selecionado.

**X NOTA:** O toque com dois dedos desempenha a mesma função do toque com o botão direito do mouse.

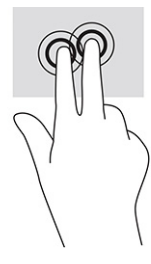

## Utilizar teclado e mouse opcionais

O teclado e o mouse opcionais permitem que você digite, selecione itens, role a tela e realize as mesmas funções dos gestos de toque. O teclado também permite usar as teclas de ação e de acesso rápido para executar funções específicas.

## Utilização do teclado na tela (somente em determinados produtos)

Siga estas instruções para aprender a usar o teclado na tela.

- 1. Para exibir o teclado na tela, toque no ícone do teclado na área de notificações, na extrema direita da barra de tarefas.
- 2. Comece a digitar.
- **TY NOTA:** Palavras sugeridas poderão ser exibidas acima do teclado virtual. Toque em uma palavra para selecioná-la.
- $\mathbb{P}$  NOTA: As teclas de ação e acesso rápido não são exibidas nem funcionam no teclado da tela.

# 5 Recursos de entretenimento

Use seu computador HP para os negócios ou para o lazer, para encontrar as pessoas usando a câmera, mixar áudio e vídeo ou conectar dispositivos externos, como projetores, monitores, TVs e alto-falantes.

Veja o capítulo 2, [Componentes](#page-12-0) na página 3, para localizar os recursos de áudio, vídeo e câmera do seu computador.

## Uso da câmera (somente em determinados produtos)

Seu computador pode ter uma ou mais câmeras que permitem que você se conecte com outras pessoas para trabalhar ou se divertir. As câmeras podem ser frontais ou traseiras.

A maioria das câmeras permite bate-papo com vídeo, gravação de vídeos e captação de imagens estáticas. Algumas também oferecem capacidade HD (alta definição), aplicativos de jogos ou software de reconhecimento facial, como o Windows Hello. Consulte Segurança [na página 40](#page-49-0) para obter detalhes sobre como utilizar o Windows Hello.

Em determinados produtos, é possível aumentar a privacidade do computador cobrindo a lente com a tampa de privacidade da câmera. Por padrão, a lente da câmera permanece descoberta, mas é possível deslizar a tampa de privacidade da câmera para fechá-la. Para usar a câmera, deslize a tampa de privacidade da câmera na direção oposta, descobrindo a lente.

## Utilização do áudio

É possível baixar e ouvir música, transmitir conteúdo de áudio da web (incluindo rádio), gravar áudio ou juntar áudio e vídeo para criar material multimídia. Você também pode reproduzir CDs de música no computador (em determinados produtos) ou conectar uma unidade óptica externa para reproduzir CDs.

Para melhorar sua experiência, conecte fones de ouvido ou alto-falantes.

### Conexão de alto-falantes

Para conectar alto-falantes com fio ao computador, conecte-os a uma porta USB ou ao conector de saída de áudio (fone de ouvido)/entrada de áudio (microfone) do computador ou de uma estação de acoplamento.

Para conectar alto-falantes sem fio ao computador, siga as instruções do fabricante do dispositivo. Para conectar alto-falantes de alta definição ao computador, consulte [Configuração de áudio HDMI](#page-42-0) na página 33. Antes de conectar os alto-falantes, diminua o volume.

### Conexão de fones de ouvido

É possível conectar fones de ouvido com fio ao conector de fones de ouvido ou ao conector combinado de saída de áudio (fone de ouvido)/entrada de áudio (microfone) do computador.

 $\triangle$  AVISO! Para reduzir o risco de lesões pessoais, diminua o volume antes de colocar os fones de ouvido, plugues de ouvido ou o headset. Para outras informações de segurança, consulte as *Informações regulamentares, de segurança e ambientais*.

Para acessar este guia:

Digite Documentação HP na caixa de pesquisa da barra de tarefas e, em seguida, selecione Documentação HP.

Para conectar fones de ouvido sem fio ao computador, siga as instruções do fabricante do dispositivo.

### Conexão de headsets

Você pode conectar um headset com fio ao conector de saída de áudio (fone de ouvido)/entrada de áudio (microfone) do computador.

Um microfone independente pode ser conectado a uma porta USB. Consulte as instruções do fabricante.

 $\triangle$  AVISO! Para reduzir o risco de danos pessoais, diminua o volume antes de colocar os fones de ouvido, plugues de ouvido ou um headset. Para outras informações sobre segurança, consulte *Informações regulamentares, de segurança e ambientais*.

Para acessar este guia:

Digite Documentação HP na caixa de pesquisa da barra de tarefas e, em seguida, selecione Documentação HP.

Fones de ouvido combinados com um microfone são chamados de headsets. Você pode conectar headsets com fio ao conector de saída de áudio (fone de ouvido)/entrada de áudio (microfone) do computador.

Para conectar headsets sem fio ao computador, siga as instruções do fabricante do dispositivo.

#### Utilização das configurações de som

Use as configurações de som para ajustar o volume do sistema, alterar sons do sistema ou gerenciar dispositivos de áudio.

#### Para visualizar ou alterar as configurações de áudio

Siga estas instruções para visualizar ou alterar as configurações de áudio.

▲ Digite painel de controle na caixa de pesquisa da barra de tarefas, selecione Painel de Controle, selecione Hardware e Sons e, em seguida, selecione Som.

#### Utilização do painel de controle para visualizar e controlar as configurações de áudio

Você pode visualizar ou alterar as configurações de áudio usando o painel de controle de áudio.

Seu computador pode incluir um sistema de som aprimorado da Bang & Olufsen, DTS, Beats Audio ou de outro fornecedor. Como resultado, o computador pode incluir recursos avançados de áudio que podem ser controlados por meio de um painel de controle de áudio específico para seu sistema de áudio.

Utilize o painel de controle de áudio para visualizar e controlar as configurações de áudio.

▲ Digite painel de controle na caixa de pesquisa da barra de tarefas, selecione Painel de controle, selecione Hardware e Sons e, em seguida, selecione o painel de controle de áudio específico para seu sistema.

## Uso do vídeo

Seu computador é um poderoso dispositivo de vídeo que permite assistir a streaming de vídeo dos seus sites favoritos e baixar vídeos e filmes para assistir no seu computador quando não estiver conectado a uma rede.

Para melhorar sua experiência de visualização, use uma das portas de vídeo do computador para conectar um monitor externo, um projetor ou uma TV.

IMPORTANTE: Assegure-se de que o dispositivo externo esteja conectado à porta certa do computador, por meio do cabo adequado. Siga as instruções do fabricante do dispositivo.

### Conexão de dispositivos DisplayPort utilizando um cabo USB Type-C (somente em determinados produtos)

Conexão de dispositivos DisplayPort utilizando um cabo USB Type-C.

**WEY NOTA:** Para conectar um dispositivo USB Type-C DisplayPort ao seu computador, é necessário um cabo USB Type-C, comprado separadamente.

Para ver vídeos ou telas de alta resolução em um dispositivo DisplayPort externo, conecte o dispositivo DisplayPort de acordo com as seguintes instruções:

1. Conecte uma extremidade do cabo USB Type-C na porta USB SuperSpeed e no conector DisplayPort do computador.

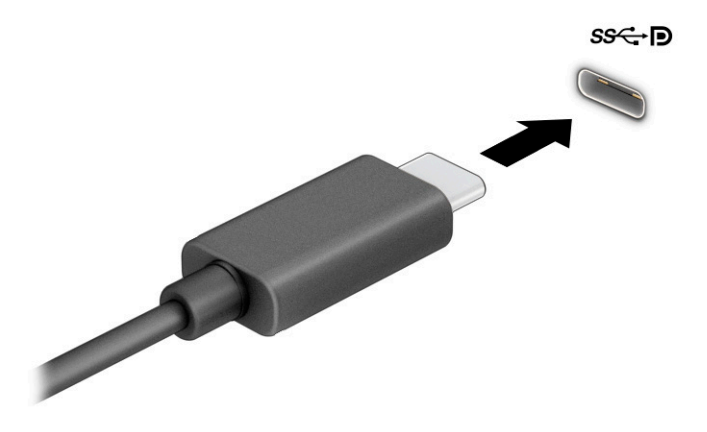

- 2. Conecte a outra extremidade do cabo ao dispositivo DisplayPort externo.
- 3. Pressione f1 para alternar entre os quatro estados da tela:
	- Somente tela do computador: exibe a imagem da tela somente no computador.
	- Duplicar: exibe a imagem da tela no computador e no dispositivo externo.
	- Estender: exibe a imagem da tela estendida, no computador e no dispositivo externo.
	- Somente na segunda tela: exibe a imagem da tela somente no dispositivo externo.

O estado da tela muda cada vez que a tecla f1 é pressionada.

**NOTA:** Para obter os melhores resultados, principalmente se você escolher a opção Estender, aumente a resolução da tela do dispositivo externo. Selecione o botão Iniciar e, em seguida, selecione Configurações; por fim, selecione Sistema. Em Vídeo, selecione a resolução apropriada e, em seguida, selecione Manter alterações.

### Conexão de dispositivos de vídeo utilizando um cabo HDMI (somente determinados produtos)

O HDMI é o único padrão de interface de vídeo compatível com vídeo e áudio de alta definição.

#### Conexão de um monitor ou TV de alta definição usando o HDMI

Para ver a imagem da tela do computador em um monitor ou TV de alta definição, conecte o dispositivo de alta definição de acordo com as instruções.

NOTA: Para conectar um dispositivo HDMI ao seu computador, é necessário um cabo HDMI, comprado separadamente.

- 1. Conecte uma extremidade do cabo HDMI na porta HDMI do computador.
- $\mathbb{P}$  NOTA: O formato da porta HDMI pode variar de um produto para outro.

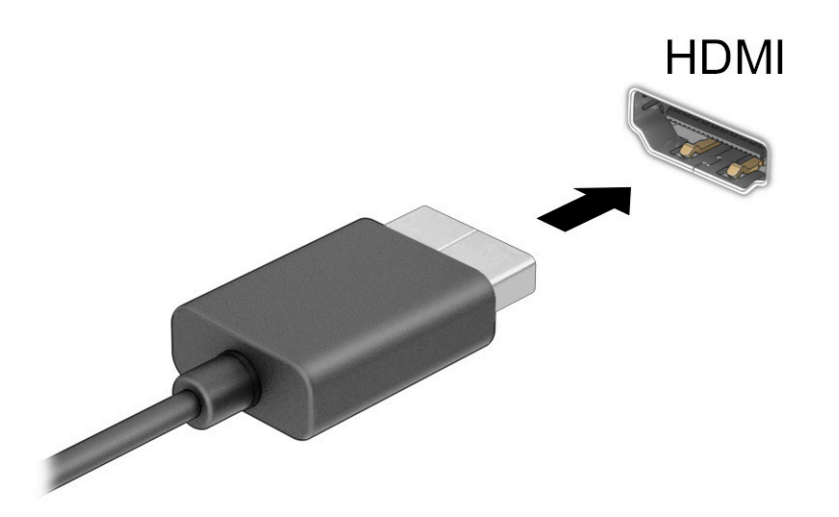

- 2. Conecte a outra extremidade do cabo ao monitor ou à TV de alta definição.
- 3. Pressione f1 para alternar entre os quatro estados de exibição:
	- Somente tela do computador: exibe a imagem da tela somente no computador.
	- Duplicar: exibe a imagem da tela simultaneamente no computador e no dispositivo externo.
	- **Estender:** exibe a imagem da tela estendida, no computador e no dispositivo externo.
	- Somente na segunda tela: exibe a imagem da tela somente no dispositivo externo.

O estado de exibição muda cada vez que a tecla f1 é pressionada.

<span id="page-42-0"></span>**EX NOTA:** Para obter os melhores resultados, principalmente se você escolher a opção **Estender**, aumente a resolução da tela do dispositivo externo conforme as instruções a seguir. Selecione o botão Iniciar e, em seguida, selecione Configurações; por fim, selecione Sistema. Em Vídeo, selecione a resolução apropriada e, em seguida, selecione Manter alterações.

#### Configuração de áudio HDMI

Siga estas instruções para configurar o áudio HDMI.

#### Ativação do áudio HDMI

Depois de conectar uma TV HDMI ao computador, você pode ativar o áudio HDMI seguindo estas etapas.

- 1. Na extremidade direita da barra de tarefas, clique com o botão direito no ícone Alto-falantes da área de notificação e clique em Dispositivos de reprodução.
- 2. Na guia Reprodução, selecione o nome do dispositivo de saída digital.
- 3. Selecione Definir padrão e, em seguida, selecione OK.

#### Desativação do áudio HDMI

Siga estas etapas para retornar a reprodução de áudio para os alto-falantes do computador.

- 1. Na extremidade direita da barra de tarefas, clique com o botão direito no ícone Alto-falantes da área de notificação e clique em Dispositivos de reprodução.
- 2. Na guia Reprodução, selecione Alto-falantes.
- 3. Selecione Definir padrão e, em seguida, selecione OK.

### Detecção e conexão de monitores sem fio compatíveis com Miracast (somente em determinados produtos)

Para detectar e conectar monitores sem fio compatíveis com Miracast® sem sair dos seus aplicativos atuais, siga estas etapas.

**X NOTA:** Para saber qual tipo de monitor você tem (compatível com Miracast ou Intel WiDi), consulte a documentação que acompanha o seu monitor secundário ou TV.

Para detectar e conectar monitores sem fio compatíveis com Miracast sem sair dos seus aplicativos atuais, siga estas etapas.

Digite projetar na caixa de pesquisa da barra de tarefas e, em seguida, selecione **Projetar em uma** segunda tela. Clique em Conectar a um vídeo sem fio e, em seguida, siga as instruções na tela.

## Uso de transferência de dados

Seu computador é um dispositivo de entretenimento avançado, que permite que você transfira fotos, vídeos e filmes a partir dos seus dispositivos USB e os visualize no computador.

Para melhorar sua experiência de exibição, use uma das portas USB Type-C do computador para conectar dispositivos USB, como celulares, câmeras, monitores de atividade ou smartwatches, e transferir os arquivos para seu computador.

**IMPORTANTE:** Assegure-se de que o dispositivo externo esteja conectado à porta certa do computador, por meio do cabo adequado. Siga as instruções do fabricante do dispositivo.

### Conexão de dispositivos a uma porta USB Type-C (somente em determinados produtos)

Para conectar dispositivos a uma porta USB Type-C, siga as etapas abaixo.

- NOTA: Para conectar um dispositivo USB Type-C ao seu computador, é necessário um cabo USB Type-C, comprado separadamente.
	- 1. Conecte uma extremidade do cabo USB Type-C à porta USB Type-C do computador.

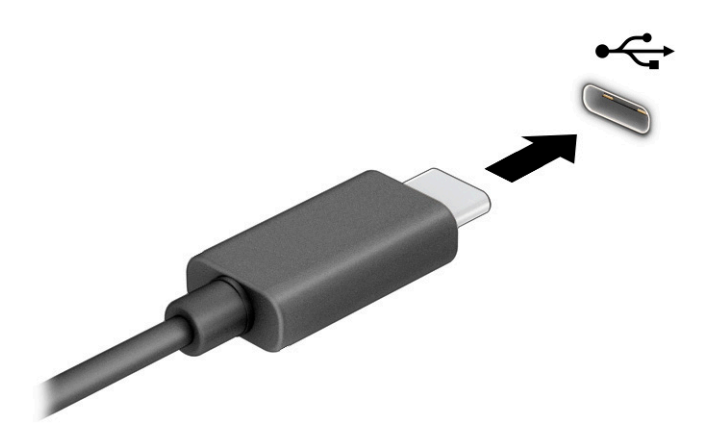

2. Conecte a outra extremidade do cabo ao dispositivo externo.

# 6 Gerenciamento de energia

Seu computador pode funcionar com energia da bateria ou com alimentação externa. Quando o computador estiver funcionando com energia da bateria e não houver uma fonte externa disponível para recarregá-la, é importante monitorar e economizar a carga da bateria.

Alguns dos recursos de gerenciamento de energia descritos neste capítulo podem não estar disponíveis no seu computador.

## Uso da suspensão

Esta versão do Windows dispõe de um modo de Suspensão, que é um estado de economia de energia.

- Suspensão O estado de Suspensão é iniciado automaticamente após um dado período de inatividade. Seu trabalho fica disponível na memória, permitindo-lhe retomá-lo rapidamente. Você também pode iniciar a Suspensão manualmente. Dependendo do modelo do computador, o estado de Suspensão também pode ser compatível com o modo Modern Standby. Para obter mais informações, consulte *Início* e saída da suspensão na página 35.
- IMPORTANTE: Para reduzir o risco de uma possível degradação de áudio e vídeo, uma perda da funcionalidade de reprodução de áudio ou vídeo ou uma perda de informações, não inicie a Suspensão quando estiver lendo ou gravando um disco ou um cartão de mídia externo.

### Início e saída da suspensão

Você pode iniciar a suspensão de várias formas.

- Selecione o botão Iniciar, selecione o ícone Liga/Desliga e, em seguida, selecione Suspender.
- Feche a tela (somente em determinados produtos).
- Pressione a tecla de acesso rápido para suspensão (somente em determinados produtos); por exemplo, fn+f1 ou fn+f12.
- Pressione brevemente o botão Liga/Desliga (somente em determinados produtos).

É possível sair da Suspensão de uma das seguintes maneiras:

- Pressione brevemente o botão Liga/Desliga.
- Se o computador estiver fechado, levante a tela (somente em determinados produtos).
- Pressione uma tecla no teclado (somente em determinados produtos).
- Toque no touchpad (somente em determinados produtos).

Quando o computador sai da Suspensão, seu trabalho volta a ser exibido na tela.

 $\mathbb{Z}$  IMPORTANTE: Se você definiu que uma senha seja solicitada para sair da Suspensão, será preciso informar sua senha do Windows antes que o trabalho volte a ser exibido na tela.

## Desligamento do computador

O comando Desligar fecha todos os programas abertos, incluindo o sistema operacional, e depois desliga a tela e o computador. Desligue o computador quando ele não estiver sendo usado e permanecer desconectado da alimentação externa por um longo período de tempo.

IMPORTANTE: As informações não salvas são perdidas quando o computador é desligado. Lembre-se de salvar seu trabalho antes de desligar o computador.

O procedimento recomendado é usar o comando Desligar do Windows.

- NOTA: Se o computador estiver no estado de Suspensão, primeiro saia da Suspensão pressionando brevemente o botão liga/desliga.
	- 1. Salve o trabalho e feche todos os programas abertos.
	- 2. Selecione o botão Iniciar, o ícone Liga/Desliga e, em seguida, Desligar.

Se o computador não estiver respondendo e não for possível utilizar os procedimentos de desligamento descritos acima, tente os seguintes procedimentos de emergência na sequência fornecida:

- Pressione ctrl+alt+delete, selecione o ícone Liga/Desliga e, então, Desligar.
- Pressione e segure o botão liga/desliga por pelo menos 4 segundos.

## Uso do ícone de Energia e das opções de energia

O ícone de Energia encontra-se na barra de tarefas do Windows. O ícone de Energia permite que você acesse rapidamente as configurações de energia e visualize a carga restante na bateria.

Para exibir a porcentagem de carga restante na bateria restante, posicione o cursor sobre o ícone de

Energia ||

Para usar as Opções de energia, clique com o botão direito no ícone de Energia **e de la cultura** e, em seguida,

#### selecione Opções de energia.

Ícones diferentes de Energia indicam se o computador está sendo executado com alimentação por bateria ou externa. Posicionar o cursor sobre o ícone exibe uma mensagem quando a bateria atinge um nível baixo ou crítico de energia.

### Funcionamento com bateria

Quando o computador está com a bateria carregada e não está conectado a uma fonte de alimentação externa, ele funciona com a alimentação da bateria. Quando o computador está desligado e desconectado da alimentação externa, a bateria se descarrega lentamente. O computador exibirá uma mensagem quando a bateria atingir um nível baixo ou crítico de carga.

 $\triangle$  AVISO! Para reduzir os potenciais problemas de segurança, utilize apenas a bateria fornecida com o computador, a bateria de reposição fornecida pela HP ou uma bateria compatível comprada da HP.

A duração da bateria de um computador varia conforme a configuração do gerenciamento de energia, os programas em execução no computador, o brilho da tela, os dispositivos externos conectados e outros fatores.

**EV** NOTA: Determinados computadores podem alternar entre controladores gráficos para aumentar a duração da bateria.

### Utilização do HP Fast Charge (somente em determinados produtos)

O recurso HP Fast Charge permite que você carregue rapidamente a bateria do seu computador. O tempo de carga pode variar em ±10%. Quando a carga restante da bateria estiver entre 0 e 50%, a bateria carrega 50% da capacidade total em, no máximo, 30 a 45 minutos, de acordo com o modelo de seu computador.

Para usar o HP Fast Charge, desligue o computador e, em seguida, conecte o adaptador de CA ao computador e à alimentação externa.

#### Exibição da carga da bateria

Para exibir a porcentagem de carga de bateria restante, posicione o cursor sobre o ícone de Energia.

### Economizar energia da bateria

Para economizar energia da bateria e maximizar sua duração, siga estas etapas.

- Diminua o brilho da tela.
- Desligue os dispositivos sem fio quando não estiverem em uso.
- Desconecte dispositivos externos não utilizados que não estejam conectados a uma fonte de alimentação externa, como uma unidade de disco externa conectada a uma porta USB.
- Interrompa, desative ou remova quaisquer cartões de mídia externos que não estejam em uso.
- Antes de interromper o seu trabalho, inicie a suspensão ou desligue o computador.

### Identificação de bateria com pouca carga

Quando uma bateria que serve como única fonte de alimentação para o computador atinge um nível baixo ou crítico de carga, o computador alerta você em uma das seguintes formas.

● A luz da bateria (somente em determinados produtos) indica que a carga da bateria está baixa ou crítica.

 $-$  ou  $-$ 

- O ícone de Energia **mostra uma notificação de bateria com carga baixa ou crítica.**
- **NOTA:** Para obter informações adicionais sobre o ícone de Energia, consulte Uso do Ícone de Energia e Opções de Energia.

O computador executa a seguinte ação, caso o nível da bateria fique crítico:

● Se o computador estiver ligado ou em estado de Suspensão, ele permanecerá brevemente no estado de Suspensão e, em seguida, se desligará, perdendo qualquer informação que não tenha sido salva.

### Resolver situações de bateria com pouca carga

É possível resolver rapidamente a situação de bateria com pouca carga.

#### Resolver um nível de bateria fraca quando há uma fonte de alimentação externa disponível

Conecte um dos seguintes ao computador e a uma tomada externa.

- Adaptador de CA
- Dispositivo de acoplamento ou produto de expansão opcional
- Adaptador de alimentação opcional adquirido da HP como acessório

#### Resolver um nível de bateria fraca quando não há uma fonte de alimentação disponível

Salve o trabalho e desligue o computador.

### Bateria lacrada de fábrica

Para monitorar o status da bateria, ou se ela não estiver mais retendo a carga, entre em contato com o suporte (somente em determinados produtos).

A(s) bateria(s) deste produto não pode(m) ser facilmente substituída(s) pelos usuários. A remoção ou a substituição da bateria podem afetar a cobertura de sua garantia. Se a bateria não estiver mais retendo a carga, entre em contato com o suporte.

Quando a bateria chegar ao final de sua vida útil, não a descarte no lixo doméstico comum. Siga a legislação e as regulamentações locais para o descarte de baterias na sua região.

## Funcionamento com alimentação externa

Para obter mais informações sobre como conectar o computador à alimentação externa, consulte o pôster *Instruções de Instalação* incluso na caixa do computador. O computador não utiliza a energia da bateria quando está conectado a uma fonte de alimentação externa com um adaptador de CA aprovado ou um dispositivo de acoplamento ou produto de expansão opcional.

- $\triangle$  AVISO! Para reduzir potenciais riscos à segurança, use apenas o adaptador de CA fornecido com o computador, um adaptador de CA de reposição fornecido pela HP ou um adaptador de CA compatível adquirido da HP.
- $\triangle$  AVISO! Não carregue a bateria do computador quando estiver a bordo de uma aeronave.

Conecte o computador a uma fonte de alimentação externa em qualquer uma das seguintes condições:

- Ao carregar ou calibrar a bateria
- Ao instalar ou atualizar o software do sistema
- Ao atualizar o BIOS do sistema
- Ao gravar informações em um disco (somente em determinados produtos)
- Ao executar o Desfragmentador de Disco em computadores com unidades de disco rígido internas
- Ao executar um backup ou uma recuperação

Ao conectar o computador a uma fonte de alimentação externa:

- A bateria começa a ser carregada.
- O ícone de Energia **muda de aparência.**

Ao desconectar a alimentação externa:

- O computador passa a usar a alimentação da bateria.
- O ícone de Energia **muda de aparência.**

# <span id="page-49-0"></span>7 Segurança

A segurança do computador é essencial para a proteção da confidencialidade, integridade e disponibilidade de suas informações. As soluções de segurança padrão fornecidas pelo sistema operacional Windows, por aplicativos HP, pelo Utilitário de Configuração (BIOS) e por outros softwares de terceiros podem ajudar a proteger seu computador de vários riscos, como vírus, worms e outros tipos de códigos maliciosos.

NOTA: Alguns dos recursos de segurança relacionados neste capítulo podem não estar disponíveis em seu computador.

## Proteção do computador

Os recursos de segurança padrão fornecidos pelo sistema operacional Windows e pelo Utilitário de Configuração do Computador (BIOS, executado com qualquer sistema operacional) podem proteger suas configurações pessoais e seus dados contra uma série de riscos.

- NOTA: As soluções de segurança são projetadas para atuarem como impedimentos. Esses impedimentos podem não evitar que um produto seja mal utilizado ou roubado.
- NOTA: Antes de enviar seu computador para a manutenção, faça o backup de seus arquivos, exclua arquivos confidenciais e remova todas as configurações de senha.
- NOTA: Alguns dos recursos relacionados neste capítulo podem não estar disponíveis no seu computador.
- NOTA: Seu computador suporta o Computrace, um serviço online de rastreamento e recuperação baseado em segurança disponível em algumas regiões. Se o computador for roubado, o Computrace poderá rastreálo se o usuário não autorizado acessar a Internet. É necessário adquirir o software e assinar o serviço para que seja possível utilizar o Computrace. Para obter informações sobre como encomendar o software Computrace, acesse [http://www.hp.com.](http://www.hp.com)

#### Tabela 7-1 Soluções de segurança

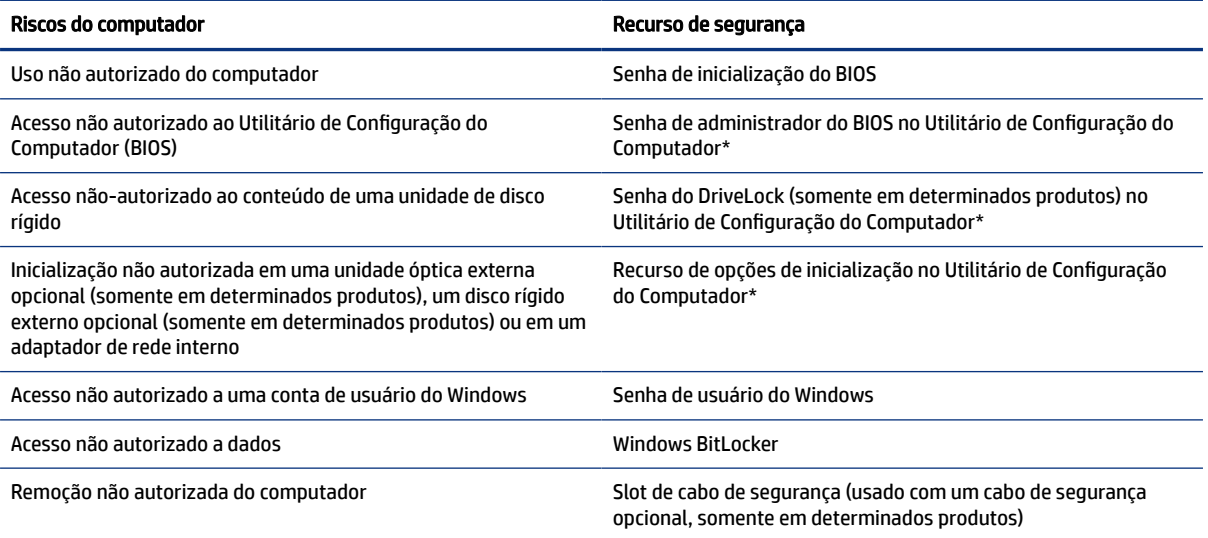

#### Tabela 7-1 Soluções de segurança (continuação)

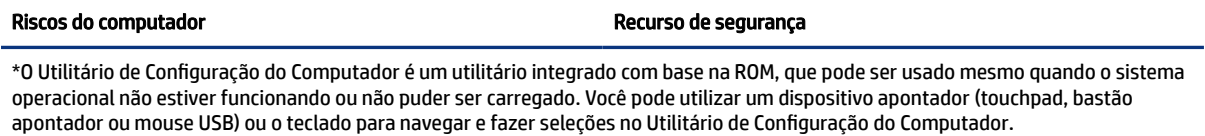

NOTA: Em tablets sem teclados, você pode usar a tela de toque.

## Uso de senhas

Uma senha é um grupo de caracteres que você escolhe para proteger as informações do seu computador. Você pode definir vários tipos de senhas, dependendo de como deseja controlar o acesso às informações. É possível definir senhas no Windows ou no Utilitário de Configuração do Computador, que vem pré-instalado no computador.

- As senhas de administrador do BIOS, de inicialização e do DriveLock são definidas no Utilitário de Configuração do Computador e são gerenciadas pelo BIOS do sistema.
- As senhas do Windows são definidas somente no sistema operacional Windows.
- Se esquecer as senhas mestre e de usuário do DriveLock definidas no Utilitário de Configuração do Computador, a unidade de disco rígido protegida por essas senhas ficará permanentemente bloqueada e não poderá mais ser utilizada.

É possível utilizar a mesma senha para um recurso do Utilitário de Configuração do Computador e para um recurso de segurança do Windows.

Siga estas dicas para criar e guardar senhas:

- Ao criar senhas, siga os requisitos definidos pelo programa.
- Não use a mesma senha para vários aplicativos ou sites e não reutilize sua senha do Windows para nenhum outro aplicativo ou site.
- Não guarde as senhas em um arquivo no computador.

As tabelas a seguir relacionam as senhas de administrador do Windows e do BIOS usadas com frequência e descrevem suas funções.

### Definição de senhas no Windows

As senhas do Windows podem ajudar a proteger seu computador contra acessos não autorizados.

#### Tabela 7-2 Tipos de senhas do Windows e suas funções

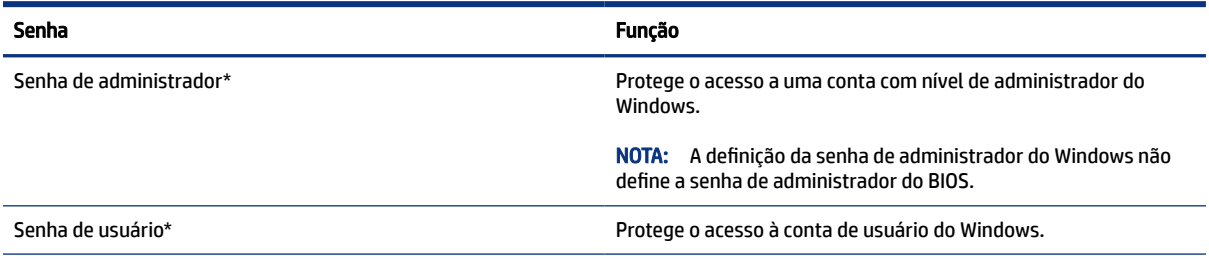

\*Para obter informações sobre a definição de senhas de administrador ou de usuário do Windows, digite senha na caixa de pesquisa da barra de tarefas e clique na informação apropriada relacionada.

### Definição de senhas no utilitário de configuração

As senhas do utilitário de configuração atuam como camadas complementares de segurança para o seu computador.

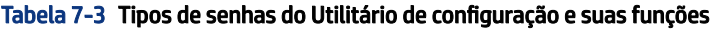

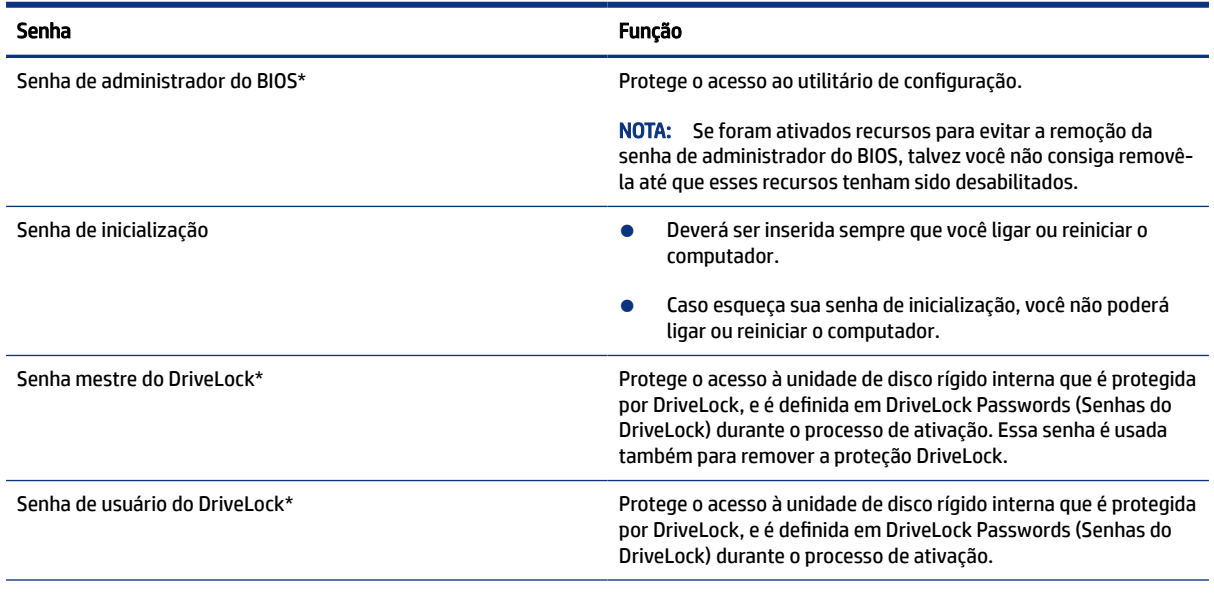

\*Para mais detalhes sobre cada uma dessas senhas, consulte os tópicos a seguir.

### Gerenciamento de uma senha de administrador do BIOS

Para definir, alterar ou excluir essa senha, siga estas etapas.

#### Definição de uma senha de administrador do BIOS

Uma senha de administrador do BIOS ajuda a evitar o acesso não autorizado ao utilitário de configuração. Use estas instruções para definir uma nova senha de administrador do BIOS.

- 1. Inicie o utilitário de configuração do computador.
	- Computadores ou tablets com teclados:
		- ▲ Ligue ou reinicie o computador e, quando o logotipo da HP aparecer, pressione f10 para entrar no utilitário de configuração do computador.
	- Tablets sem teclados:
		- ▲ Desligue o tablet. Pressione o botão liga/desliga em combinação com o botão de diminuir volume até que o menu de inicialização seja exibido e, em seguida, toque em f10 para entrar no Utilitário de configuração.
- 2. Selecione Segurança, selecione Criar senha de administrador do BIOS ou Definir senha de administrador do BIOS (somente em determinados produtos) e, em seguida, pressione enter.
- 3. Quando solicitado, digite a senha.
- 4. Quando solicitado, digite a nova senha mais uma vez para confirmá-la.

5. Para salvar as suas alterações e sair do Utilitário de configuração, selecione Main (Principal), Save Changes and Exit (Salvar Alterações e Sair) e, em seguida, selecione Yes (Sim).

 $\mathbb{R}^n$  NOTA: Se você estiver usando as teclas de seta para destacar sua opção, pressione enter.

Suas alterações entrarão em vigor quando o computador for reiniciado.

#### Alteração de uma senha de administrador do BIOS

Use estas instruções para alterar a senha de administrador do BIOS.

- 1. Inicie o utilitário de configuração do computador.
	- Computadores ou tablets com teclados:
		- ▲ Ligue ou reinicie o computador e, quando o logotipo da HP aparecer, pressione f10 para entrar no utilitário de configuração do computador.
	- Tablets sem teclados:
		- ▲ Desligue o tablet. Pressione o botão liga/desliga em combinação com o botão de diminuir volume até que o menu de inicialização seja exibido e, em seguida, toque em f10 para entrar no Utilitário de configuração.
- 2. Digite a sua senha de administrador do BIOS atual.
- 3. Selecione Segurança, selecione Alterar senha de administrador do BIOS ou Alterar senha (somente em determinados produtos) e, em seguida, pressione enter.
- 4. Quando solicitado, digite sua senha atual.
- 5. Quando solicitado, digite sua nova senha.
- 6. Quando solicitado, digite sua nova senha mais uma vez para confirmá-la.
- 7. Para salvar as suas alterações e sair do Utilitário de configuração, selecione Main (Principal), Save Changes and Exit (Salvar Alterações e Sair) e, em seguida, selecione Yes (Sim).
- $\mathbb{R}$  NOTA: Se você estiver usando as teclas de seta para destacar sua opção, pressione enter.

Suas alterações entrarão em vigor quando o computador for reiniciado.

#### Exclusão de uma senha de administrador do BIOS

Use estas instruções para excluir uma senha de administrador do BIOS.

- 1. Inicie o utilitário de configuração do computador.
	- Computadores ou tablets com teclados:
		- ▲ Ligue ou reinicie o computador e, quando o logotipo da HP aparecer, pressione f10 para entrar no utilitário de configuração do computador.
	- Tablets sem teclados:
		- ▲ Desligue o tablet. Pressione o botão liga/desliga em combinação com o botão de diminuir volume até que o menu de inicialização seja exibido e, em seguida, toque em f10 para entrar no Utilitário de configuração.
- 2. Digite a sua senha de administrador do BIOS atual.
- 3. Selecione Segurança, selecione Alterar senha de administrador do BIOS ou Alterar senha (somente em determinados produtos) e, em seguida, pressione enter.
- 4. Quando solicitado, digite sua senha atual.
- 5. Quando solicitado pela nova senha, deixe o campo vazio e, em seguida, pressione enter.
- 6. Quando solicitado a digitar a nova senha novamente, deixe o campo vazio e, em seguida, pressione enter.
- 7. Para salvar as suas alterações e sair do Utilitário de configuração, selecione Main (Principal), Save Changes and Exit (Salvar Alterações e Sair) e, em seguida, selecione Yes (Sim).

 $\mathbb{P}$  NOTA: Se você estiver usando as teclas de seta para destacar sua opção, pressione enter.

Suas alterações entrarão em vigor quando o computador for reiniciado.

#### Inserção de uma senha de administrador do BIOS

No aviso Senha do administrador do BIOS digite sua senha (utilizando as mesmas teclas usadas para definir a senha) e, em seguida, pressione enter. Depois de duas tentativas malsucedidas de digitação da senha de administrador do BIOS, será necessário reiniciar o computador e tentar novamente.

### Utilização das opções de segurança do DriveLock

A proteção DriveLock impede o acesso não autorizado ao conteúdo de uma unidade de disco rígido.

O DriveLock pode ser aplicado somente nas unidades de disco rígido internas do computador. Após a proteção DriveLock ser aplicada a uma unidade, a senha apropriada terá que ser digitada para que essa unidade possa ser acessada. A unidade deve estar inserida no computador ou replicador avançado de porta para que possa ser desbloqueada.

As Opções de segurança do DriveLock oferecem os seguintes recursos:

- DriveLock automático—Consulte Selecionar DriveLock automático (somente em determinados produtos) na página 44.
- Definir senha mestre do DriveLock—Consulte [Seleção de DriveLock manual](#page-55-0) na página 46.
- Ativer o DriveLock—Consulte [Ativação do DriveLock e definição de uma senha de usuário do DriveLock](#page-56-0) na [página 47.](#page-56-0)

#### Selecionar DriveLock automático (somente em determinados produtos)

É necessário ter uma senha de administrador do BIOS para acessar os recursos do DriveLock Automático.

Quando o DriveLock automático for ativado, são criadas uma senha de usuário do DriveLock aleatória e uma senha mestre do DriveLock derivada da senha de administrador do BIOS. Quando o computador estiver ligado, a senha de usuário aleatória desbloqueia automaticamente a unidade. Se a unidade for movida para outro computador, será necessário inserir, na tela de solicitação da senha do DriveLock, a senha de administrador do BIOS para o computador original para que se possa desbloquear a unidade.

#### Ativação do DriveLock automático

Para ativar o DriveLock automático, siga estas etapas.

- 1. Inicie o utilitário de configuração do computador.
	- Computadores ou tablets com teclados:
		- a. Deslique o computador.
		- b. Pressione o botão liga/desliga e quando for exibido o logotipo da HP, pressione f10 para entrar no utilitário de configuração do computador.
	- Tablets sem teclados:
		- a. Desligue o tablet.
		- b. Pressione o botão liga/desliga em combinação com o botão de diminuir volume até que o menu de inicialização seja exibido e, em seguida, toque em f10 para entrar no Utilitário de configuração.
- 2. No prompt de senha do administrador do BIOS, digite a senha de administrador do BIOS e, em seguida, pressione enter.
- 3. Selecione Segurança, selecione Utilitários de Unidade de Disco, selecione DriveLock/DriveLock automático e, em seguida, pressione enter.
- 4. Use a tecla enter, clique com o botão esquerdo do mouse ou toque na tela para marcar a caixa de seleção DriveLock automático.
- 5. Para salvar as suas alterações e sair do Utilitário de configuração, selecione Main (Principal), Save Changes and Exit (Salvar Alterações e Sair) e, em seguida, selecione Yes (Sim).
- $\mathbb{P}$  NOTA: Se você estiver usando as teclas de seta para destacar sua opção, pressione enter.

#### Desativação do DriveLock automático

Para desativar o DriveLock automático, siga estas etapas.

- 1. Inicie o utilitário de configuração do computador.
	- Computadores ou tablets com teclados:
		- a. Desligue o computador.
		- b. Pressione o botão liga/desliga e quando for exibido o logotipo da HP, pressione f10 para entrar no utilitário de configuração do computador.
	- Tablets sem teclados:
		- a. Desligue o tablet.
		- b. Pressione o botão liga/desliga em combinação com o botão de diminuir volume até que o menu de inicialização seja exibido e, em seguida, toque em f10 para entrar no Utilitário de configuração.
- 2. No prompt de senha do administrador do BIOS, digite a senha de administrador do BIOS e, em seguida, pressione enter.
- 3. Selecione Segurança, selecione Utilitários de Unidade de Disco, selecione DriveLock/DriveLock automático e, em seguida, pressione enter.
- 4. Selecione uma unidade de disco rígido interna e, em seguida, pressione enter.
- <span id="page-55-0"></span>5. Use a tecla enter, clique com o botão esquerdo do mouse ou toque na tela para desmarcar a caixa de seleção DriveLock automático.
- 6. Para salvar as suas alterações e sair do Utilitário de configuração, selecione Main (Principal), Save Changes and Exit (Salvar Alterações e Sair) e, em seguida, selecione Yes (Sim).
- $\mathbb{R}^n$  NOTA: Se você estiver usando as teclas de seta para destacar sua opção, pressione enter.

#### Inserção de uma senha do DriveLock Automático

Enquanto o DriveLock automático estiver ativado e a unidade permanecer conectada ao computador original, você não precisará inserir uma senha do DriveLock para desbloquear a unidade.

No entanto, se a unidade for movida para outro computador, ou se a placa do sistema for substituída no computador original, você será solicitado a fornecer a senha do DriveLock. Se isso acontecer, no prompt de Senha do DriveLock, digite a senha de administrador do BIOS do computador original (utilizando o mesmo tipo de teclas usado para definir a senha) e, em seguida, pressione enter para desbloquear a unidade.

Depois de três tentativas incorretas de digitação da senha, será necessário desligar o computador e tentar novamente.

#### Seleção de DriveLock manual

Para aplicar manualmente a proteção DriveLock a uma unidade de disco rígido interna, é preciso definir uma senha mestre e a DriveLock deve ser ativada no Utilitário de configuração.

IMPORTANTE: Para evitar que uma unidade de disco rígido protegida por DriveLock seja inutilizada permanentemente, anote as senhas mestre e de usuário do DriveLock e guarde-as em um local seguro, longe do computador. Se esquecer ambas as senhas do DriveLock, a unidade de disco rígido ficará permanentemente bloqueada e não poderá mais ser utilizada.

Observe as seguintes considerações sobre a utilização da proteção DriveLock:

- Após a proteção DriveLock ser aplicada a uma unidade de disco rígido, ela somente poderá ser acessada com a inserção da senha de usuário ou da senha mestre da DriveLock.
- O proprietário da senha de usuário do DriveLock deverá ser o usuário diário da unidade de disco rígido protegida. O proprietário da senha mestre do DriveLock deverá ser o administrador do sistema ou o usuário diário.
- As senhas mestre e de usuário do DriveLock podem ser idênticas.

#### Definição de uma senha mestre do DriveLock

Para definir uma senha mestre do DriveLock, siga estas etapas.

- 1. Inicie o utilitário de configuração do computador.
	- Computadores ou tablets com teclados:
		- a. Desligue o computador.
		- b. Pressione o botão liga/desliga e quando for exibido o logotipo da HP, pressione f10 para entrar no utilitário de configuração do computador.
	- Tablets sem teclados:
		- a. Desligue o tablet.
- b. Pressione o botão liga/desliga em combinação com o botão de diminuir volume até que o menu de inicialização seja exibido e, em seguida, toque em f10 para entrar no Utilitário de configuração.
- <span id="page-56-0"></span>2. Selecione Segurança, faça a seleção de Utilitários de Unidade de Disco Rígido, selecione DriveLock/DriveLock automático e, em seguida, pressione enter.
- 3. Selecione a unidade de disco rígido que deseja proteger e, em seguida, pressione enter.
- 4. Selecione Definir senha mestre do DriveLock e pressione enter.
- 5. Leia o aviso com atenção.
- 6. Siga as instruções na tela para definir uma senha mestre do DriveLock.
- NOTA: Você pode ativar o DriveLock e definir uma senha de usuário do DriveLock antes de sair do utilitário de configuração. Para obter mais informações, consulte Ativação do DriveLock e definição de uma senha de usuário do DriveLock na página 47.
- 7. Para salvar as suas alterações e sair do Utilitário de configuração, selecione Main (Principal), Save Changes and Exit (Salvar Alterações e Sair) e, em seguida, selecione Yes (Sim).
- $\mathbb{R}^n$  NOTA: Se você estiver usando as teclas de seta para destacar sua opção, pressione enter.

#### Ativação do DriveLock e definição de uma senha de usuário do DriveLock

Para ativar o DriveLock e definir uma senha de usuário do DriveLock, siga estas etapas.

- 1. Inicie o utilitário de configuração do computador.
	- Computadores ou tablets com teclados:
		- a. Desligue o computador.
		- b. Pressione o botão liga/desliga e quando for exibido o logotipo da HP, pressione f10 para entrar no utilitário de configuração do computador.
	- Tablets sem teclados:
		- a. Desligue o tablet.
		- b. Pressione o botão liga/desliga em combinação com o botão de diminuir volume até que o menu de inicialização seja exibido e, em seguida, toque em f10 para entrar no Utilitário de configuração.
- 2. Selecione Segurança, selecione Utilitários de Unidade de Disco, selecione DriveLock/DriveLock automático e, em seguida, pressione enter.
- 3. Selecione a unidade de disco rígido que deseja proteger e, em seguida, pressione enter.
- 4. Selecione Ativar DriveLock e pressione enter.
- 5. Leia o aviso com atenção.
- 6. Siga as instruções na tela para definir uma senha de usuário do DriveLock e ativar o DriveLock.
- 7. Para salvar as suas alterações e sair do Utilitário de configuração, selecione Main (Principal), Save Changes and Exit (Salvar Alterações e Sair) e, em seguida, selecione Yes (Sim).
- **W** NOTA: Se você estiver usando as teclas de seta para destacar sua opção, pressione enter.

#### Desativação do DriveLock

Para desativar o DriveLock automático, siga estas etapas.

- 1. Inicie o utilitário de configuração do computador.
	- Computadores ou tablets com teclados:
		- a. Desligue o computador.
		- b. Pressione o botão liga/desliga e quando for exibido o logotipo da HP, pressione f10 para entrar no utilitário de configuração do computador.
	- Tablets sem teclados:
		- a. Desligue o tablet.
		- b. Pressione o botão liga/desliga em combinação com o botão de diminuir volume até que o menu de inicialização seja exibido e, em seguida, toque em f10 para entrar no Utilitário de configuração.
- 2. Selecione Segurança, selecione Utilitários de Unidade de Disco, selecione DriveLock/DriveLock automático e, em seguida, pressione enter.
- 3. Selecione a unidade de disco rígido que deseja gerenciar e, em seguida, pressione enter.
- 4. Selecione Desativar DriveLock e, em seguida, pressione enter.
- 5. Siga as instruções apresentadas na tela para desativar o DriveLock.
- 6. Para salvar as suas alterações e sair do Utilitário de configuração, selecione Main (Principal), Save Changes and Exit (Salvar Alterações e Sair) e, em seguida, selecione Yes (Sim).
- $\mathbb{R}$  NOTA: Se você estiver usando as teclas de seta para destacar sua opção, pressione enter.

#### Inserção de uma senha do DriveLock

Certifique-se de que a unidade de disco rígido está instalada no computador (não em um dispositivo de acoplamento opcional ou MultiBay externo).

No prompt Senha do DriveLock, digite a senha mestre ou de usuário (utilizando o mesmo tipo de teclas usado para definir a senha) e, em seguida, pressione enter.

Depois de três tentativas incorretas de digitação da senha, será necessário desligar o computador e tentar novamente.

#### Alteração de uma senha do DriveLock

Para alterar uma senha do DriveLock no utilitário de configuração, siga estas etapas.

- 1. Desligue o computador.
- 2. Pressione o botão liga/desliga.
- 3. No prompt Senha do DriveLock, digite a senha de usuário ou mestre atual do DriveLock que deseja alterar, pressione enter e, em seguida, pressione ou toque em f10 para entrar no utilitário de configuração do computador.
- 4. Selecione Segurança, selecione Utilitários de Unidade de Disco, selecione DriveLock/DriveLock automático e, em seguida, pressione enter.
- 5. Selecione a unidade de disco rígido que deseja gerenciar e, em seguida, pressione enter.
- 6. Faça a seleção da senha do DriveLock que deseja alterar e siga as instruções na tela para inserir as senhas.
- NOTA: A opção Alterar a senha mestre do DriveLock é exibida somente se a senha mestre do DriveLock tiver sido fornecida no prompt de senha do DriveLock na etapa 3.
- 7. Para salvar as suas alterações e sair do Utilitário de configuração, selecione Main (Principal), Save Changes and Exit (Salvar Alterações e Sair) e, em seguida, selecione Yes (Sim).
- $\mathbb{P}$  NOTA: Se você estiver usando as teclas de seta para destacar sua opção, pressione enter.

## Windows Hello (somente em determinados produtos)

Em produtos equipados com um leitor de impressão digital ou uma câmera infravermelha, o Windows Hello permite que você registre sua impressão digital e sua identificação facial e defina um PIN. Após a inscrição, é possível usar o leitor de impressão digital, a ID facial ou o PIN para fazer login no Windows.

Configuração do Windows Hello:

- 1. Selecione o botão Iniciar, selecione o ícone Configurações, selecione Contas e, em seguida, selecione Opções de login.
- 2. Para adicionar uma senha, selecione Senha e, em seguida, selecione Adicionar.
- 3. Em Impressão Digital do Windows Hello ou Rosto do Windows Hello, selecione Configurar.
- 4. Selecione Iniciar e, em seguida, siga as instruções na tela registrar sua impressão digital ou ID de rosto e configure um PIN.
- IMPORTANTE: Para evitar problemas de login usando impressão digital, certifique-se de fazer a leitura de todos os lados do seu dedo quando registrar sua impressão digital no leitor de impressão digital.
- NOTA: O PIN não possui limite de extensão. A configuração-padrão é apenas para números. Para incluir caracteres especiais ou alfabéticos, marque a caixa de seleção include letters and symbols (incluir letras e símbolos).

## Uso do software antivírus

Quando o computador é utilizado para acessar e-mails, redes ou a Internet, ele fica potencialmente exposto a vírus de computador. Os vírus de computador podem desativar o sistema operacional, os programas ou os utilitários ou fazer com que eles funcionem de modo anômalo.

Os softwares antivírus podem detectar a maioria dos vírus, destruí-los e, em grande parte dos casos, reparar eventuais danos causados. Para fornecer uma proteção contínua contra vírus recém-descobertos, o software antivírus deve estar sempre atualizado.

O Windows Defender vem pré-instalado no computador. A HP recomenda firmemente que você continue usando um programa antivírus para proteger totalmente seu computador.

## Utilização de software de firewall

Firewalls são projetados para evitar acessos não autorizados ao seu sistema ou sua rede. Um firewall pode ser um software instalado no computador, na rede, ou nos dois; ou, ainda, pode ser uma solução combinada de hardware e software.

Há dois tipos de firewalls a considerar:

- Firewall baseado em host—Software que protege apenas o computador no qual está instalado.
- Firewall baseado em rede—Instalado entre o modem DSL ou a cabo e sua rede doméstica para proteger todos os computadores da rede.

Quando um firewall está instalado em um sistema, todos os dados enviados para e a partir do sistema são monitorados e comparados de acordo com uma série de critérios de segurança definidos pelo usuário. Quaisquer dados que não se encaixem nesses critérios são bloqueados.

Seu computador ou equipamento de rede pode já ter um firewall instalado. Se não tiver, há soluções de software de firewall disponíveis.

NOTA: Em algumas circunstâncias, um firewall pode bloquear o acesso a jogos de Internet, interferir no compartilhamento de impressoras ou arquivos em uma rede e bloquear anexos de e-mail autorizados. Para resolver temporariamente o problema, desative o firewall, execute a tarefa desejada e, em seguida, reative o firewall. Para solucionar permanentemente o problema, reconfigure o firewall.

## Instalação de atualizações de software

Os softwares da HP, Windows e de terceiros instalados no computador devem ser atualizados regularmente para corrigir problemas de segurança e aprimorar seu desempenho.

Para visualizar ou alterar as configurações:

IMPORTANTE: A Microsoft envia alertas sobre atualizações do Windows, que podem incluir atualizações de segurança. Para proteger o computador contra falhas de segurança e vírus de computador, instale todas as atualizações da Microsoft assim que receber um alerta.

É possível instalar essas atualizações automaticamente.

- 1. Selecione o botão Iniciar e, em seguida, Configurações, Atualização e segurança e, então, siga as instruções na tela.
- 2. Para programar um horário para instalar as atualizações, selecione Opções avançadas e siga as instruções na tela.

## Utilização de um cabo de segurança opcional (somente em determinados produtos)

Um cabo de segurança (adquirido separadamente) é projetado para agir como um impedimento, mas pode não evitar que um computador seja mal utilizado ou roubado. Para conectar um cabo de segurança ao computador, siga as instruções do fabricante do dispositivo.

## Uso do leitor de impressão digital (somente em determinados produtos)

Em determinados produtos, estão disponíveis leitores de impressão digital integrados.

O leitor de impressão digital é um pequeno sensor metálico localizado em uma das seguintes áreas de seu computador:

- Próximo à parte inferior do touchpad
- No lado direito do teclado
- No canto superior direito do monitor
- No lado esquerdo do monitor
- Na parte de trás do monitor

Dependendo do produto, o leitor pode estar orientado horizontal ou verticalmente.

# <span id="page-61-0"></span>8 Manutenção

Realizar manutenção regular mantém o computador em condições ideais. Este capítulo explica como usar ferramentas tais como o Desfragmentador de disco e a Limpeza de disco. Ele também inclui as instruções para atualizar programas e drivers, para limpar o computador e dicas para viajar com o computador (ou transportá-lo).

## Atualização de programas e drivers

A HP recomenda que você atualize seus programas e drivers regularmente. As atualizações podem solucionar problemas e oferecer novos recursos e opções. Por exemplo, componentes gráficos mais antigos podem não funcionar corretamente com os softwares de jogos mais recentes. Sem o driver mais recente, você não consegue aproveitar ao máximo seu equipamento.

Acesse<http://www.hp.com/support>para baixar as versões mais recentes de programas e drivers da HP. Além disso, inscreva-se para receber notificações automáticas quando houver atualizações disponíveis.

Para atualizar seus programas e drivers, siga as instruções abaixo:

- 1. Selecione o ícone do ponto de interrogação na barra de tarefas.
- 2. Selecione Meu notebook, a guia Atualizações e, em seguida, Verificar atualizações e mensagens.
- 3. Siga as instruções na tela.

## Limpeza do computador

A limpeza regular do computador remove sujeira e detritos para que o dispositivo mantenha o melhor desempenho. Use as informações a seguir para limpar com segurança as superfícies externas do seu computador.

### Remoção da sujeira e dos detritos do seu computador

Veja aqui as etapas recomendadas para limpar a sujeira e os detritos do seu computador.

- 1. Use luvas descartáveis de látex (ou luvas de nitrila, se tiver sensibilidade ao látex) ao limpar as superfícies.
- 2. Desligue o dispositivo e desconecte o cabo de alimentação e outros dispositivos externos conectados. Remova eventuais baterias instaladas em itens como teclados sem fio.
- $\triangle$  CUIDADO: Para evitar choques elétricos ou danos aos componentes, nunca limpe um produto quando ele estiver ligado ou conectado.
- 3. Umedeça um pano de microfibra com água. O pano deve estar úmido, mas não encharcado.
- IMPORTANTE: Para evitar danos à superfície, evite panos abrasivos, toalhas e toalhas de papel.
- 4. Limpe o exterior do produto com cuidado usando o pano umedecido.
- IMPORTANTE: Mantenha os líquidos longe do produto. Evite a entrada de umidade nas aberturas. A entrada de líquidos pode causar danos ao produto HP. Não borrife líquidos diretamente sobre o produto. Não use sprays aerossóis, solventes, abrasivos ou produtos de limpeza que contenham peróxido de hidrogênio ou água sanitária que possam danificar o acabamento.
- 5. Comece pelo monitor (se aplicável). Limpe cuidadosamente em uma só direção, com movimentos de cima para baixo no monitor. Finalize com os cabos flexíveis, como o cabo de alimentação, o cabo de teclado e os cabos USB.
- 6. Certifique-se de que as superfícies secaram por completo de forma natural antes de ligar o dispositivo após a limpeza.
- 7. Descarte as luvas após cada limpeza. Lave as mãos imediatamente após remover as luvas.

Consulte Limpeza do computador com um desinfetante na página 53 para obter as instruções recomendadas para limpar as superfícies externas de alto contato do seu computador e ajudar a evitar a propagação de bactérias e vírus nocivos.

### Limpeza do computador com um desinfetante

A Organização Mundial de Saúde (OMS) recomenda a limpeza de superfícies, seguida da sua desinfecção, como prática recomendada para evitar a propagação de doenças respiratórias virais e bactérias nocivas.

Depois de limpar as superfícies externas do seu computador usando as etapas em [Remoção da sujeira](#page-61-0) [e dos detritos do seu computador](#page-61-0) na página 52, você também pode optar por limpar as superfícies com um desinfetante. Um desinfetante de acordo com as diretrizes de limpeza da HP é uma solução alcoólica composta por 70% de álcool isopropílico e 30% de água. Esta solução também é conhecida como álcool de limpeza e é vendida na maioria das lojas.

Siga estas etapas ao desinfetar superfícies externas de alto contato do seu computador:

- 1. Use luvas descartáveis de látex (ou luvas de nitrila, se tiver sensibilidade ao látex) ao limpar as superfícies.
- 2. Desligue o dispositivo e desconecte o cabo de alimentação e outros dispositivos externos conectados. Remova eventuais baterias instaladas em itens como teclados sem fio.
- $\triangle$  CUIDADO: Para evitar choques elétricos ou danos aos componentes, nunca limpe um produto quando ele estiver ligado ou conectado.
- 3. Umedeça um pano de microfibra com uma mistura de 70% de álcool isopropílico e 30% de água. O pano deve estar úmido, mas não encharcado.
- $\triangle$  CUIDADO: Não use nenhuma das seguintes substâncias químicas ou qualquer solução que as contenha, incluindo produtos de limpeza de superfícies em spray: água sanitária, peróxidos (inclusive peróxido de hidrogênio), acetona, amônia, álcool etílico, cloreto de metileno ou qualquer material à base de petróleo, como gasolina, tíner, benzeno ou tolueno.
- **IMPORTANTE:** Para evitar danos à superfície, evite panos abrasivos, toalhas e toalhas de papel.
- 4. Limpe o exterior do produto com cuidado usando o pano umedecido.
- IMPORTANTE: Mantenha os líquidos longe do produto. Evite a entrada de umidade nas aberturas. A entrada de líquidos pode causar danos ao produto HP. Não borrife líquidos diretamente sobre o produto.

Não use sprays aerossóis, solventes, abrasivos ou produtos de limpeza que contenham peróxido de hidrogênio ou água sanitária que possam danificar o acabamento.

- 5. Comece pelo monitor (se aplicável). Limpe cuidadosamente em uma só direção, com movimentos de cima para baixo no monitor. Finalize com os cabos flexíveis, como o cabo de alimentação, o cabo de teclado e os cabos USB.
- 6. Certifique-se de que as superfícies secaram por completo de forma natural antes de ligar o dispositivo após a limpeza.
- 7. Descarte as luvas após cada limpeza. Lave as mãos imediatamente após remover as luvas.

## Viajar ou transportar o seu computador

Se precisar viajar com o computador ou transportá-lo, siga essas dicas para manter seu equipamento protegido.

- Para preparar o computador para viagem ou remessa:
	- Faça backup das suas informações em uma unidade externa.
	- Remova todos os discos e todos os cartões de mídia externos, como cartões de memória.
	- Desligue e, em seguida, desconecte todos os dispositivos externos.
	- Desligue o computador.
- Faça um backup de suas informações. Mantenha a cópia de backup separada do computador.
- Quando viajar de avião, transporte o computador como bagagem de mão e não o despache com o restante das malas.
- **IMPORTANTE:** Evite expor a unidade a campos magnéticos. Os dispositivos de segurança com campos magnéticos incluem dispositivos de passagem e detectores de metal em aeroportos. Esteiras transportadoras de aeroportos e dispositivos de segurança similares que verificam a bagagem utilizam raios X em vez de magnetismo e não danificam unidades.
- Se pretende usar o computador durante o voo, preste atenção ao comunicado antes da decolagem que informa quando você pode usá-lo. A permissão para uso do computador durante o voo só pode ser concedida pela empresa aérea.
- Se for despachar o computador ou uma unidade, use uma embalagem de proteção adequada e cole uma etiqueta com a inscrição "FRÁGIL".
- O uso de dispositivos sem fio pode ser restrito em alguns ambientes. Tais restrições podem ser aplicáveis a bordo de aviões, em hospitais, próximo a explosivos e em locais perigosos. Se não estiver seguro quanto à política aplicável ao uso de um dispositivo sem fio no seu computador, peça autorização antes de ligá-lo.
- Se a viagem for internacional, siga estas sugestões:
	- Verifique os regulamentos alfandegários de uso do computador de todos os países ou regiões do seu itinerário.
- Verifique os requisitos de cabo de alimentação e adaptador para cada um dos locais nos quais planeja utilizar o computador. As configurações de tensão, frequência e tomada variam.
- AVISO! Para reduzir o risco de choque elétrico, incêndio ou danos ao equipamento, não tente ligar o computador com um kit de conversão de voltagem vendido para equipamentos elétricos.

# 9 Backup, restauração e recuperação

Este capítulo fornece informações sobre processos que são o procedimento-padrão para a maioria dos produtos.

- IMPORTANTE: Se for executar procedimentos de recuperação em um tablet, a bateria do tablet deve estar com, pelo menos, 70% de carga antes de você iniciar o processo de recuperação.
- IMPORTANTE: Para tablets com teclado removível, conecte o tablet à base do teclado antes de iniciar qualquer processo de recuperação.

Este capítulo fornece informações sobre o software a ser usado para o backup e a recuperação. As informações deste capítulo são o procedimento-padrão para a maioria dos produtos Thin Client.

O software HP ThinUpdate está instalado nos computadores Thin Client (somente em determinados produtos) para fornecer backup e recuperação. Se ele não estiver instalado no seu computador, é possível baixá-lo em <http://www.hp.com/support>(procure o modelo do Thin Client e clique na seção Software, drivers e firmware da página de suporte para o modelo. Para obter informações sobre como usar este software, consulte a seção Manuais). Para obter mais informações sobre os componentes de hardware do sistema e o número da versão do BIOS do sistema, selecione o botão Iniciar, a pasta HP e, em seguida, Informações do sistema HP.

 $\mathbb{P}$  NOTA: A HP recomenda acessar periodicamente o site para verificar se há atualizações de aplicativos.

## Uso do HP ThinUpdate

Este capítulo fornece informações sobre processos que são o procedimento-padrão para a maioria dos produtos.

Utilize o software HP ThinUpdate para:

- Criar mídias de recuperação e backups
- Restaurar e recuperar o sistema
- Instalar e atualizar software

# <span id="page-66-0"></span>Utilitário de configuração do computador 10 (BIOS), TPM e HP Sure Start

A HP oferece diversas ferramentas para ajudar a configurar e proteger seu computador.

## Utilização do utilitário de configuração

O utilitário de configuração, ou Basic Input/Output System (BIOS), controla a comunicação entre todos os dispositivos de entrada e saída do sistema (tais como unidades de disco, monitor, teclado, mouse e impressora). O utilitário de configuração inclui definições para os tipos de dispositivos instalados, a sequência de inicialização do computador e a quantidade de memória do sistema e estendida.

NOTA: Tenha extremo cuidado ao fazer alterações no utilitário de configuração. Erros podem impedir o computador de funcionar corretamente.

Para iniciar o utilitário de configuração, ligue ou reinicie o computador e, quando o logotipo da HP aparecer, pressione f10 para entrar no utilitário de configuração.

### Navegação e seleção no utilitário de configuração

Você pode navegar e selecionar no utilitário de configuração usando um ou mais métodos.

- Para selecionar um menu ou um item de menu, use a tecla tab e as teclas de seta do teclado e, em seguida, pressione enter ou use um dispositivo apontador para selecionar o item.
- Para rolar a tela para cima e para baixo, selecione a seta para cima ou para baixo no canto superior direito da tela ou use a tecla de seta para cima ou para baixo do teclado.
- Para fechar caixas de diálogo abertas e retornar à tela principal do utilitário de configuração do computador, pressione esc e siga as instruções na tela.

Para sair do Utilitário de configuração, escolha um dos seguintes métodos:

- Para sair dos menus do Utilitário de configuração sem salvar as suas alterações, selecione Main (Principal), Ignore Changes and Exit (Ignorar Alterações e Sair) e, em seguida, selecione Yes (Sim).
- $\mathbb{R}^n$  NOTA: Se você estiver usando as teclas de seta para destacar sua opção, pressione enter.
- Para salvar as suas alterações e sair dos menus do Utilitário de configuração, selecione Main (Principal), Save Changes and Exit (Salvar Alterações e Sair) e, em seguida, selecione Yes (Sim).
- $\mathbb{B}^\prime$  NOTA: Se você estiver usando as teclas de seta para destacar sua opção, pressione enter.

Suas alterações entrarão em vigor quando o computador for reiniciado.

### Restauração das configurações de fábrica no utilitário de configuração

Para restaurar todas as configurações do utilitário de configuração aos valores definidos de fábrica, siga estas etapas.

- NOTA: A restauração ao padrão de fábrica não altera o modo da unidade de disco rígido.
	- 1. Inicie o utilitário de configuração do computador. Consulte [Utilização do utilitário de configuração](#page-66-0) na [página 57](#page-66-0).
	- 2. Selecione Main (Principal), selecione Apply Factory Defaults and Exit (Aplicar Padrões de Fábrica e Sair) e, em seguida, selecione Yes (Sim).
	- $\mathbb{R}$  NOTA: Se você estiver usando as teclas de seta para destacar sua opção, pressione enter.
	- <sup>2</sup> NOTA: Em determinados produtos, as seleções podem exibir Restore Defaults (Restaurar padrões) em vez de Apply Factory Defaults and Exit (Aplicar padrões de fábrica e sair).

Suas alterações entrarão em vigor quando o computador for reiniciado.

NOTA: Suas configurações de senha e de segurança não são alteradas quando as configurações padrão de fábrica são restauradas.

#### Atualização do BIOS

As versões atualizadas do BIOS podem estar disponíveis no site da HP. A maioria das atualizações de BIOS disponíveis no site da HP encontra-se em arquivos compactados denominados *SoftPaqs*.

Alguns dos pacotes de download contêm um arquivo denominado Leiame.txt, que inclui informações sobre a instalação e a resolução de problemas.

#### Determinação da versão do BIOS

Para decidir se precisa atualizar o Utilitário de Configuração do Computador (BIOS), determine primeiro a versão do BIOS do computador.

É possível acessar as informações de versão do BIOS (também conhecidas como *data da ROM* e *BIOS do sistema*) selecionando o botão Iniciar, a pasta HP e as Informações do sistema HP (se você já estiver no Windows) ou usando o Utilitário de Configuração do Computador.

- 1. Inicie o Utilitário de Configuração do Computador. Consulte [Utilização do utilitário de configuração](#page-66-0) na [página 57](#page-66-0).
- 2. Selecione Principal e, em seguida, Informações do sistema.
- 3. Para sair dos menus do Utilitário de Configuração do Computador sem salvar suas alterações, selecione Principal, Ignorar alterações e sair e, em seguida, Sim.
- $\mathbb{R}^n$  NOTA: Se estiver usando as teclas de seta para destacar sua opção, pressione enter.

#### Download de atualizações do BIOS

Após examinar os pré-requisitos, é possível verificar e baixar atualizações do BIOS.

1. Para acessar o Suporte HP, visite<http://www.hp.com/support> e selecione seu país. Selecione Drivers e downloads e siga as instruções na tela para acessar os downloads do BIOS.

 $-$  ou  $-$ 

Selecione o ícone do ponto de interrogação na barra de tarefas.

2. Na área de download do BIOS, siga estas etapas:

- a. Identifique a atualização do BIOS mais recente e compare-a à versão do BIOS atualmente instalada no seu computador. Anote a data, o nome ou outro identificador. Essas informações poderão ser necessárias para localizar a atualização mais tarde, após ela ter sido baixada na unidade de disco rígido.
- b. Siga as instruções na tela para baixar a opção selecionada na unidade de disco rígido.

Anote o caminho até o local onde a atualização do BIOS foi baixada na unidade de disco rígido. Você terá que acessar esse caminho quando estiver pronto para instalar a atualização.

**NOTA:** Se o computador estiver conectado a uma rede, consulte o administrador da rede antes de instalar qualquer atualização de software, especialmente atualizações do BIOS do sistema.

### Alteração da sequência de inicialização utilizando o prompt f9

Para selecionar dinamicamente um dispositivo de inicialização para a sequência de inicialização atual, siga estas etapas.

- 1. Acesse o menu Opções de dispositivo de inicialização:
	- Ligue ou reinicie o computador e quando for exibido o logotipo da HP, pressione f9 para entrar no menu Opções de dispositivo de inicialização.
- 2. Selecione um dispositivo de inicialização, pressione enter e siga as instruções na tela.

## Configurações do TPM BIOS (somente para determinados produtos)

TPM oferece segurança adicional para seu computador. Você pode modificar as configurações do TPM no utilitário de configuração do computador (BIOS).

IMPORTANTE: Antes de ativar a funcionalidade Trusted Platform Module (TPM) do sistema, você deve se certificar de que seu uso previsto da TPM está em conformidade com as políticas, regulamentos e leis relevantes locais, além de obter as aprovações ou licenças, se for o caso. Com relação a quaisquer problemas resultantes do seu uso ou operação do TPM que viole o requisito mencionado anteriormente, você deve assumir todas as responsabilidades de forma integral e exclusiva. HP não assumirá nenhuma responsabilidade relacionada.

 $\mathbb{B}^*$  **NOTA:** Se você alterar a configuração do TPM para Oculto, TPM não estará visível no sistema operacional.

Para acessar configurações do TPM no Utilitário de configuração do computador:

- 1. Inicie o utilitário de configuração do computador. Consulte [Utilização do utilitário de configuração](#page-66-0) na [página 57.](#page-66-0)
- 2. Selecione Segurança, selecione Segurança integrada TPM e siga as instruções na tela.

## Utilização do HP Sure Start (somente em determinados produtos)

Determinados modelos de computadores estão configurados com o HP Sure Start, uma tecnologia que monitora o BIOS do computador para identificar ataques ou corrupção. Se o BIOS for corrompido ou atacado, o HP Sure Start restaura automaticamente o BIOS para seu último estado seguro sem que haja intervenção do usuário.

O HP Sure Start está configurado e já ativado para que a maioria dos usuários possa usar a configuração padrão do HP Sure Start. Usuários avançados podem personalizar a configuração padrão.

Para acessar a documentação mais recente sobre o HP Sure Start, acesse<http://www.hp.com/support>. Selecione Encontrar o seu produto e siga as instruções na tela.

# 11 Utilização do HP PC Hardware Diagnostics

O utilitário HP PC Hardware Diagnostics permite executar testes de diagnóstico para determinar se o hardware do computador está funcionando corretamente. As três versões são o HP PC Hardware Diagnostics Windows, o HP PC Hardware Diagnostics UEFI (interface de firmware extensível unificado) e (somente para determinados produtos) um recurso de firmware chamado Remote HP PC Hardware Diagnostics UEFI.

## Utilização do HP PC Hardware Diagnostics Windows (somente em determinados produtos)

O HP PC Hardware Diagnostics Windows é um utilitário baseado no Windows que permite executar testes de diagnóstico para determinar se o hardware do computador está funcionando corretamente. A ferramenta é executada dentro do sistema operacional Windows para diagnosticar falhas de hardware.

Se o HP PC Hardware Diagnostics Windows não estiver instalado em seu computador, primeiro você deve fazer o download e instalá-lo. Para baixar o HP PC Hardware Diagnostics Windows, consulte [Download do HP PC](#page-71-0) [Hardware Diagnostics Windows](#page-71-0) na página 62.

### Uso de um código de ID da falha de hardware do HP PC Hardware Diagnostics Windows

Quando o HP PC Hardware Diagnostics Windows detecta uma falha que exige substituição do hardware, é gerado um código de ID da falha de 24 dígitos.

- Dependendo das instruções na tela, escolha uma dessas opções:
	- Se o link de ID da falha for exibido, selecione o link e siga as instruções na tela.
	- Caso sejam exibidas instruções para ligar para o suporte. Siga estas instruções.

### Acesso ao HP PC Hardware Diagnostics Windows

Ao instalar o HP PC Hardware Diagnostics Windows, é possível acessá-lo pelo HP Help and Support.

#### Acesso ao HP PC Hardware Diagnostics Windows do HP Help and Support

Assim que o HP PC Hardware Diagnostics Windows for instalado, siga estas etapas para acessá-lo do HP Help and Support.

Para acessar o HP PC Hardware Diagnostics Windows do HP Help and Support:

- 1. Selecione o botão Iniciar e, em seguida, selecione HP Help and Support.
- 2. Selecione HP PC Hardware Diagnostics Windows.
- 3. Quando a ferramenta abrir, selecione o tipo de teste de diagnóstico que deseja executar e depois siga as instruções na tela.

**WAICH:** Para interromper um teste de diagnóstico, selecione Cancelar.

### <span id="page-71-0"></span>Download do HP PC Hardware Diagnostics Windows

As instruções de download do HP PC Hardware Diagnostics Windows são fornecidas apenas em inglês. Você deve usar um computador com Windows para baixar essa ferramenta porque são fornecidos somente arquivos .exe.

#### Download da versão mais recente do HP PC Hardware Diagnostics Windows da HP

Para baixar o HP PC Hardware Diagnostics Windows da HP, siga estas etapas.

- 1. Acesse [http://www.hp.com/go/techcenter/pcdiags.](http://www.hp.com/go/techcenter/pcdiags) A página inicial do HP PC Diagnostics é exibida.
- 2. Selecione Baixar o HP Diagnostics Windows e, em seguida, selecione um local no seu computador ou uma unidade USB flash.

A ferramenta é baixada para o local selecionado.

#### Download do HP Hardware Diagnostics Windows pelo nome ou número do produto (somente em determinados produtos)

É possível baixar o HP PC Hardware Diagnostics Windows pelo nome do produto ou número.

- NOTA: Para alguns produtos, pode ser necessário baixar o software para uma unidade USB flash usando o nome do produto ou o número.
	- 1. Vá para <http://www.hp.com/support>.
	- 2. Selecione Software e drivers, selecione o tipo de produto e, em seguida, insira o nome ou número do produto na caixa de pesquisa que é exibida.
	- 3. Na seção Diagnóstico, selecione Download e, em seguida, siga as instruções na tela para selecionar a versão de diagnóstico do Windows a ser baixada específica para seu computador ou unidade USB flash.

A ferramenta é baixada para o local selecionado.

#### Instalação do HP PC Hardware Diagnostics Windows

Para instalar o HP PC Hardware Diagnostics Windows, navegue até a pasta no seu computador ou unidade USB flash onde o arquivo .exe foi baixado, clique duas vezes no arquivo .exe e, então, siga as instruções na tela.

## Uso do HP PC Hardware Diagnostics UEFI

O HP PC Hardware Diagnostics UEFI (Unified Extensible Firmware Interface - Interface de Firmware Extensível Unificada) permite que você execute testes de diagnóstico para determinar se o hardware do computador está funcionando corretamente. A ferramenta é executada fora do sistema operacional, para poder isolar as falhas de hardware dos problemas causados pelo sistema operacional ou por outros componentes de software.

Se o computador não inicializar no Windows, é possível usar o HP PC Hardware Diagnostics UEFI para diagnosticar problemas de hardware.

### Inicialização do HP PC Hardware Diagnostics UEFI

Para iniciar o HP PC Hardware Diagnostics UEFI, siga este procedimento.

1. Ligue ou reinicie o computador e pressione rapidamente esc.
<span id="page-72-0"></span>2. Pressione f2.

O BIOS procurará as ferramentas de diagnóstico em três locais, na seguinte ordem:

- a. Unidade USB flash conectada
- **W** NOTA: Para baixar a ferramenta HP PC Hardware Diagnostics UEFI para uma unidade USB flash, consulte Download da versão mais recente do HP PC Hardware Diagnostics UEFI na página 63.
- b. Unidade de disco rígido
- c. BIOS
- 3. Quando a ferramenta de diagnóstico for aberta, selecione um idioma, selecione o tipo de teste de diagnóstico que deseja executar e depois siga as instruções na tela.

# Download do HP PC Hardware Diagnostics UEFI em uma unidade USB flash

Baixar o HP PC Hardware Diagnostics UEFI em uma unidade USB flash pode ser útil em algumas situações.

- O HP PC Hardware Diagnostics UEFI não está incluído na imagem de pré-instalação.
- O HP PC Hardware Diagnostics UEFI não está incluído na partição HP Tool.
- A unidade de disco rígido está danificada.
- **WALCOTA:** As instruções de download do HP PC Hardware Diagnostics UEFI são fornecidas apenas em inglês e você deve usar um computador com Windows para baixar e criar o ambiente de suporte HP UEFI porque apenas arquivos .exe são fornecidos.

#### Download da versão mais recente do HP PC Hardware Diagnostics UEFI

Para baixar a versão mais recente do HP PC Hardware Diagnostics UEFI para uma unidade USB flash, siga este procedimento.

- 1. Acesse<http://www.hp.com/go/techcenter/pcdiags>. A página inicial do HP PC Diagnostics é exibida.
- 2. Selecione Baixar o HP Diagnostics UEFI e, em seguida, Executar.

#### Download do HP PC Hardware Diagnostics UEFI pelo nome do produto ou número (apenas em determinados produtos)

É possível baixar o HP PC Hardware Diagnostics UEFI pelo nome ou número do produto (apenas em determinados produtos) em uma unidade USB flash.

- NOTA: Para alguns produtos, pode ser necessário baixar o software para uma unidade USB flash usando o nome do produto ou o número.
	- 1. Acesse [http://www.hp.com/support.](http://www.hp.com/support)
	- 2. Insira o nome do produto ou o número, selecione seu computador e, em seguida, selecione o sistema operacional.
	- 3. Na seção Diagnóstico, siga as instruções na tela para selecionar e baixar a versão do UEFI Diagnostics específica para seu computador.

# <span id="page-73-0"></span>Utilização das configurações do Remote HP PC Hardware Diagnostics UEFI (apenas em determinados produtos)

O Remote HP PC Hardware Diagnostics UEFI é um recurso de firmware (BIOS) que faz o download do HP PC Hardware Diagnostics UEFI para o seu computador. Ele executa o diagnóstico em seu computador e, em seguida, pode fazer o upload dos resultados para um servidor pré-configurado.

Para obter mais informações sobre o Remote HP PC Hardware Diagnostics UEFI, acesse [http://](http://www.hp.com/go/techcenter/pcdiags) [www.hp.com/go/techcenter/pcdiags](http://www.hp.com/go/techcenter/pcdiags) e, em seguida, selecione Saiba mais.

# Download do Remote HP PC Hardware Diagnostics UEFI

O HP Remote PC Hardware Diagnostics UEFI também está disponível como um SoftPaq, que pode ser baixado em um servidor.

#### Download da versão mais recente do Remote HP PC Hardware Diagnostics UEFI

É possível baixar a versão mais recente do HP PC Hardware Diagnostics UEFI para uma unidade USB flash:

- 1. Acesse [http://www.hp.com/go/techcenter/pcdiags.](http://www.hp.com/go/techcenter/pcdiags) A página inicial do HP PC Diagnostics é exibida.
- 2. Selecione Baixar o Remote Diagnostics e, em seguida, Executar.

#### Download do Remote HP PC Hardware Diagnostics UEFI pelo nome do produto ou número

É possível baixar o HP Remote PC Hardware Diagnostics UEFI pelo nome do produto ou número.

- **W** NOTA: Para alguns produtos, pode ser necessário baixar o software usando o nome do produto ou o número.
	- 1. Vá para <http://www.hp.com/support>.
	- 2. Selecione Software e drivers, selecione o tipo de produto e, em seguida, insira o nome ou número do produto na caixa de pesquisa que é exibida, selecione o seu computador e, depois, selecione o seu sistema operacional.
	- 3. Na seção Diagnóstico, siga as instruções na tela para selecionar e baixar a versão do UEFI remoto do produto.

# Personalização das configurações do Remote HP PC Hardware Diagnostics UEFI

Você pode realizar as seguintes personalizações nas configurações do Remote HP PC Hardware Diagnostics no Utilitário de Configuração (BIOS):

- Agendar a execução de diagnósticos sem supervisão. Você também pode iniciar os diagnósticos imediatamente no modo interativo selecionando Executar Remote HP PC Hardware Diagnostics.
- Definir o local do download das ferramentas de diagnóstico. Esse recurso fornece acesso às ferramentas do site da HP ou de um servidor pré-configurado para uso. Seu computador não requer o armazenamento local tradicional (como uma unidade de disco rígido ou unidade USB flash) para executar os diagnósticos remotos.
- Definir um local para armazenar os resultados dos testes. Você também pode definir o nome de usuário e a senha utilizadas para uploads.
- Visualizar informações de status sobre diagnósticos executados anteriormente.

Para personalizar as configurações do Remote HP PC Hardware Diagnostics UEFI, siga estas etapas:

- 1. Ligue ou reinicie o computador e quando for exibido o logotipo da HP, pressione f10 para entrar no Utilitário de configuração.
- 2. Selecione Advanced (Avançado) e, em seguida, selecione Settings (Configurações).
- 3. Faça suas seleções de personalização.
- 4. Selecione Main (Principal) e, em seguida, Save Changes and Exit (Salvar alterações e sair) para salvar as configurações.

Suas alterações entrarão em vigor após o computador ser reiniciado.

# <span id="page-75-0"></span>12 Especificações

Ao viajar com o seu computador ou armazená-lo, as classificações de energia de entrada e as especificações operacionais fornecem informações úteis.

# Alimentação de entrada

As informações de alimentação nesta seção podem ser úteis se você planeja viajar com o computador para outros países.

O computador opera com alimentação de CC, que pode ser fornecida por uma fonte de alimentação de CA ou CC. A fonte de alimentação de CA deve ser classificada em 100 V–240 V, 50 Hz–60 Hz. Embora o computador possa ser ligado com uma fonte de alimentação de CC independente, ele só deve ser alimentado com um adaptador de CA ou uma fonte de alimentação de CC fornecido e aprovado pela HP para uso com o computador.

O computador pode operar com alimentação de CC dentro de uma ou mais das especificações abaixo. As especificações da tensão e corrente do seu computador estão na etiqueta de regulamentação.

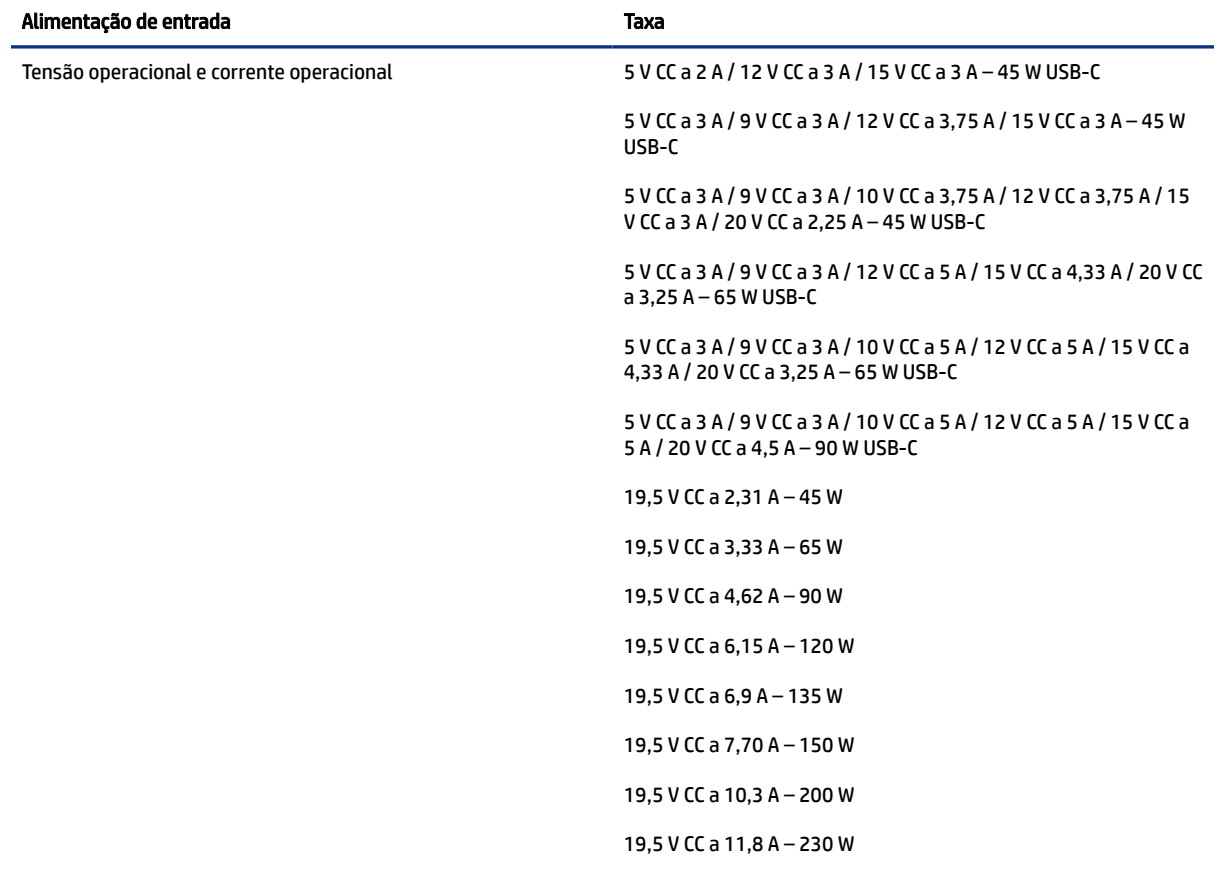

#### Tabela 12-1 Especificações de alimentação de CC

#### <span id="page-76-0"></span>Tabela 12-1 Especificações de alimentação de CC

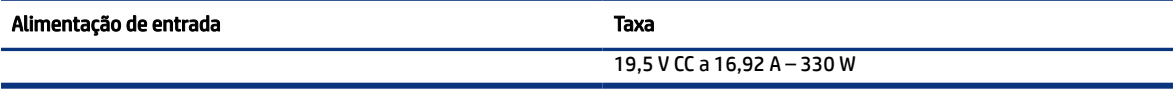

**Tomabal Este produto foi criado para sistemas de energia de TI da Noruega com tensão fase a fase não** excedente a 240 V rms.

# Ambiente operacional

Use as especificações operacionais para obter informações úteis ao viajar com o computador ou armazená-lo.

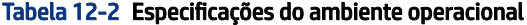

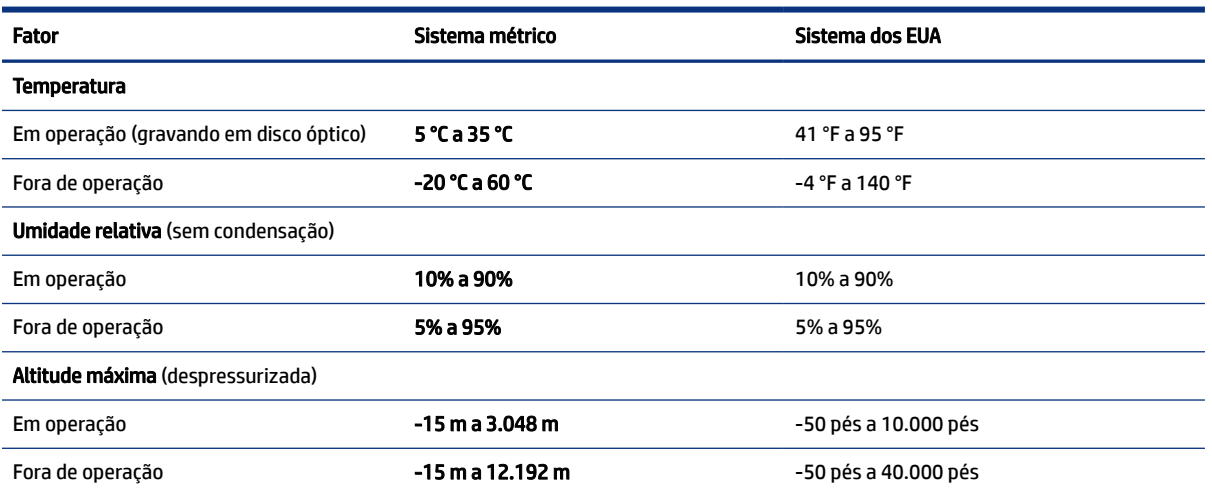

# <span id="page-77-0"></span>13 Descarga eletrostática

A descarga eletrostática é a liberação de eletricidade estática quando dois objetos entram em contato—por exemplo, o choque que você recebe quando anda sobre um tapete e toca uma maçaneta de metal.

Uma descarga de eletricidade estática proveniente de seus dedos ou de outros condutores eletrostáticos pode danificar componentes eletrônicos.

 $\mathbb{Z}$  IMPORTANTE: Para evitar danos ao computador, a uma unidade de disco ou perda de informações, tome as seguintes precauções:

- Se as instruções de remoção ou instalação orientam você a desconectar o computador, primeiro certifique-se que ele esteja adequadamente aterrado.
- Mantenha os componentes em seus recipientes protegidos contra eletrostática até que você esteja pronto para instalá-los.
- Evite tocar em pinos, condutores e circuitos. Manuseie componentes eletrônicos o mínimo possível.
- Use ferramentas não-magnéticas.
- Antes de manipular componentes, descarregue a eletricidade estática tocando em uma superfície metálica sem pintura.
- Caso remova um componente, coloque-o em um recipiente protegido contra eletrostática.

# <span id="page-78-0"></span>14 Acessibilidade

O objetivo da HP é projetar, produzir e comercializar produtos, serviços e informações que todos em qualquer lugar podem usar, seja de modo independente ou com os dispositivos ou aplicativos de tecnologia assistiva (TA) de terceiros apropriados.

# HP e acessibilidade

Como a HP trabalha para implantar diversidade, inclusão e vida profissional/pessoal na malha de nossa empresa, isso se reflete em tudo o que a HP faz. A HP luta para criar um ambiente inclusivo focado em conectar pessoas ao poder da tecnologia no mundo inteiro.

## Encontre as ferramentas de tecnologia de que você precisa

A tecnologia pode liberar seu potencial humano. A tecnologia assistiva remove barreiras e ajuda a criar independência em casa, no trabalho e na vida em comunidade. A tecnologia assistiva ajuda a aumentar, manter e melhorar as capacidades funcionais de eletrônicos e tecnologia da informação.

Para obter mais informações, consulte [Encontre a melhor tecnologia assistiva](#page-79-0) na página 70.

#### O compromisso da HP

A HP tem o compromisso de oferecer produtos e serviços acessíveis a pessoas com deficiência. Este compromisso dá suporte aos objetivos de diversidade da empresa e ajuda a garantir que as vantagens da tecnologia estejam disponíveis a todos.

O objetivo de acessibilidade da HP é projetar, produzir e comercializar produtos e serviços que possam ser efetivamente utilizados por todos, inclusive por pessoas com deficiência, seja de modo independente ou com os dispositivos assistivos apropriados.

Para atingir esse objetivo, esta Política de Acessibilidade estabelece sete objetivos principais para orientar as ações da HP. Todos os gerentes e funcionários da HP devem apoiar esses objetivos e sua implementação de acordo com suas funções e responsabilidades:

- Aumentar o nível de conscientização sobre questões de acessibilidade dentro da HP e fornecer aos funcionários o treinamento que eles precisam para projetar, produzir, comercializar e oferecer produtos e serviços acessíveis.
- Desenvolver diretrizes de acessibilidade para produtos e serviços e responsabilizar os grupos de desenvolvimento de produtos pela implementação dessas diretrizes, de forma competitiva, técnica e economicamente viável.
- Envolver pessoas com deficiência no desenvolvimento de diretrizes de acessibilidade, e na concepção e no teste de produtos e serviços.
- Documentar recursos de acessibilidade e disponibilizar informações sobre produtos e serviços da HP de forma acessível.
- Estabelecer relações com os principais fornecedores de soluções e de tecnologia assistiva.
- <span id="page-79-0"></span>● Apoiar a pesquisa e o desenvolvimento interno e externo que melhorem a tecnologia assistiva relevante para os produtos e serviços da HP.
- Apoiar e contribuir com os padrões e diretrizes do setor para a acessibilidade.

# International Association of Accessibility Professionals (IAAP) (Associação Internacional de Profissionais de Acessibilidade)

A IAAP é uma associação sem fins lucrativos focada no avanço da profissão de acessibilidade através de redes, educação e certificação. O objetivo é ajudar os profissionais de acessibilidade a desenvolver e avançar nas suas carreiras e a capacitar melhor as organizações para integrar a acessibilidade em seus produtos e infraestrutura.

A HP é um membro fundador e nos juntamos a outras organizações para avançar no campo da acessibilidade. Este compromisso apoia o objetivo de acessibilidade da HP de projetar, produzir e comercializar produtos e serviços que as pessoas com deficiência possam efetivamente utilizar.

A IAAP tornará o grupo forte, conectando globalmente pessoas, estudantes e organizações para aprender uns com os outros. Se você estiver interessado em aprender mais, acesse <http://www.accessibilityassociation.org> para participar da comunidade on-line, inscrever-se para receber boletins informativos e saber mais sobre as opções de adesão.

#### Encontre a melhor tecnologia assistiva

Todos, incluindo pessoas com deficiência ou limitações relacionadas com a idade, devem poder se comunicar, se expressar e se conectarem com o mundo usando a tecnologia. A HP está empenhada em aumentar a consciência de acessibilidade na HP e com nossos clientes e parceiros. Quer se trate de fontes grandes para facilitar a leitura, de reconhecimento de voz para fornecer descanso para suas mãos ou qualquer outra tecnologia assistiva para ajudar com a sua situação específica - uma variedade de tecnologias assistivas tornam os produtos HP mais fáceis de usar. Como escolher?

#### Avaliando as suas necessidades

A tecnologia pode desencadear o seu potencial. A tecnologia assistiva remove barreiras e ajuda a criar independência em casa, no trabalho e na vida em comunidade. A tecnologia assistiva (AT) ajuda a aumentar, manter e melhorar as capacidades funcionais de eletrônicos e tecnologia da informação.

Você pode escolher entre muitos produtos de TA. Sua avaliação de TA deve permitir avaliar vários produtos, responder suas perguntas e facilitar a seleção da melhor solução para a sua situação. Você verá que os profissionais qualificados para fazer avaliações de TA provêm de vários campos, incluindo aqueles licenciados ou certificados em fisioterapia, terapia ocupacional, patologia da fala/linguagem e outras áreas de especialização. Outros, embora não certificados ou licenciados, também podem fornecer informações de avaliação. Você precisa perguntar sobre a experiência, conhecimento e taxas de cada caso para determinar se são apropriados para suas necessidades.

#### Acessibilidade para produtos HP

Esses links fornecem informações sobre recursos de acessibilidade e tecnologia assistiva, se aplicável, incluídos em diversos produtos HP. Esses recursos irão ajudá-lo a selecionar os recursos de tecnologia assistiva específicos e os produtos mais apropriados para a sua situação.

- [HP Elite x3 Opções de acessibilidade \(Windows 10 Mobile\)](http://support.hp.com/us-en/document/c05227029)
- [PCs HP Opções de Acessibilidade do Windows 7](http://support.hp.com/us-en/document/c03543992)
- [PCs HP Opções de Acessibilidade do Windows 8](http://support.hp.com/us-en/document/c03672465)
- <span id="page-80-0"></span>● [PCs HP – Opções de Acessibilidade do Windows 10](http://support.hp.com/us-en/document/c04763942)
- [Tablets HP Slate 7 Capacitando Recursos de Acessibilidade em seu Tablet HP \(Android 4.1/Jelly Bean\)](http://support.hp.com/us-en/document/c03678316)
- [PCs HP SlateBook Capacitando Recursos de Acessibilidade \(Android 4.3, 4.2/Jelly Bean\)](http://support.hp.com/us-en/document/c03790408)
- [PCs HP Chromebook Capacitando recursos de acessibilidade no seu HP Chromebook ou Chromebox](https://support.google.com/chromebook/answer/177893?hl=en&ref_topic=9016892)  [\(Chrome OS\)](https://support.google.com/chromebook/answer/177893?hl=en&ref_topic=9016892)
- [Acessórios HP periféricos para produtos HP](http://store.hp.com/us/en/ContentView?eSpotName=Accessories&storeId=10151&langId=-1&catalogId=10051)

Se você precisar de suporte adicional com os recursos de acessibilidade em seu produto HP, consulte [Fale com](#page-82-0)  o suporte [na página 73.](#page-82-0)

Links adicionais para parceiros externos e fornecedores que podem fornecer assistência adicional:

- [Informações de acessibilidade da Microsoft \(Windows 7, Windows 8, Windows 10, Microsoft Office\)](http://www.microsoft.com/enable)
- [Informações de acessibilidade dos produtos Google \(Android, Chrome, Google Apps\)](https://www.google.com/accessibility/)
- [Tecnologias assistivas classificadas por tipo de deficiência](http://www8.hp.com/us/en/hp-information/accessibility-aging/at-product-impairment.html)
- [Assistive Technology Industry Association \(ATIA\) \(Associação do Setor de Tecnologia Assistiva\)](http://www.atia.org/)

# Normas e legislações

Os países em todo o mundo estão promulgando regulamentos para melhorar o acesso aos produtos e serviços para pessoas com deficiência. Estes regulamentos são historicamente aplicáveis a produtos e serviços de telecomunicações, PCs e impressoras com certos recursos de comunicação e reprodução de vídeo, documentação do usuário associada e suporte ao cliente.

## Normas

A US Access Board criou a seção 508 das normas Federal Acquisition Regulation (FAR) para abordar o acesso à tecnologia da informação e comunicação (TIC) para pessoas com deficiências físicas, sensoriais ou cognitivas.

Os padrões contêm critérios técnicos específicos para vários tipos de tecnologias, bem como requisitos baseados em desempenho que se concentram nas capacidades funcionais dos produtos cobertos. Os critérios específicos cobrem aplicativos de software e sistemas operacionais, informações e aplicativos baseados na web, computadores, produtos de telecomunicações, vídeos e multimídia e produtos fechados autônomos.

#### Diretriz 376 – EN 301 549

A União Europeia criou o padrão EN 301 549 no mandato 376 como um kit de ferramentas online para obtenção de produtos TIC. A norma especifica os requisitos de acessibilidade aplicáveis aos produtos e serviços de ICT, com uma descrição dos procedimentos de teste e metodologia de avaliação para cada requisito.

#### Web Content Accessibility Guidelines (WCAG) (Diretrizes de Acessibilidade para Conteúdo da Web)

As Diretrizes de Acessibilidade para Conteúdo da Web (WCAG) da W3C's Web Accessibility Initiative (WAI) (Iniciativa de acessibilidade na web da W3C) ajudam os web designers e desenvolvedores a criar sites que melhor atendam às necessidades de pessoas com deficiência ou limitações relacionadas à idade.

WCAG desenvolve a acessibilidade em toda a gama de conteúdo da web (texto, imagens, áudio e vídeo) e aplicações web. WCAG pode ser testada com precisão, é fácil de entender e usar, e permite aos

<span id="page-81-0"></span>desenvolvedores web ter flexibilidade para a inovação. WCAG 2.0 também foi aprovada como ISO/IEC [40500:2012.](http://www.iso.org/iso/iso_catalogue/catalogue_tc/catalogue_detail.htm?csnumber=58625/)

A WCAG trata especificamente das barreiras de acesso à internet, experimentadas por pessoas com deficiências visuais, auditivas, físicas, cognitivas e neurológicas, e por usuários mais antigos com necessidades de acessibilidade. WCAG 2.0 fornece as características de conteúdo acessível:

- Perceptível (por exemplo, abordando alternativas de texto para imagens, legendas para áudio, adaptabilidade de apresentação e contraste de cores)
- Operável (através do acesso ao teclado, contraste de cores, tempo de entrada, prevenção de convulsões e navegabilidade)
- Compreensível (abordando a legibilidade, a previsibilidade e a assistência de entrada)
- Robusto (por exemplo, abordando a compatibilidade com tecnologias assistivas)

# Legislações e regulamentações

A acessibilidade da TI e da informação tornou-se uma área de crescente importância legislativa. Esses links fornecem informações sobre legislação, regulamentos e normas fundamentais.

- [Estados Unidos](http://www8.hp.com/us/en/hp-information/accessibility-aging/legislation-regulation.html#united-states)
- **[Canadá](http://www8.hp.com/us/en/hp-information/accessibility-aging/legislation-regulation.html#canada)**
- [Europa](http://www8.hp.com/us/en/hp-information/accessibility-aging/legislation-regulation.html#europe)
- **[Austrália](http://www8.hp.com/us/en/hp-information/accessibility-aging/legislation-regulation.html#australia)**
- [Em todo o mundo](http://www8.hp.com/us/en/hp-information/accessibility-aging/legislation-regulation.html#worldwide)

# Links e recursos de acessibilidade úteis

Essas organizações, instituições e recursos podem ser boas fontes de informações sobre deficiências e limitações relacionadas à idade.

NOTA: Esta não é uma lista completa. Essas organizações são fornecidas apenas para fins informativos. A HP não assume qualquer responsabilidade por informações ou contatos que você encontrar na Internet. A menção nesta página não implica endosso pela HP.

# Organizações

Essas organizações são algumas das muitas que fornecem informações sobre deficiências e limitações relacionadas à idade.

- American Association of People with Disabilities (AAPD) (Associação Americana para Pessoas com Deficiência)
- The Association of Assistive Technology Act Programs (ATAP) (Associação de Programas de Lei de Tecnologia Assistiva)
- Hearing Loss Association of America (HLAA) (Associação de Perda Auditiva da América)
- Information Technology Technical Assistance and Training Center (ITTATC) (Centro de Assistência Técnica e Formação em Tecnologia da Informação)
- Lighthouse International
- <span id="page-82-0"></span>National Association of the Deaf (Associação Nacional de Surdos)
- National Federation of the Blind (Federação Nacional de Cegos)
- Rehabilitation Engineering & Assistive Technology Society of North America (RESNA) (Engenharia de Reabilitação e Sociedade de Tecnologia Assistiva da América do Norte)
- Telecommunications for the Deaf and Hard of Hearing, Inc. (TDI) (Telecomunicações para surdos e pessoas com dificuldade de audição)
- Iniciativa de Acessibilidade da Web W3C (WAI)

#### Instituições educacionais

Muitas instituições educacionais, incluindo estes exemplos, fornecem informações sobre deficiências e limitações relacionadas à idade.

- Universidade Estadual da Califórnia, Northridge, Centro de Deficiências (CSUN)
- Universidade de Wisconsin Madison, Trace Center
- Programa de adaptações computacionais Universidade de Minnesota

#### Outros recursos de deficiência

Muitos recursos, incluindo estes exemplos, fornecem informações sobre deficiências e limitações relacionadas à idade.

- Programa de Assistência Técnica ADA (Lei para Americanos com Deficiências)
- Rede de deficiência e negócios globais ILO
- **EnableMart**
- Fórum europeu sobre deficiência
- Rede de acomodação no mercado de trabalho
- **Microsoft Enable**

## Links da HP

Estes links específicos da HP fornecem informações que se relacionam com deficiências e limitações relacionadas à idade.

[Nosso formulário da web de contato](https://h41268.www4.hp.com/live/index.aspx?qid=11387)

[Guia de segurança e conforto HP](http://www8.hp.com/us/en/hp-information/ergo/index.html)

[Vendas ao setor público HP](https://government.hp.com/)

# Fale com o suporte

A HP oferece suporte técnico e assistência com opções de acessibilidade para clientes com deficiências.

**NOTA:** Suporte em inglês apenas.

- Clientes surdos ou com dificuldade de audição que tenham dúvida sobre suporte técnico ou acessibilidade de produtos da HP:
	- Use TRS/VRS/WebCapTel para ligar para (877) 656-7058 de segunda à sexta-feira, das 06h às 21h, Horário das montanhas.
- Clientes com outras deficiências ou limitações relacionadas à idade que tenham dúvidas sobre suporte técnico ou acessibilidade de produtos HP, escolha uma das seguintes opções:
	- Ligue para (888) 259-5707 de segunda à sexta-feira, das 06h às 21h, Horário das montanhas.
	- Preencha o [formulário de contato para pessoas com deficiência ou limitações relacionadas à idade.](https://h41268.www4.hp.com/live/index.aspx?qid=11387)

# <span id="page-84-0"></span>Índice

# A

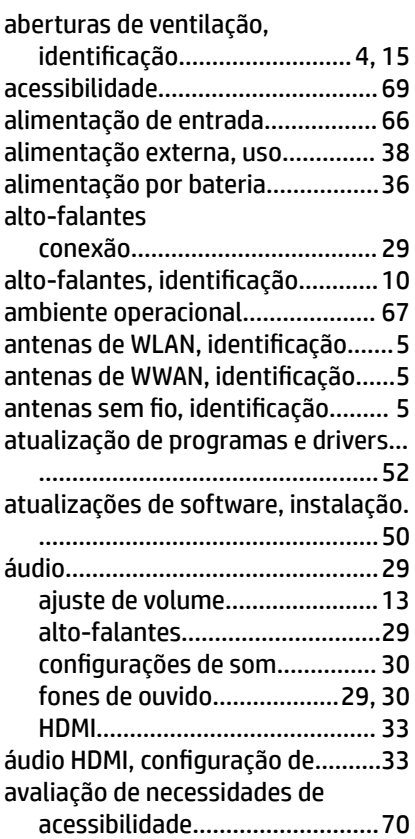

# B

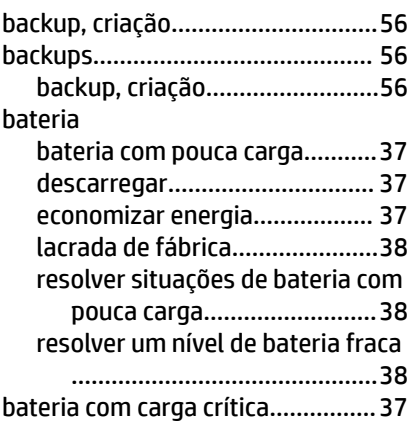

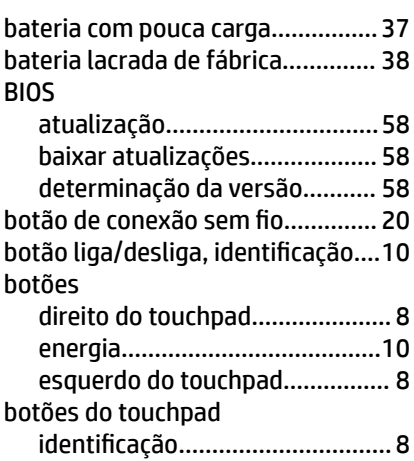

# C

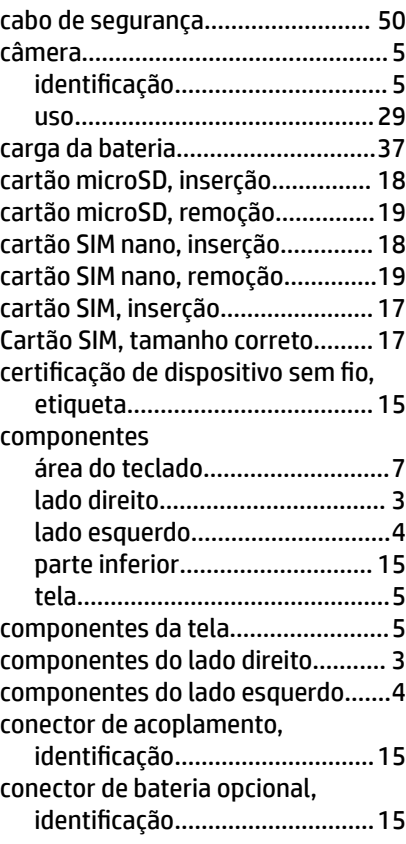

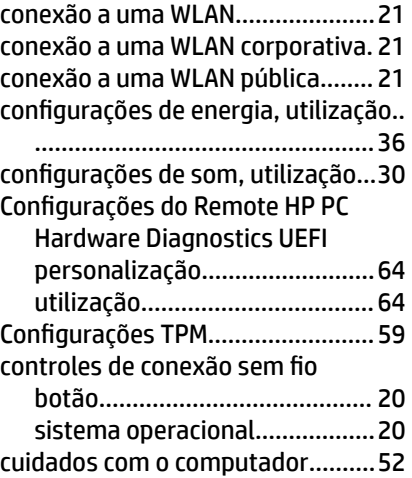

# D

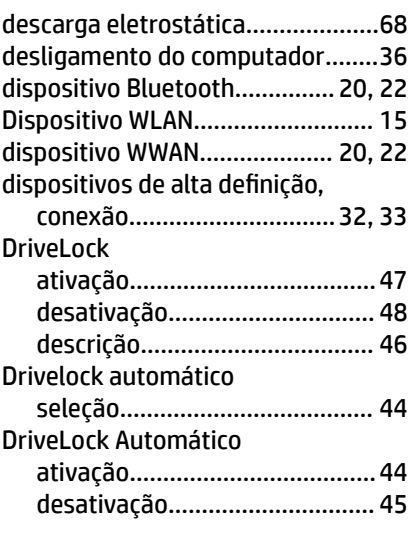

# E

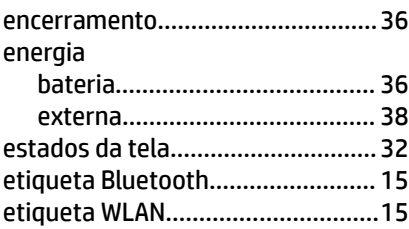

#### etiquetas

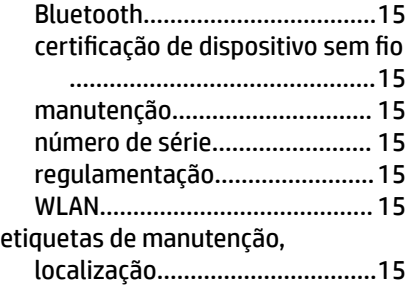

### F

Filtragem de endereços MAC HP.... [25](#page-34-0) fones de ouvido, conexão.............. [29](#page-38-0)

#### G

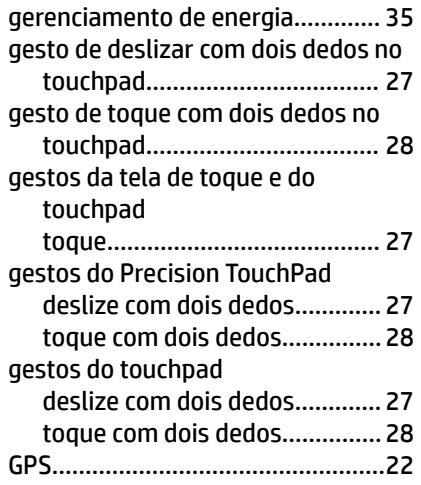

## H

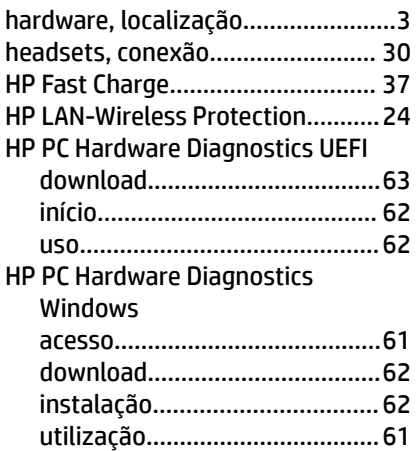

## I

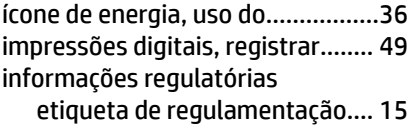

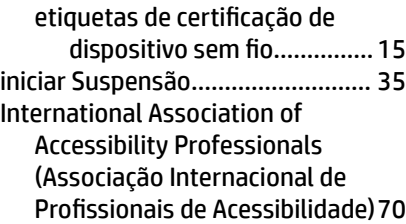

### L

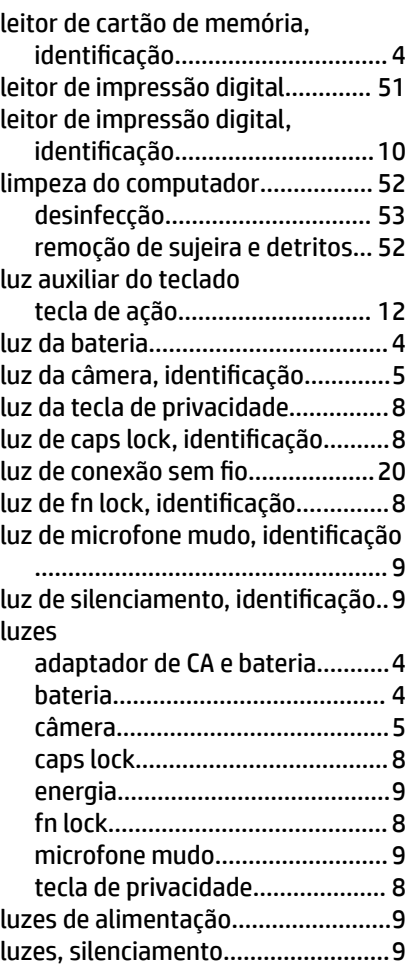

#### M

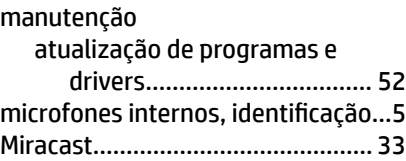

#### N

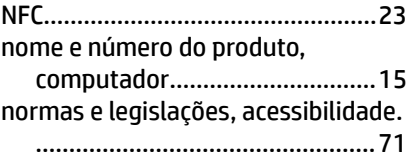

número de série, computador........[15](#page-24-0)

#### O

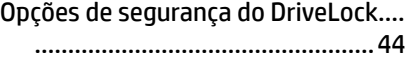

#### P

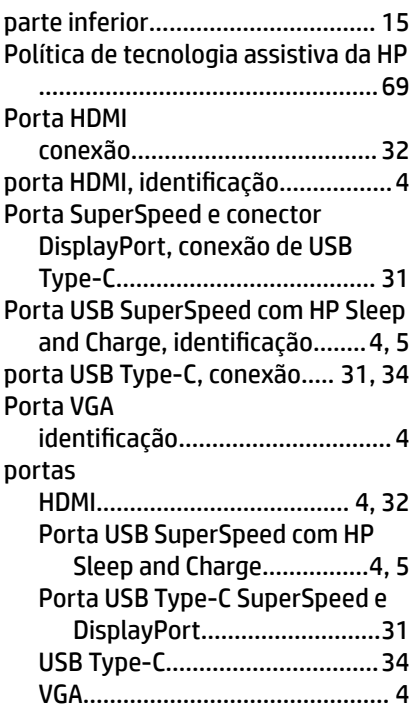

### R

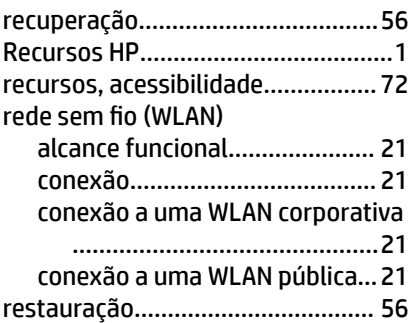

## S

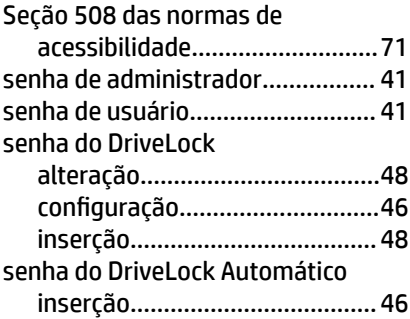

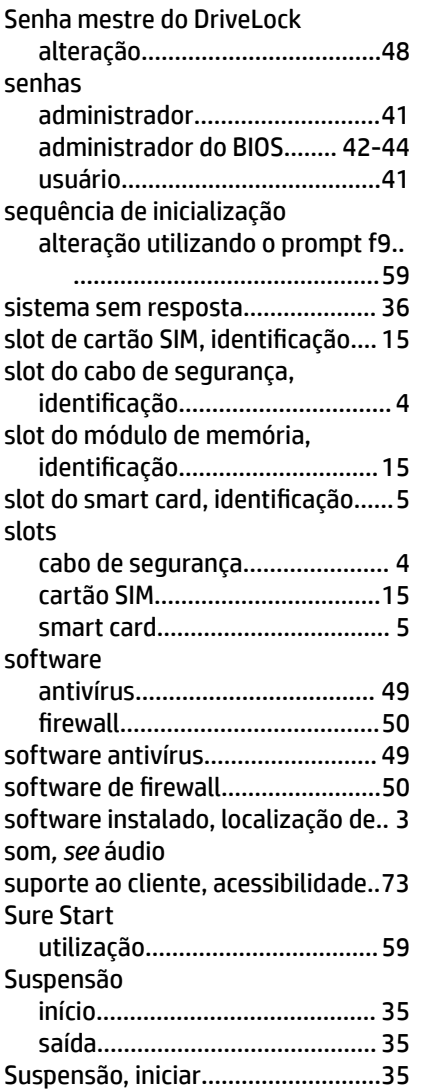

## T

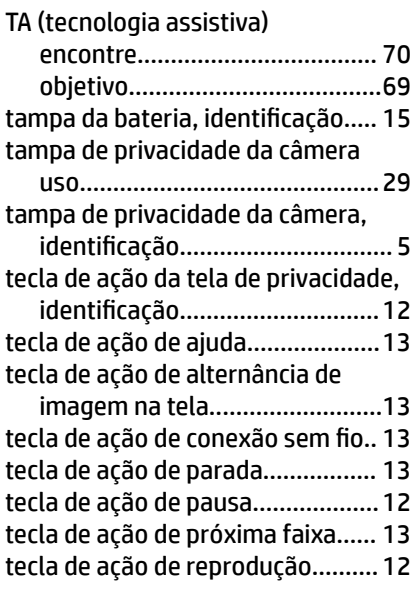

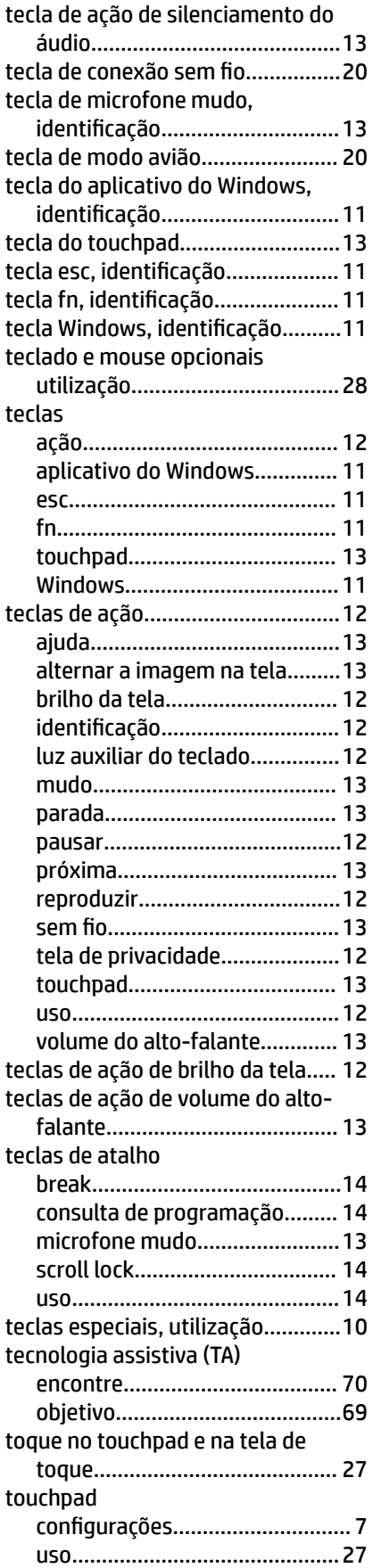

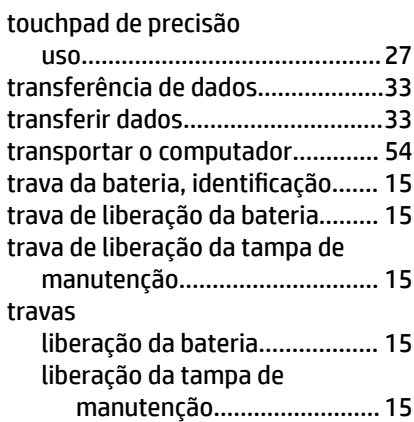

# U

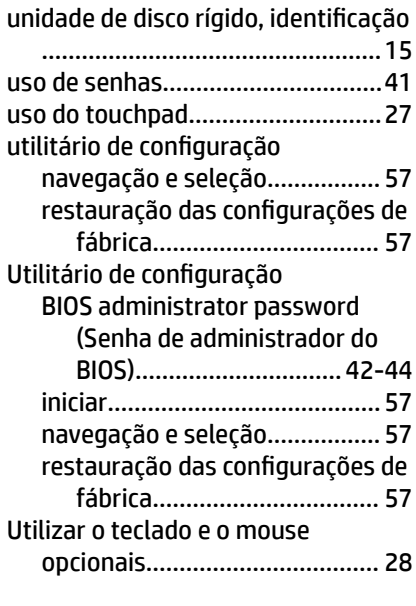

## V

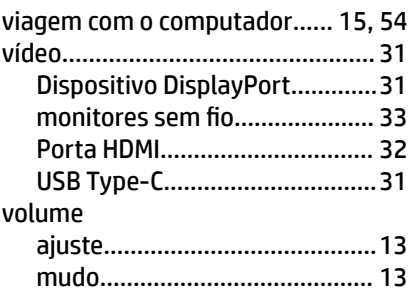

#### W

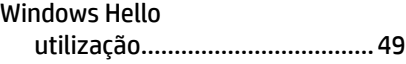

# Z

zona do touchpad, identificação...... [8](#page-17-0)